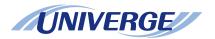

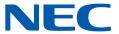

# **UNIVERGE** SV9500

# DT830G USER'S GUIDE

NWD-172905-001 ISSUE 2.0 2015 JUNE

# LIABILITY DISCLAIMER

NEC Corporation reserves the right to change the specifications, functions, or features, at any time, without notice.

NEC Corporation has prepared this document for use by its employees and customers. The information contained herein is the property of NEC Corporation and shall not be reproduced without prior written approval from NEC Corporation. All brand names and product names on this document are trademarks or registered trademarks of their respective companies.

Copyright 2014 - 2015

**NEC Corporation** 

# **WARNING**

# For Customers in Australia

Telephone receivers produce magnetic fields that can attract small metallic objects such as pins or staples. To avoid injury, do not place the handset where such objects can be picked up.

# The Terms and Conditions of Software

Customers shall use the software embedded in DT830G pursuant to the terms and conditions of software license agreement of the UNIVERGE SV9500 communication server (SLA). The software contains certain third party open source software components which are provided under the terms and conditions designated at http://www.bcom.nec.co.jp/soft-license/DT800\_OSS.html.

The terms and conditions of SLA are not applied to such third party open source software components.

# **TABLE OF CONTENTS**

| 1.INTRODUCTION                    |          |
|-----------------------------------|----------|
| FACE LAYOUT                       | 1        |
| TECHNICAL SPECIFICATIONS          |          |
| KEYS AND PARTS                    | 6        |
| PHONE START UP AND MENU SCREEN    |          |
| SHORTCUT MENU                     | 15       |
| SOFT KEYS                         | 17<br>21 |
| MULTI-WINDOWPOP-UP WINDOWS        | 28       |
|                                   | 20       |
| 2.INSTALLATION PROCEDURE          |          |
| INSTALLING/REMOVING LINE KEY CARD |          |
| ADJUSTING ANGLE OF TILT LEG       | 31       |
| CONNECTING AC ADAPTER             | 32       |
| CONNECTING LAN CABLE              | 32       |
| INSTALLING DIRECTORY CARD         | 33       |
| 3.TERMINAL SETUP                  |          |
| SETUP WITH UP/DOWN KEY            |          |
| DISPLAY ENLARGED CHARACTERS       |          |
| SETUP WITH FEATURE KEY            |          |
| SETUP WITH MENU KEY               | 38       |
| 4.BASIC OPERATION                 |          |
| TO LOGIN                          | 106      |
| TO LOGOUT                         | 106      |
| TO MAKE AN EXTERNAL CALL          | 107      |
| TO MAKE AN INTERNAL CALL          | 108      |
| TO ANSWER AN EXTERNAL CALL        | 110      |
| TO ANSWER AN INTERNAL CALL        | 111      |

| MULTILINE APPEARANCE                        | 112 |
|---------------------------------------------|-----|
| TO HOLD A CALL                              | 113 |
| TO PLACE A CALL ON EXCLUSIVE HOLD           | 114 |
| TO TRANSFER A CALL                          | 114 |
| TO ORIGINATE A CALL USING SELECTIVE DIALING |     |
| (DYNAMIC DIAL PAD, PRESET DIAL)             | 115 |
| ONE-TOUCH SPEED CALLING KEYS                |     |
| SPEED CALLING - STATION/GROUP               | 121 |
| SPEED CALLING - SYSTEM                      |     |
| ONE-TOUCH SPEED CALLING SETTING USING       |     |
| SPD SET SOFT KEY                            | 122 |
| TO EDIT THE REGISTERED DATA                 | 124 |
| REDIAL                                      | 127 |
| LAST NUMBER REDIAL                          | 129 |
| VOICE CALL                                  |     |
| THREE-PARTY CONFERENCE                      | 130 |
| VOICE MAIL SYSTEM                           | 130 |
| DO NOT DISTURB                              | 131 |
| HOW TO INPUT CHARACTERS                     |     |
| SECURITY MODE                               |     |
| EMERGENCY CALL                              | 148 |
| PHONEBOOK                                   |     |
| CALL HISTORY                                | 159 |
| 5.DIRECTORY OPERATION                       |     |
| TO ADD NEW DATA                             | 163 |
| TO CHANGE GROUP NAME                        | 171 |
| TO FIND A REGISTERED DATA                   |     |
| TO MAKE A CALL FROM DIRECTORY               | 187 |
| TO ADD PREFIX TO NUMBER                     |     |
| TO EDIT DIRECTORY DATA                      | 192 |

| TO DELETE ALL DATA                                                                                                    |                          |
|----------------------------------------------------------------------------------------------------|--------------------------|
| TO DELETE SPECIFIC DATA                                                                                                    | 194                      |
| 6.CALL HISTORY OPERATION                                                                                                    |                          |
| TO VIEW CALL HISTORY  TO MAKE A CALL FROM CALL HISTORY  TO ADD CALL HISTORY DATA TO DIRECTORY  TO EDIT DIRECTORY DATA FROM CALL HISTORY  TO DELETE ALL DATA  TO DELETE SPECIFIC DATA | 197<br>199<br>201<br>205 |
| APPENDIX A PHOTO FRAME APPLICATION                                                                                                    |                          |
| TO LAUNCH PHOTO FRAME APPLICATIONDISPLAY SAMPLE AND KEY OPERATIONSHOW TO USE THE PHOTO FRAME APPLICATION USING USB                                                                   | 209                      |
| MEMORY                                                                                                    | 210                      |
| APPENDIX B OPTION DEVICES                                                                                                    |                          |
| SMART DEVICE INTEGRATIONTERMINAL MODEOTHER FEATURES                                                                                                    | 220                      |
| APPENDIX C USB CALL RECORDING                                                                                                    |                          |
| USB CALL RECORDINGTO PLAY A RECORDED CALLTO DELETE A RECORDED CALL                                                                                                    | 228                      |
| APPENDIX D HEADSET OPERATION                                                                                                    |                          |
| ATTACHING THE HEADSET TERMINAL OPERATION USING THE HEADSET ADUSTING HEADSET RINGER TONE VOLUME HOW TO USE THE WIRELESS HEADSET                                                       | 241<br>242               |

# **MENU LIST**

| MENU LIST FOR DT830G (ITZ-12/24CG-3)<br>MENU LIST FOR DT830G (ITZ-12/24DG-3) |     |
|------------------------------------------------------------------------------|-----|
| WEB PROGRAMMING                                                              |     |
| TO LOGIN                                                                     | 268 |
| TO LOGOUT                                                                    | 270 |
| HOW TO OPERATE                                                               | 272 |

# 1.Introduction

# **FACE LAYOUT**

DT830G (CG): ITZ-12CG-3

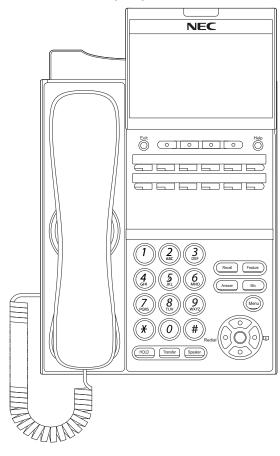

# DT830G (DG): ITZ-12DG-3

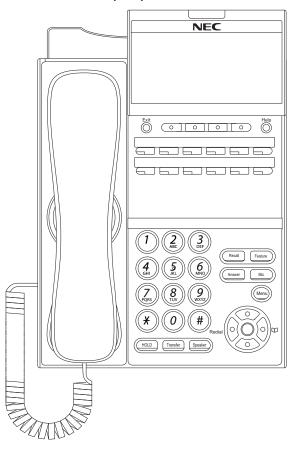

# DT830G (CG): ITZ-24CG-3

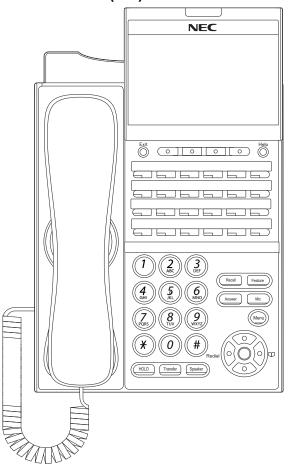

# DT830G (DG): ITZ-24DG-3

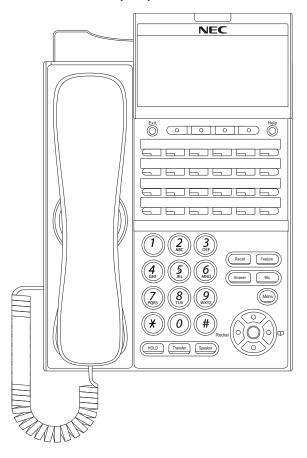

# **TECHNICAL SPECIFICATIONS**

| ITEM                      | ITZ-12CG-3/ITZ-12CG-3P/ITZ-24CG-3A                                                                                                    | ITZ-12DG-3/ITZ-12DG-3P/ITZ-24DG-3A                                                                                             |  |  |
|---------------------------|----------------------------------------------------------------------------------------------------|----------------------------------------------------------------------------------------------------|--|--|
| Display (LCD)             | 4.3 inch Color (16777216 colors) TFT, with Backlight                                                                                                    | 3.8 inch Gray Scale (8 gradations) FSTN, with Backlight                                                                        |  |  |
| Programmable Key          | 12 keys (24 keys)                                                                                                    |                                                                                                    |  |  |
| Fixed Feature Key         | 10 keys (including Menu                                                                                                    | u button and Cursor key)                                                                                                    |  |  |
| Backlight                 | Display and Digit Key (lit for                                                                                                    | 10 seconds when operating)                                                                                                    |  |  |
| Soft Key                  | 4 K                                                                                                    | eys                                                                                                    |  |  |
| Directory                 | 500 re                                                                                                    | ecords                                                                                                    |  |  |
| Call History              | Outgoing Call: 50 records,                                                                                                    | Incoming Call: 50 records                                                                                                    |  |  |
| XML Browser               | Avai                                                                                                    | lable                                                                                                    |  |  |
| Hands-free                | Standard equipment (F                                                                                                    | ull-duplex), Wide-band                                                                                                    |  |  |
| Headset                   | Available (HW251N-A10-NE                                                                                                    | E/WT100-EHS-NE: optional)                                                                                                    |  |  |
| LAN Interface             | 2-port, 10BASE-T/100BASE-TX/10<br>Auto Negotiation/Fixed                                                                                                  | 00BASE-T, Full-duplex/Half-duplex,<br>(Except 1000BASE-T)                                                                      |  |  |
| Voice CODEC               | G.711(μ-law, A-la                                                                                                    | w), G.729a, G.722                                                                                                    |  |  |
| IP Address Setting        | Sets via DHCP se                                                                                                    | rver/Sets Statically                                                                                                    |  |  |
| QoS                       | ToS (IP Precedence, Diffserv)                                                                                                    |                                                                                                    |  |  |
| VLAN                      | Tag VLAN (IEEE802.1Q/p), LLDP-MED                                                                                                    |                                                                                                    |  |  |
| Security                  | IEEE802.1x authentication (EAP-MD5, EAPOL Forwarding), SIP&RTP Encryption, HTTPS (Web Programming)                                                        |                                                                                                    |  |  |
| USB Interface             | Overcurrent Level = a                                                                                                    | USB Host 1-port (Supporting USB 2.0, Power Supply = 5V/500mA) Overcurrent Level = approximately 500mA                          |  |  |
| Power Supply              | Central Power Supply = IEEE802.3at<br>Local Power Supply = AC ac                                                                                          | Central Power Supply = IEEE802.3at Type 1 (Compatible with IEEE802.3af), Local Power Supply = AC adapter (AC-L UNIT: optional) |  |  |
| Power<br>Consumption      | Approximately 4.9 W (wit                                                                                                    | Approximately 4.9 W (without optional connection)                                                                              |  |  |
| Download                  | Program/Configuration data/Ringing Tone/ Program/Configuration data/Ringing Music on Hold/Directory data/Wallpaper Music on Hold/Directory data/Wallpaper |                                                                                                    |  |  |
| Optional                  | Recording Unit (ADA-L)/60 Button DSS Console (DCZ-60-2)/<br>8 Button Unit (8LK-Z)/Color Side Panel/Bluetooth® Cradle Adapter (BCA)                        |                                                                                                    |  |  |
| Terminal Color            | Black/White                                                                                                    |                                                                                                    |  |  |
| Dimension<br>(W×D×H) [mm] | 182(W) × 278(D) × 109(H)                                                                                                    | 182(W) × 258(D) × 109(H)                                                                                                    |  |  |
| Weight                    | 1.2 kg                                                                                                    | 1.1 kg                                                                                                    |  |  |
| Environmental             | Operational Temperature range = 0 to 40 °C (Storage temperature range = -20 to 60 °C)  Humidity = 10 to 90% RH (non condensing)                           |                                                                                                    |  |  |

# **KEYS AND PARTS**

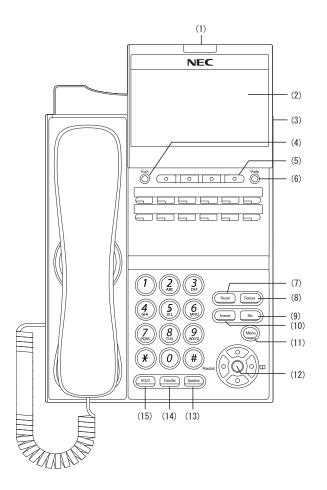

#### (1) Call Indicator Lamp

The lamp at the top corner of DT830G Display flashes when a call terminates to the terminal. Also, when you use Voice Mail service, the Lamp lights when a message has been left.

# (2) LCD (Liquid Crystal Display)

Color LCD (ITZ-12/24CG-3) and gray scale LCD (ITZ-12/24DG-3).

# (3) USB Port

To mount saved data on USB device into the terminal. USB port is on the backside of the terminal.

## (4) Exit Key

To exit the **Menu** or **Help** mode and go back to the time display.

# (5) Soft Keys

Any feature shown at the bottom of the LCD is available. The appropriate feature key is displayed on the screen according to the call handling process.

# (6) Help Key

To call up explanations of the Soft Keys on the LCD.

Note

Not all **Help** contents are displayed. For details, contact the system administrator.

# (7) Recall Key

To finish a call and hear the dial tone.

#### (8) Feature Key

To activate features such as terminal setup, and to program One-Touch Speed Dial Keys.

#### (9) Mic Lamp

To respond hands-free. LED lights during speakerphone operation.

## (10) Answer Key

When LED on this key is lit, press this key to answer a waiting call.

#### (11) Menu Button

To access the local menu of the DT830G.

#### (12) Cursor Key

By using this key, you can access various features with simple operation.

#### **Details on Cursor Key**

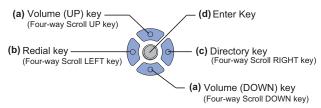

## (a) Up/Down

 $(\lor DOWN \land UP)$ 

Used to adjust speaker/receiver volume, and ringer volume.

- Speaker/Receiver Volume:
   Press (\( \)) or (\( \)) key during conversation.
- Ringer Volume: Press (∨) or (∧) key during ringing.

#### (b) Redial

(Last Number Call, Speed Calling-Station/Group) Press this key to activate redial feature. Press **Redial** and scroll back through numbers that have been dialed. When the desired number is displayed, press  $\times$  or # to activate dialing.

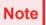

A-law Countries [Europe, Australia, Russia, Latin America, Middle Near East, other Asian nations]: # μ-law Countries [North America]: <del>X</del>

#### (c) Directory

Pressing this key opens Directory menu. For details on Directory service, see 5.DIRECTORY OPERATION.

#### (d) Enter

DT830G has shortcut menu for frequently-used features. Use this key to display the shortcut menu (see MULTI-WINDOW) and determine the selected item in the menu.

Also, this key is used as cursor-movement key on the local menu of the telephone.

| and result in the temperature. |                                                                     |                                                                  |  |
|--------------------------------|---------------------------------------------------------------------|------------------------------------------------------------------|--|
|                                | Up Move the highlighted area one line uthe screen.                  |                                                                  |  |
| 000                            | Down Move the highlighted area one lindown the screen.              |                                                                  |  |
|                                | Left Go back to the previous screen.                                |                                                                  |  |
|                                | Right Go to the screen which corresponds the highlighted menu item. |                                                                  |  |
| 000                            | Enter                                                               | Go to the screen which corresponds to the highlighted menu item. |  |

# (13) Speaker Key

To control the built-in speaker which can be used for:

Hands-Free dialing/monitoring.

LED on key lights when the key is active.

\* All standard IP versions include support for full duplex hands-free mode. All TDM and IP enabled versions are half duplex hands-free mode.

# (14) Transfer Key

Allows the station user to transfer established calls to another station, without attendant assistance.

# (15) Hold Key

To place an internal or external call on hold.

# PHONE START UP AND MENU SCREEN

The screen that is displayed right after starting up the phone depends on whether you start up the phone by using an XML application without its home URL registered or with its home URL registered. This section provides sample screen displays for both cases, and explains how to start up the menu screen.

#### HOME URL:

A home URL is the address information of the application that is to be accessed first after the phone is started. Home URL registration is performed at installation. For details, contact the system administrator.

TIP

#### PORTAL SCREEN:

A **Portal** screen is the home (entrance) screen of the phone. When you use multiple XML applications, the URL that is registered as the home URL is the **Portal** screen: this is where other XML applications can be accessed.

When a home URL is not registered, the default home screen of the phone is the **Portal** screen.

# STARTING UP THE PHONE (without a home URL registered)

Desktop screen is displayed after the phone is started.

TIP

The Desktop screen that is displayed on your phone varies depending on the configuration setting. For details, contact the system administrator.

#### Desktop screen (ITZ-12/24CG-3)

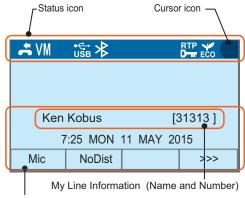

LCD 4-line display (Bottom line: Soft key)

# Desktop screen (ITZ-12/24DG-3)

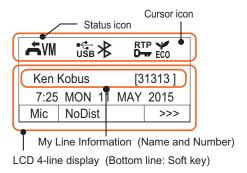

| SERVICE/<br>ICON   | DESCRIPTION                                                                                                    |  |  |
|--------------------|----------------------------------------------------------------------------------------------------|--|--|
| Status Icon        | The LCD of DT830G displays icons which provide notification when events (such as missed call and voice mail) occur. For details of status icons, see STATUS ICONS. |  |  |
| LCD 4-line display | Displays LCD information sent from the system.                                                                                                    |  |  |

• Press (Menu) to display the menu screen.

The screen displayed as **Portal** icon is **Desktop** screen.

#### Menu screen (ITZ-12/24CG-3)

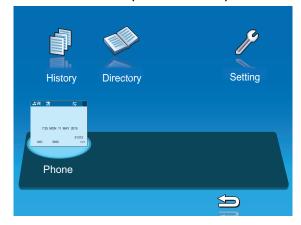

## Menu screen (ITZ-12/24DG-3)

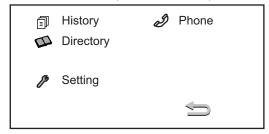

# STARTING UP THE PHONE (with a home URL registered)

 The phone automatically accesses the home URL, and displays the received XML application as the Portal screen.

Note

The following XML application screen and the Portal screen icon are samples. The actual screen that is displayed on your phone may vary depending on the application you use.

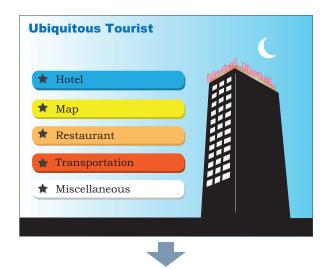

Press (Menu) to display the menu screen.

The screen displayed as the **Portal** icon is the screen of the XML application that is registered as the home URL.

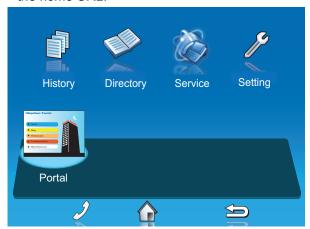

Note

Normally, the name of Portal screen icon is displayed as the name of registered application.

# • MENU SCREEN

From Menu, you can use various application features such as **Directory** and **History**.

# [ITZ-12/24CG-3]

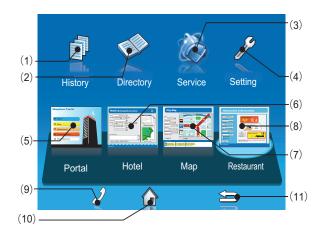

[ITZ-12/24DG-3]

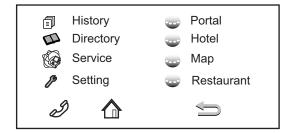

|                                        | MENU/ICON                 | DESCRIPTION                                                                                                    |  |
|----------------------------------------|---------------------------|----------------------------------------------------------------------------------------------------|--|
|                                        | (1) History<br>CG:<br>DG: | To view <b>Call History</b> ; the history data stored in the server (system) memory (see CALL HISTORY) and that stored in the memory of the telephone, such as the histories of missed calls, dialed numbers, and received calls (see 6.CALL HISTORY OPERATION).                                                                                                    |  |
| (2) Directory CG: DG:  (3) Service CG: |                           | To use <b>Directory</b> features; there are three types of directory features.  • <b>Personal Directory</b> : Controlled by telephone set. For details, see 5.DIRECTORY OPERATION.  • <b>Phonebook</b> : Controlled by the system. For details, see PHONE-BOOK.  • <b>Corporate Directory</b> : Controlled by the external XML server. For details, contact the system administrator. |  |
| Loc                                    | (3) Service<br>CG:<br>DG: | XML application screen registered in the service URL is displayed. When the service URL is not registered, <b>Service</b> icon is not displayed.                                                                                                    |  |
|                                        | (4) Setting<br>CG:        | To make the user settings of DT830G such as incoming call and display, and download various files such as ringtones, Music on Hold, and directories. For details, see 2.INSTALLATION PROCEDURE.                                                                                                    |  |

|          | MENU/ICON                   | DESCRIPTION                                                                                                    |
|----------|-----------------------------|----------------------------------------------------------------------------------------------------|
|          | (5) Phone/<br>Portal<br>CG: | When the home URL is not registered, <b>Phone</b> screen icon is displayed.                                                                                      |
| Services | DG:                         | When the home URL is registered, a screen icon of XML application which was registered as the home URL and the application name ( <b>Portal</b> ) are displayed. |
| ML       | (6) XML application 1       | You can launch up to four XML applications including the                                                                                                    |
| <b>X</b> | (7) XML application 2       | Portal screen at a time. The icons of the running applications are displayed on the Menu screen from                                                             |
|          | (8) XML application 3       | the left. For details, see MULTI-WINDOW.                                                                                                    |

|           | MENU/ICON                    | DESCRIPTION                                                                                                    |  |
|-----------|------------------------------|----------------------------------------------------------------------------------------------------|--|
|           | (9) Phone icon<br>CG:<br>DG: | When you select the <b>Phone</b> icon, a pop-up screen is displayed on an XML application screen. (For details, see POP-UP WINDOWS. When XML application is registered in the home URL, the phone icon is displayed. When a home URL is not registered, the phone icon is not displayed. |  |
| 40        | 2                            | <b>Note:</b> If pop-up window display is disabled at installation, this icon is not displayed.                                                                                                    |  |
| Soft Keys | (10) Home URL icon<br>CG:    | XML application screen registered in the home URL is displayed. When the home URL is not registered, <b>Home URL</b> icon is not displayed.                                                                                                    |  |
|           |                              |                                                                                                    |  |
|           | (11) Back icon<br>CG:        |                                                                                                    |  |
|           | DG:                          | When you select the <b>Back</b> icon, you can go back to the previous screen.                                                                                                    |  |

TIP

By selecting an application icon using cursor key and press enter key, you can launch the application of Local Application/XML Service from the menu. Also you can launch the application of Local Application/XML Service directly by pressing digit key  $(1 \sim 8)$ .

#### STARTING UP XML APPLICATION

DT830G has an XML browser function. You can display the information of XML application installed in an external server onto the LCD of DT830G and use various services in collaboration with the XML application.

The following explains how to start the XML application from DT830G. For more information, refer to manuals relating to XML applications.

### To Start Up From Menu Button

STEP 1: Select Service.

Select an item by one of the following operations.

- Highlight an item by using cursor key, and press or OK.
- Press (3).

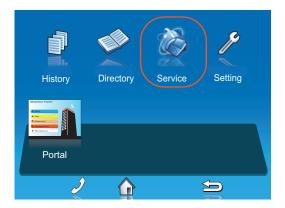

STEP 2: XML application will start up.

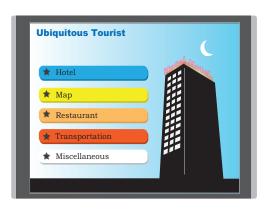

# **SHORTCUT MENU**

The LCD displays icons when there are missed calls or new voice mails. You can open shortcut menu by pressing (Enter). You can also check missed calls or access the new voice mails from shortcut menu.

Top line of LCD (icon information area)

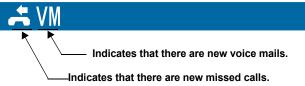

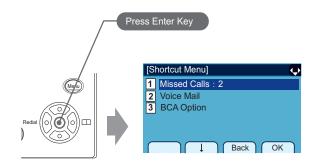

Note Unavailable Menu items are grayed out.

#### **Shortcut Menu**

| FEATURE        | DESCRIPTION                                                                                |  |
|----------------|--------------------------------------------------------------------------------------------|--|
| 1 Missed Calls | Access history of Missed Calls. The icon disappears after checking the history.            |  |
| 2 Voice Mail   | Access history of incoming Voice Mail. The icon disappears after checking the voice mails. |  |
| 3 BCA Option   | Access to check the setting of Bluetooth device.                                           |  |

#### STATUS ICONS

The LCD displays icons in the icon information area when there are missed calls or new voice mails. You can check the status at a glance, and access the services quickly.

The following icons are displayed:

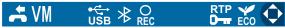

| FEATURE               | ICON                  | DESCRIPTION                                                                                                    |
|-----------------------|-----------------------|----------------------------------------------------------------------------------------------------|
| Missed Call           | ť                     | This icon appears when there is a missed call. Once you check the missed call, this icon will disappear.                                                       |
| Voice Mail            | VM                    | This icon provides notification of incoming Voice Mail. Once you check the mail, this icon will disappear.                                                     |
| USB Connection        | • <del>€</del><br>USB | When an USB device is connected to the terminal, this icon will appear.                                                                                        |
| USB Caution<br>Note1  | USB                   | If an USB device is in<br>abnormal condition, such as<br>when overcurrent of USB<br>device is detected, this icon<br>will appear.                              |
| Bluetooth             | *                     | When the Bluetooth adapter (BCA-Z) is connected to the terminal, this icon will appear.                                                                        |
| USB Call<br>Recording | O<br>REC              | To the right of this icon, an icon for the status of call recording is displayed while call recording is in progress. For the details, see USB CALL RECORDING. |

| FEATURE             | ICON       | DESCRIPTION                                                                                                    |  |  |
|---------------------|------------|----------------------------------------------------------------------------------------------------|--|--|
| Encryption          | RTP .      | This icon appears when the conversation is encrypted.                                                           |  |  |
| Power Save<br>Note2 | <b>ECO</b> | This icon appears when the terminal is in a power save mode.                                                    |  |  |
| Cursor              | <b></b>    | This icon indicates the currently available direction of the cursor. This icon is displayed in the menu screen. |  |  |

For Muss Caution icon:

When overcurrent of USB device is detected, power supply to the USB port will be suspended. To restart the power supply, remove the USB device and reboot the terminal by turning OFF/ON the power of terminal.

Note1

- When using Power Hub (When AC adapter is not used), unplug and plug.the LAN cable connected to the terminal.
- When using AC adapter, unplug and plug the AC adapter after disconnecting the LAN cable connected to the terminal.

Also, when disconnecting/connecting the LAN cable, be sure not to confuse the cable for LAN port with the cable for PC port.

# Note2

For Power Save icon:

- Power save mode is set at installation. For details, contact the system administrator.

Power save mode is available for SV9500 V1 or later.

# **SOFT KEYS**

**Soft Keys** on DT830G provide a set of functions on the LCD that adapts to the changing state of the telephone.

Note

Patterns and names of **Soft Keys** to be displayed are set at installation. For details, contact the system administrator.

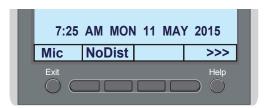

Note

Depending on the System Configuration, the frames are displayed for the soft keys on LCD. For details, contact the system administrator.

#### DISPLAY SAMPLES

**Soft Keys** provide a set of functions on the LCD that adapts to the changing state of the telephone.

**IDLE** 

| 7:25 A | AM MON | 11 | MAY | 2015 |
|--------|--------|----|-----|------|
| Mic    | NoDist |    |     | >>>  |

#### DIAL TONE/DIALING

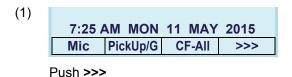

7:25 AM MON 11 MAY 2015 | CF-NoAns | CF-Busy | >>>

#### **RINGING**

| 7:25 | AM | MON  | 11 | MAY | 2015 |
|------|----|------|----|-----|------|
| Mic  | Vo | oice |    |     | >>>  |

#### **BUSY**

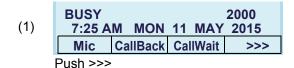

(2) BUSY 2000 7:25 AM MON 11 MAY 2015 Save&Rep >>>

#### CONNECTION

| 7:25 A | M MON  | 11 | MAY | 2000<br>2015 |
|--------|--------|----|-----|--------------|
| Mic    | NoDist |    |     | >>>          |

#### **CONSULTATION HOLD**

| TRANS  |       | 2000 |     |      |
|--------|-------|------|-----|------|
| 7:25 A | M MON | 11   | MAY | 2015 |
| Mic    | Conf. |      |     | >>>  |

#### HOW TO USE SOFT KEYS

This section provides some sample operations of features using **Soft Keys**.

# **Example 1: DO NOT DISTURB**

• Setting DO NOT DISTURB

STEP 1: Press NoDist.

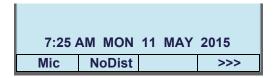

STEP 2: NoDist flashes.

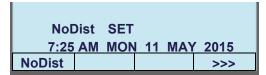

• Cancelling DO NOT DISTURB

STEP 1: Press NoDist.

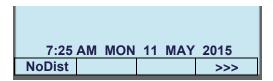

STEP 2: **NoDist** stops flashing.

NoDist CANCEL
7:25 AM MON 11 MAY 2015
Mic NoDist >>>

### **Example 2: CALL FORWARDING (BUSY LINE)**

Setting CALL FORWARDING (BUSY LINE)

STEP 1: Press **SPEAKER**, and the speaker lamp turns on red.

You will hear a dial tone.

7:25 AM MON 11 MAY 2015
Mic NoDist >>>

STEP 2: Press >>>, and the following four soft keys appear.

7:25 AM MON 11 MAY 2015

Mic PickUp/G CF-All >>>

STEP 3: Press **CF-Busy**, and you will hear a special dial tone.

7:25 AM MON 11 MAY 2015 CF-NoAns CF-Busy >>> STEP 4: Dial the station number to be transferred to, and you will hear a service set tone (SST).

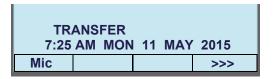

STEP 5: Press **SPEAKER**, and the speaker lamp turns off.

| TRANSFER SET            |
|-------------------------|
| 7:25 AM MON 11 MAY 2015 |
| Mic >>>                 |

STEP 6: **CF-Busy** starts flashing.

| 7:25    | AM | MON | 11 | MAY | 2015 |
|---------|----|-----|----|-----|------|
| CF-Busy |    |     |    |     |      |

• Canceling CALL FORWARDING (BUSY LINE)

STEP 1: Press **SPEAKER**, and the speaker lamp turns on red.

**CF-Busy** starts flashing.

You will hear a dial tone.

7:25 AM MON 11 MAY 2015 CF-Busy

STEP 2: Press **CF-Busy**, and you will hear a service set tone (SST).

7:25 AM MON 11 MAY 2015 CF-Busy >>>

STEP 3: Press **SPEAKER**, and the speaker lamp turns off.

#### **MULTI-WINDOW**

DT830G can display multiple windows at a time.

As it is possible to launch multiple applications simultaneously, you can switch the displays quickly. If you receive an incoming call while displaying an application screen, you can operate line keys without exiting other applications first.

You can go back to the previous application screen after operating the line keys.

#### SWITCHING XML APPLICATIONS

The windows of the XML applications that are currently running are displayed as icons on the menu screen. You can use this screen to switch windows to display. Select a service icon of the application that are currently running from the menu screen to display the XML application window.

### [ITZ-12/24CG-3]

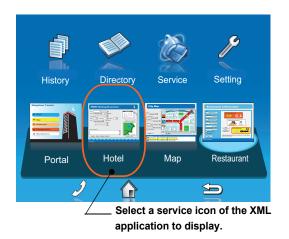

#### [ITZ-12/24DG-3]

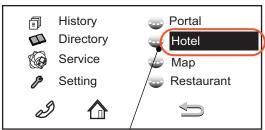

Select a service icon of the XML application to display.

TIP

You can exit an XML application by pressing **Exit** while the LCD displays the XML application window. When you exit an XML application, the icons of other applications that are currently running are rearranged from left.

• Normally, only the Portal icon is displayed on the Desktop screen right after the phone is set up.

### [ITZ-12/24CG-3]

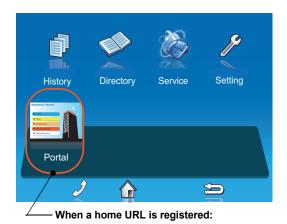

# [ITZ-12/24DG-3]

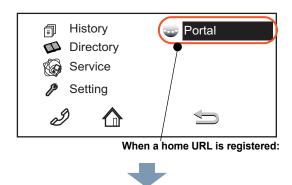

 When you launch an XML application, the icon of the application appears to the right of the **Portal** icon on the **Desktop** screen.

### [ITZ-12/24CG-3]

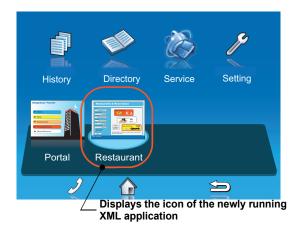

#### [ITZ-12/24DG-3]

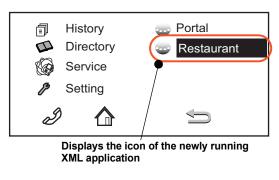

 You can launch up to four XML applications including the **Portal** window. The service icons of the running applications are displayed from the left in order of their launch.

# [ITZ-12/24CG-3]

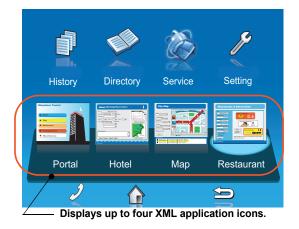

#### [ITZ-12/24DG-3]

TIP

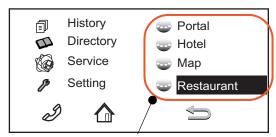

Displays up to four XML application icons.

If you launch the same XML application more than once, only one icon of the application is displayed on the menu screen.

#### SWITCHING LOCAL APPLICATIONS

Local applications such as **History**, **Directory**, and **Setting** are displayed in one window.

[ITZ-12/24CG-3]

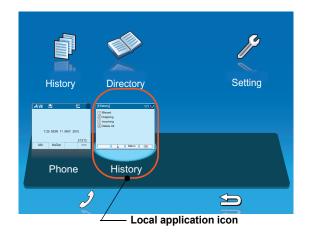

[ITZ-12/24DG-3]

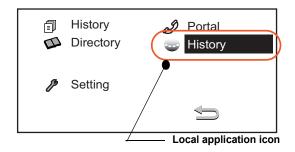

 Normally, only the **Portal** icon is displayed on the **Desktop** screen right after the phone is set up.

# [ITZ-12/24CG-3]

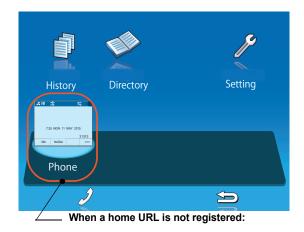

# [ITZ-12/24DG-3]

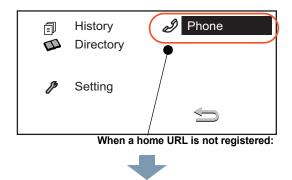

• Select a desired local application from icons to launch the application or setting **Menu**.

# [ITZ-12/24CG-3]

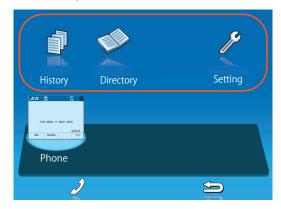

[ITZ-12/24DG-3]

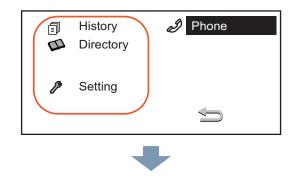

If you stop operating the local application without exiting the application and press Menu, History icon is added to the right of the Portal icon. This icon shows the last screen you used. By selecting this icon, you can continue the operation of the application where you ended.

# [ITZ-12/24CG-3]

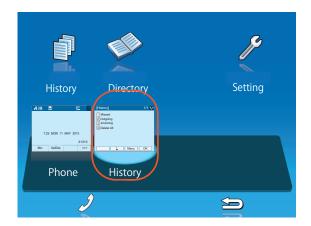

[ITZ-12/24DG-3]

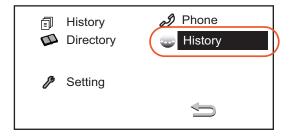

TIP

If you select a local application by using a One-Touch key while launching other local application, new local application is not running. The initial screen of the currently running application is displayed.

#### LAUNCHING THE FIFTH APPLICATION

You can launch up to four XML applications including **Portal** at a time. If you try to launch a fifth application, an error message to ask you to exit one of the currently running applications is displayed. While this error message is displayed, you cannot execute any operations on XML applications.

If you try to launch a fifth application, an error message to ask you to exit one of the currently running applications is displayed.

Press Next.

[ITZ-12/24CG-3]

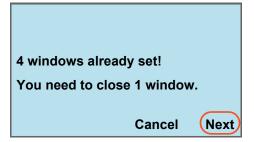

[ITZ-12/24DG-3]

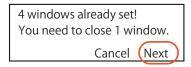

TIP

If you do not operate anything for 10 seconds after an error message is displayed, the trial of launching the new application is automatically canceled.

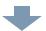

Application exit screen is displayed. Currently running XML application icons excluding the **Portal** are displayed. Select an application to exit. Now you can launch a new application.

[ITZ-12/24CG-3]

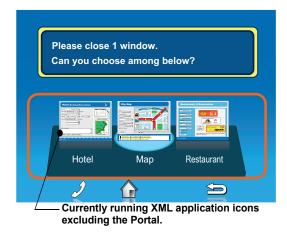

[ITZ-12/24DG-3]

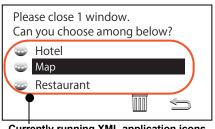

Currently running XML application icons excluding the Portal.

• The icon for the application you quit disappears from the menu screen. The newly running application icon is added to the right.

### [ITZ-12/24CG-3]

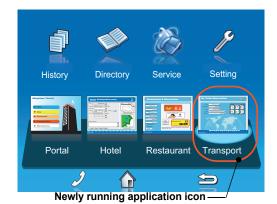

[ITZ-12/24DG-3]

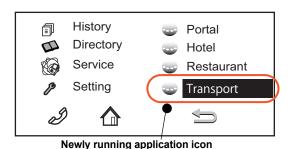

# ICON DISPLAY AT XML APPLICATION UPDATE

The service icons displayed on the menu screen are reduced screen images of actual XML application screens. The icon and the actual application display may differ because the system cannot iconize the screen image until it actually displays the application windows.

**NEW** icon is displayed when the application orders to display an icon that was formerly not displayed.

**UPDATE** icon is displayed when the window of the XML application is updated.

[ITZ-12/24CG-3]

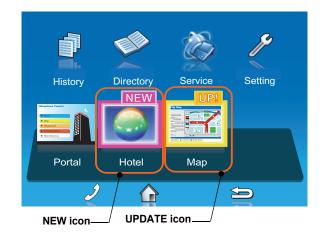

TIP

**NEW** and **UPDATE** icons flash every second.

#### [ITZ-12/24DG-3]

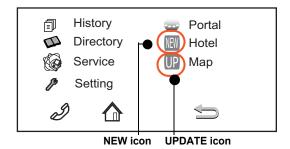

NEW/UPDATE icon and Application icon appear alternately every second.

# **POP-UP WINDOWS**

If there is an incoming call while the phone is displaying an XML application, or a local application such as **History** or **Directory**, a telephone service window appears as a pop-up window.

[ITZ-12/24CG-3]

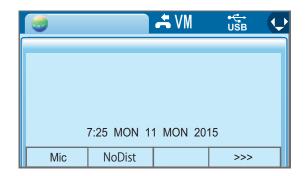

[ITZ-12/24DG-3]

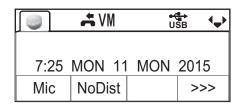

#### LAUNCHING A POP-UP WINDOW

There are several ways to display a pop-up window as listed below.

TIF

A procedure how to display a pop-up window is set at installation. For details, contact the system administrator.

#### **HOW TO DISPLAY**

By selecting Phone icon on the menu screen.

When there is an incoming call to the phone.

By going off-hook. (lifting the handset, etc.)

When receiving a request from the XML application server.

By pressing POP-UP on an XML application.

When the system directs resource release.

By pressing Help key on the menu screen

TIP

If the previous page of the menu screen is the default home screen, the telephone icon of the menu screen will not be displayed.

TIP

When using Help key on the POP-UP window, Help key operation setting is required. For details, see TO SET USABILITY.

#### EXITING A POP-UP WINDOW

A pop-up window closes when;

- (Menu) is pressed to display the menu screen.
- · the phone goes on-hook.
- the call is abandoned before being answered.
- XML application server directs to do so.
- Pop-Up Close on the XML application is pressed.

## 2. Installation Procedure

When you remove the line key panel, you will see an overlay (line key card) with key cutouts on the programmable key pad. You can use this card to label the programmable keys for quick access to features or **One-Touch Speed Calling** entries.

## INSTALLING/REMOVING LINE KEY CARD

### TO REMOVE KEY SET UNIT (LINE KEY PANEL AND LINE KEY CARD)

- STEP 1: Insert the tip of a tool (such as a small screwdriver) into the right side of the line key panel.
- STEP 2: Pull the line key panel out of the telephone.
- STEP 3: Remove the line key card.

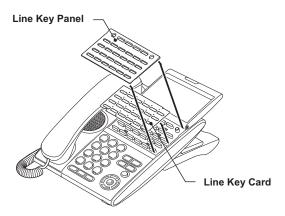

## • TO INSTALL KEY SET UNIT (LINE KEY PANEL AND LINE KEY CARD)

- STEP 1: Align the holes in the line key card with the buttons on the telephone.
- STEP 2: Align the holes in the line key panel with the buttons on the telephone and then push the four corners of the panel until the panel clicks into place.

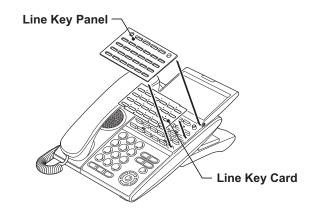

Note

Be sure to install the line key panel correctly, or it may cause undesired operation of the terminal.

### **ADJUSTING ANGLE OF TILT LEG**

The angle of the tilt leg can be adjusted in four levels.

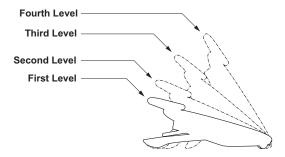

#### TO RAISE TILT LEG

STEP 1: Turn the telephone set upside down.

STEP 2: Adjust the angle of the tilt leg by pulling the leg in the direction of the arrow. The leg clicks when it is in position.

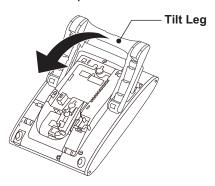

STEP 3: Turn the telephone set upside down again.

#### TO LOWER TILT LEG

STEP 1: Turn the telephone set upside down.

STEP 2: While lifting the center of the stopper, push the tilt leg in the direction of the arrow. The leg clicks when it is in position.

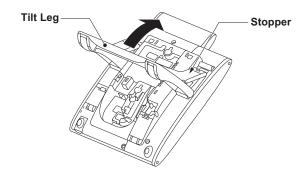

STEP 3: Turn the telephone set upside down again.

### **CONNECTING AC ADAPTER**

STEP 1: Insert an AC adapter plug into the connector of the AC adapter (AC-L UNIT) on the back of telephone.

STEP 2: Run the AC adapter cord through the groove on the back of telephone, and lock it in place.

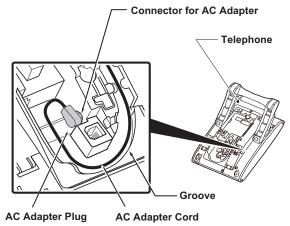

Note

When you remove the AC adapter from the terminal, disconnect the LAN cable beforehand.

#### **CONNECTING LAN CABLE**

STEP 1: Prepare 10 BASE-T/100 BASE-T/TX 1000BASE-T cables (Straight) for connecting the telephone to network devices such as HUB, PoE Switch.

STEP 2: Connect the telephone to the network device using the LAN cable.

STEP 3: Thread the LAN cable through the groove on the back of the telephone.

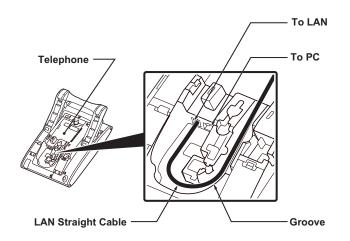

Note

When you connect the LAN cable to a PC, connect the LAN cable to the terminal's PC port and the PC.

### **INSTALLING DIRECTORY CARD**

An optional directory card (also known as an abbreviated dialing table) can be attached to the telephone sets. The directory card can be used to record often dialed numbers or other important information.

To remove the directory card, pinch both sides of the Note directory card holder inward until the tabs release and pull the holder out of the grooves.

STEP 1: Remove the protective sheet from the cover.

STEP 2: Attach the cover to the directory card and then attach it to the directory card holder.

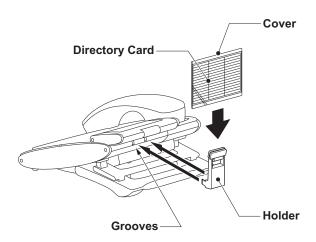

# 3. TERMINAL SETUP

This chapter describes operating procedures for terminal settings. Various terminal settings such as display, sounds, password, and language are available.

### SETUP WITH UP/DOWN KEY

 TO ADJUST HANDSET RECEIVER VOLUME

STEP 1: Press (Up) or (Down) in the off-hook status or during a call.

7:26 AM MON 11 MAY 2015 HANDSET \*\*\*\*\*

TO ADJUST SPEAKER VOLUME

STEP 1: Press (Up) or (Down) during speakerphone operation or during a call.

• TO ADJUST RINGER TONE

STEP 1: Press (Up) or (Down) during ringing.

7:26 AM MON 11 MAY 2015
RING

 TO ADJUST LCD CONTRAST (For ITZ-12/24DG-3)

STEP 1: Press (Up) or (Down) on the Desktop screen.

7:26 AM MON 11 MAY 2015 LCD \*\*\*\*\*

Note LCD contrast adjustment is only for ITZ-12/24DG-3.

## DISPLAY ENLARGED CHARAC-TERS

This feature enables to display characters height as a double height size for the terminal information on the LCD. The indication of enlarged characters is available for 2nd line or 3rd line on the LCD. The line displayed as enlarged characters can be switched by using the Line/Feature Key for "Display Enlarged Characters".

Note

The feature key of "Display Enlarged Characters" is assigned at installation. For details, contact the system administrator.

### To Switch the Line Indicating Double Height Characters

By pressing the Soft Key or the Line/Feature Key, you can switch the characters displayed to double height size in the order of "Enlarged Characters (2nd line)"  $\rightarrow$  "Enlarged Characters (3rd line)"  $\rightarrow$  "No Enlarged Characters". The following shows an example when using this feature.

No Enlarged Characters

| 7:25 | SAM MOI | N 11 | MAY | 31313<br>′ 2015 |
|------|---------|------|-----|-----------------|
| Mic  | NoDist  |      |     | >>>             |

• Enlarged Characters (2nd line)

| 7:25 | 5 AM MO | N 11 | 31313<br>2015 |
|------|---------|------|---------------|
| Mic  | NoDist  |      | >>>           |

Enlarged Characters (3rd line)

| 7:25 | AM | MON   | 11 | MON | 31313<br><b>2015</b> |
|------|----|-------|----|-----|----------------------|
| Mic  | N  | oDist |    |     | >>>                  |

#### **SETUP WITH FEATURE KEY**

#### MICROPHONE ON/OFF

STEP 1: LED on Mic shows the status of the built-in microphone.

STEP 2: Press soft key associated with the Mic Display or press Feature and (1).

#### CALL INDICATOR LAMP ON/OFF

You can select to turn the call indicator lamp either on or off during ringing.

STEP 1: Press Feature and (7). The LCD displays:

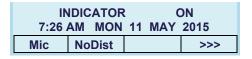

| IN          |        | C  | FF  |      |
|-------------|--------|----|-----|------|
| 7:26 AM MON |        | 11 | MAY | 2015 |
| Mic         | NoDist |    |     | >>>  |

Note

The call indicator lamp lights when used as Message Waiting Lamp, even when it is turned off by the above operation

#### SELECT DIAL MODE

You can select one pattern from Normal, Dynamic Dial Pad or Preset Dial to originate a call.

When only Dynamic Dial Pad is activated:

To Set/Reset Dynamic Dial Pad

STEP 1: Press Feature and (8). The LCD displays:

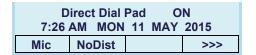

| Direct Dial Pad OFF     |        |  |     |  |
|-------------------------|--------|--|-----|--|
| 7:26 AM MON 11 MAY 2015 |        |  |     |  |
| Mic                     | NoDist |  | >>> |  |

TIP

When this feature is ON, you may initiate a call by immediately dialing the number and the station will go hands-free off-hook automatically. For details, see TO ORIGINATE A CALL USING SELECTIVE DIALING (DYNAMIC DIAL PAD, PRESET DIAL).

#### When only Preset Dial is activated:

#### To Set/Reset Preset Dial

STEP 1: Press Feature and (8). The LCD displays:

| Р    | reset Dial | ON     |      |
|------|------------|--------|------|
| 7:26 | AM MON     | 11 MAY | 2015 |
| Mic  | NoDist     |        | >>>  |

| P    | reset Dial | OFF    |      |
|------|------------|--------|------|
| 7:26 | AM MON     | 11 MAY | 2015 |
| Mic  | NoDist     |        | >>>  |

TIP

When this feature is ON, you may initiate a call by pressing Speaker or going off-hook after dialing the number. For details, see TO ORIGINATE A CALL USING SELECTIVE DIALING (DYNAMIC DIAL PAD, PRESET DIAL).

#### When both Dynamic Dial Pad and Preset Dial are activated:

#### **To Set Dial Mode**

STEP 1: Every time Feature and (8) are pressed, Dial Mode switches. The LCD displays:

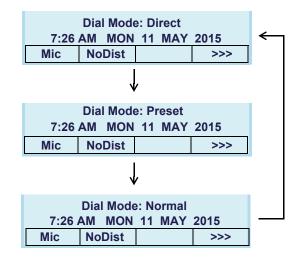

Note It means that Dial Mode displayed on LCD is ON.

#### Ringing Line Pickup

#### To Set Preset Answer

STEP 1: Press Feature). Feature lamp lights red.

STEP 2: Press Answer | Feature | lamp goes off, and Answer | lamp lights red.

#### To Answer a Call with Preset Answer

STEP 1: You hear the ringing tone. Call Indicator Lamp flashes red.

STEP 2: Lift the handset to answer the call. Call Indicator Lamp goes off.

#### To Cancel Preset Answer

STEP 1: Press Feature). Feature lamp lights red.

STEP 2: Press Answer . Feature lamp and Answer lamp go off.

#### **SETUP WITH MENU KEY**

## • TO ENABLE/DISABLE OFF-HOOK RINGING

The procedure below shows how to enable/disable Off-hook ringing.

STEP 1: Display the Menu screen, and select Setting.

STEP 2: Select 1 User Setting.

- Highlight an item by using or UP/DOWN soft key, and press o, or OK.
- Press (1).

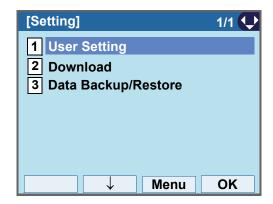

## STEP 3: Select 1 Incoming Call.

Select an item by one of the following operations.

- Highlight an item by using or UP/DOWN soft key, and press on, or or or.
- Press (1).

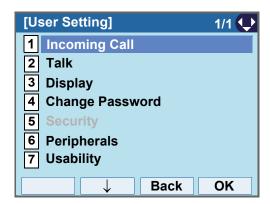

## STEP 4: Select 2 Offhook Ring.

Select an item by one of the following operations.

- Highlight an item by using or UP/DOWN soft key, and press or OK.
- Press (2).

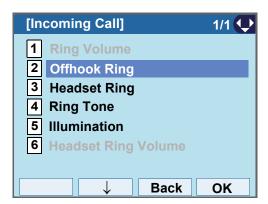

STEP 5: To disable/enable the off-hook ringing, choose 1 Disable or 2 Enable.

Select an item by one of the following operations.

- Highlight an item by using or UP/DOWN soft key, and press or OK.
- Press 1 or 2, and press or **OK**.

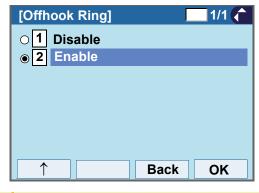

TIP Default setting is **Enable**.

The enabled item is highlighted.

#### TO SET RINGING OF HEADSET

The procedure below shows how to enable/disable the ringing of headset.

STEP 1: Display the Menu screen, and select Setting.

## STEP 2: Select 1 User Setting.

Select an item by one of the following operations.

- Highlight an item by using or **UP/DOWN** soft key, and press , or **OK**.
- Press (1)

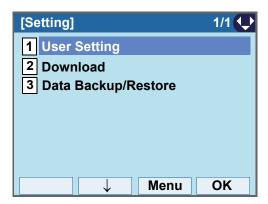

## STEP 3: Select 1 Incoming Call.

Select an item by one of the following operations.

- Highlight an item by using or **UP/DOWN** soft key, and press of, of **OK**.
- Press 1

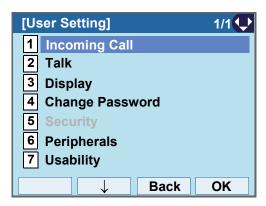

## STEP 4: Select 3 Headset Ring.

- Highlight an item by using or UP/DOWN soft key, and press on, on or OK.
- Press (3).

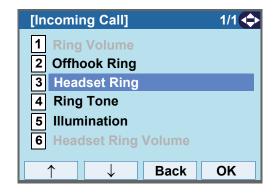

STEP 5: To disable/enable the ringing of headset, choose 1 Disable or 2 Enable.

Select an item by one of the following operations.

- Highlight an item by using or **UP/DOWN** soft key, and press or **OK**.
- Press (1) or (2), and press or OK.

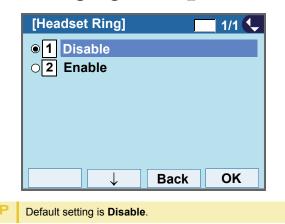

#### TO SET RINGER TONE

The procedure below shows how to change the ringer tone for internal call and external call.

STEP 1: Display the Menu screen, and select Setting.

## STEP 2: Select 1 User Setting.

Select an item by one of the following operations.

- Highlight an item by using or UP/DOWN soft key, and press of the pression of OK.
- Press (1)

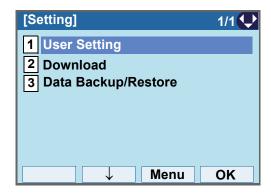

STEP 3: Select 1 Incoming Call.

Select an item by one of the following operations.

- Highlight an item by using or **UP/DOWN** soft key, and press , or **OK**.
- Press **1**

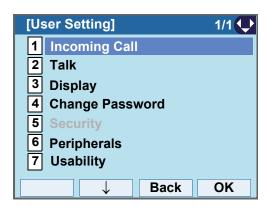

STEP 4: Select 4 Ring Tone.

- Highlight an item by using or UP/DOWN soft key, and press o, of or OK.
- Press (4)

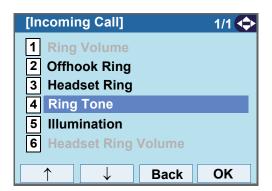

STEP 5: Select 1 External Call when setting the ringer tone for external calls. Select 2 Internal Call when setting the ringer tone for internal calls.

Select an item by one of the following operations.

- Highlight an item by using or **UP/DOWN** soft key, and press of OK.
- Press (1) or (2).

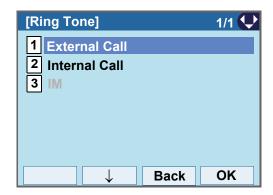

STEP 6: Select a desired tone type. You can preview designated ringer tone.

Select an item by one of the following operations.

- Highlight an item by using or UP/DOWN soft key, and press or OK.
- Press the digit key of desired number, and press or OK.

For example, press 1 + 5 to select 15 Download1.

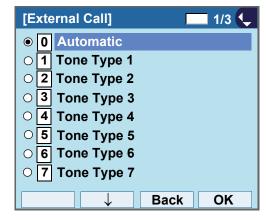

| No.  | Menu Item   | Freque | ncy (Hz) | - Remarks       |
|------|-------------|--------|----------|-----------------|
| 140. | mena nem    | 1st    | 2nd      | Remarks         |
| 0    | Automatic   | 520    | 660      | 16Hz modulation |
| 1    | Tone Type 1 | 520    | 660      | 16Hz modulation |
| 2    | Tone Type 2 | 520    | 660      | 8Hz modulation  |
| 3    | Tone Type 3 | 1400   | 1100     | Door Phone      |
| 4    | Tone Type 4 | 11     | 00       | No modulation   |
| 5    | Tone Type 5 | 540    |          | No modulation   |
| 6    | Tone Type 6 | 1100   | 1400     | 16Hz modulation |
| 7    | Tone Type 7 | 660    | 760      | 16Hz modulation |

| No.  | Menu Item    | Frequer | ncy (Hz) | Remarks              |
|------|--------------|---------|----------|----------------------|
| 140. | menu item    | 1st     | 2nd      | Nemarks              |
| 8    | Tone Type 8  | 11      | 00       | Envelope             |
| 9    | Tone Type 9  | -       |          | Door Phone<br>Melody |
| 10   | Tone Type 10 | -       | -        | Melody 1             |
| 11   | Tone Type 11 | -       | -        | Melody 2             |
| 12   | Tone Type 12 | -       | -        | Melody 3             |
| 13   | Tone Type 13 | -       | -        | Melody 4             |
| 14   | Tone Type 14 | -       | -        | Melody 5             |
| 15   | Download 1   | -       |          |                      |
| 16   | Download 2   | -       | -        |                      |
| 17   | Download 3   | -       | -        |                      |

|      | Note | When selecting <b>Automatic</b> or not performing this ringer tone setting, <b>Tone Type 1</b> is automatically applied.                                                                                                    |
|------|------|----------------------------------------------------------------------------------------------------|
| Note |      | When selecting <b>Automatic</b> , the preview function will not operate. Also, when selecting <b>Download 1/2/3</b> , the ringer tone file must be downloaded in advance. If there is no downloaded file, you hear no tone. |
|      | Note | Tone Type 1 to Tone Type 8:<br>In the preview function, each ringer tone sounds continuously. Actual ringer pattern of each tone is determined by the initial system settings.                                              |
|      | Note | Terminal settings may not become effective, according to the system settings. For details, contact the System Administrator.                                                                                                |

The enabled item is highlighted.

TIP

You can set ringer tone for the telephone set here. Ringer Tone type can be set for "Name", "Group" and "Telephone set". The ringer Tone type set for "Name" has higher priority than the types set for "Group" and "Terminal set".

#### TO SET ILLUMINATION PATTERN FOR CALL INDICATION LAMP

The procedure below shows how to set the illumination pattern (color of Call Indicator Lamp).

STEP 1: Display the Menu screen, and select Setting.

## STEP 2: Select 1 User Setting.

Select an item by one of the following operations.

- Highlight an item by using or UP/DOWN soft key, and press on, on or OK.
- Press (1).

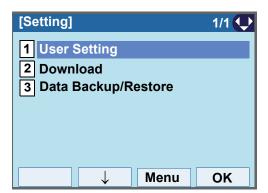

## STEP 3: Select 1 Incoming Call.

Select an item by one of the following operations.

- Highlight an item by using or UP/DOWN soft key, and press o, or OK.
- Press (1)

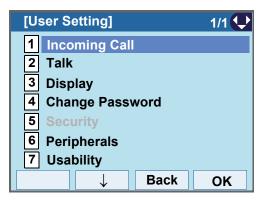

STEP 4: Select 5 Illumination.

- Highlight an item by using or UP/DOWN soft key, and press or OK.
- Press (**5**)

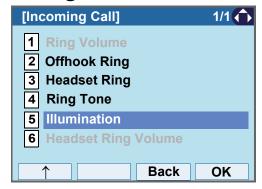

STEP 5: Select 1 External Call when setting the illumination pattern for external calls. Select 2 Internal Call when setting the illumination pattern for internal call.

- Highlight an item by using or UP/DOWN soft key, and press on OK.
- Press 1 or 2.

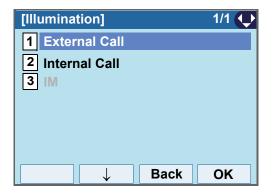

STEP 6: Select a desired illumination pattern. You can preview the designated illumination pattern.

Select an item by one of the following operations.

• Highlight an item by using or UP/DOWN soft key,

- and press or OK.
- Press (0) (9), and press (or OK.

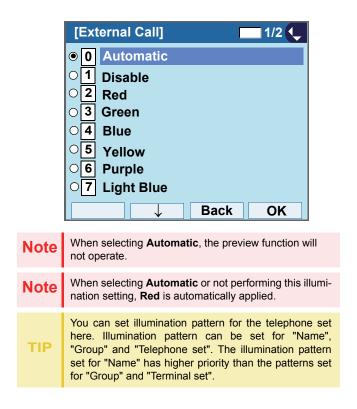

#### TO ENABLE/DISABLE RTP ALARM

The procedure below shows how to enable/disable RTP alarm.

STEP 1: Display the **Menu** screen, and select **Setting**.

## STEP 2: Select 1 User Setting.

Select an item by one of the following operations.

- Highlight an item by using or **UP/DOWN** soft key, and press of OK.
- Press **1**).

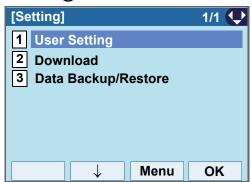

STEP 3: Select 2 Talk.

Select an item by one of the following operations.

- Highlight an item by using or UP/DOWN soft key, and press or OK.
- Press **2**).

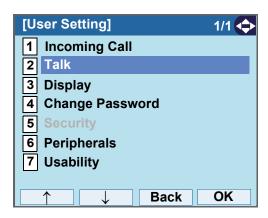

STEP 4: Select 1 RTP Alarm.

- Highlight an item by using or **UP/DOWN** soft key, and press o, or **OK**.
- Press (1)

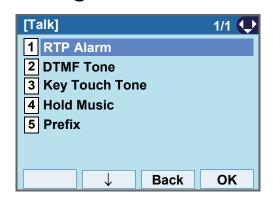

# STEP 5: Select **① Automatic**, **1 Disable** or **2 Enable** (see the following table).

Select an item by one of the following operations.

- Highlight an item by using or UP/DOWN soft key, and press or OK.
- Press **0 2**), and press **or OK**.

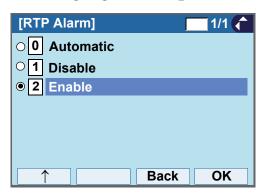

| No. | Menu<br>Items | Descriptions                                                                                                    |
|-----|---------------|----------------------------------------------------------------------------------------------------|
| 0   | Automatic     | Follow the setting on the System. If no setting is made in the System, the default setting (Alarm=ON) is applied. |
| 1   | Disable       | Follow the setting on the terminal (OFF).                                                                         |
| 2   | Enable        | Follow the setting on the terminal (ON).                                                                          |

| TIP | For the setting on the System, contact the System Administrator. |
|-----|------------------------------------------------------------------|
| TIP | Default setting is <b>Automatic</b> .                            |
| TIP | The enabled item is highlighted.                                 |

#### TO ENABLE/DISABLE DTMF TONE

The procedure below shows how to enable/disable DTMF Tone.

STEP 1: Display the **Menu** screen, and select **Setting**.

## STEP 2: Select 1 User Setting.

Select an item by one of the following operations.

- Highlight an item by using or **UP/DOWN** soft key, and press o, of or **OK**.
- Press (1).

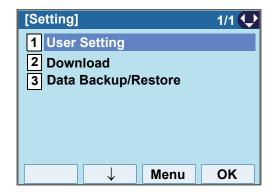

STEP 3: Select 2 Talk.

- Highlight an item by using or UP/DOWN soft key, and press on, or or.
- Press 2

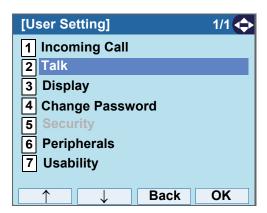

STEP 4: Select 2 DTMF Tone.

Select an item by one of the following operations.

- Highlight an item by using or **UP/DOWN** soft key, and press of OK.
- Press (2).

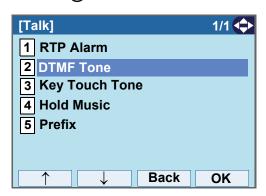

## STEP 5: Select **①** Automatic, **1** Disable or **2** Enable (see the following table).

- Highlight an item by using or UP/DOWN soft key, and press or OK.
- Press (0) (2), and press or OK.

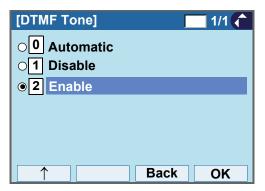

| No. | Menu Items | Descriptions                                                                                                    |
|-----|------------|----------------------------------------------------------------------------------------------------|
| 0   | Automatic  | Follow the setting on the System. If no setting is made in the System, the default setting (DTMF=ON) is applied. |
| 1   | Disable    | Follow the setting on the terminal (OFF).                                                                        |
| 2   | Enable     | Follow the setting on the terminal (ON).                                                                         |

| TIP | For the setting on the System, contact the System Administrator. |  |
|-----|------------------------------------------------------------------|--|
| TIP | Default setting is <b>Automatic</b> .                            |  |
| TIP | The enabled item is highlighted.                                 |  |

#### TO SET KEY TOUCH TONE

The procedure below shows how to set Key Touch Tone. Key Touch Tone is a tone generated when the digit keys are pressed while DT830G is off-hook.

STEP 1: Display the **Menu** screen, and select **Setting**.

## STEP 2: Select 1 User Setting.

Select an item by one of the following operations.

- Highlight an item by using or UP/DOWN soft key, and press or OK.
- Press (1).

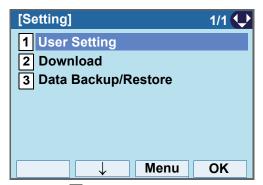

STEP 3: Select 2 Talk.

Select an item by one of the following operations.

- Highlight an item by using or UP/DOWN soft key, and press or OK.
- Press **2**

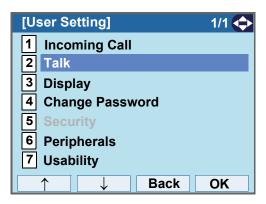

STEP 4: Select 3 Key Touch Tone.

- Highlight an item by using or UP/DOWN soft key, and press , or OK.
- Press (3).

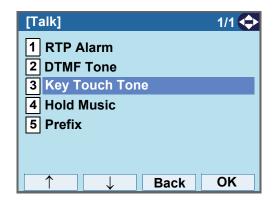

## STEP 5: Select **①** Automatic, **1** No Tone, **2** Tone or **3** Voice.

- Highlight an item by using or UP/DOWN soft key, and press or OK.
- Press (0) (3), and press or **OK**.

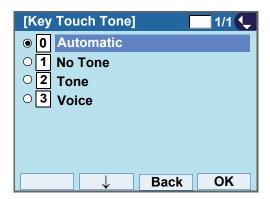

| Note | When <b>Automatic</b> is set, the default setting (Tone) is applied. |
|------|----------------------------------------------------------------------|
| TIP  | Default setting is <b>Automatic</b> .                                |
| TIP  | The enabled item is highlighted.                                     |

#### TO SET MUSIC ON HOLD

The procedure below shows how to set Music on Hold to be heard by DT830G user.

STEP 1: Display the **Menu** screen, and select **Setting**.

### STEP 2: Select 1 User Setting.

Select an item by one of the following operations.

- Highlight an item by using or UP/DOWN soft key, and press on, or oK.
- Press (1).

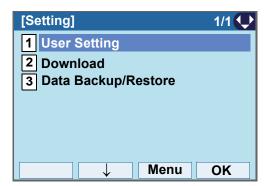

STEP 3: Select 2 Talk.

Select an item by one of the following operations.

- Highlight an item by using or UP/DOWN soft key, and press on, of or OK.
- Press **2**).

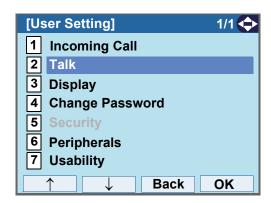

STEP 4: Select 4 Hold Music.

- Highlight an item by using or UP/DOWN soft key, and press or OK.
- Press **(4**).

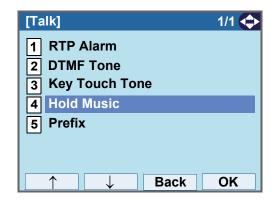

## STEP 5: Select a desired Music on Hold. You can preview the designated Music on Hold.

Choose 1 Default when the default data (Minuet) is used as Music on Hold. Choose 2 Download when a downloaded data is used as Music on Hold

Select an item by one of the following operations.

- Highlight an item by using or **UP/DOWN** soft key, and press or **OK**.
- Press (1) or (2), and press or OK.

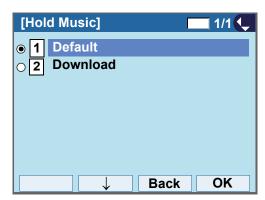

Note
Note
You can preview the designated music on hold. When selecting Download, the music on hold file must be downloaded in advance. If there is no downloaded file, you hear no tone in the preview function (in actual operating conditions, "Minuet" is automatically applied.).

TIP Default setting is Default (Minuet).

The enabled item is highlighted.

#### TO SET CALENDER FORMAT

The following explains how to set the time display pattern on the LCD.

## Note

This setting is available for the following conditions.

- SV9500 V2 or later
- · Terminal firmware version 3.0.3.0 or later

STEP 1: Display the Menu screen, and select Setting.

STEP 2: Select 1 User Setting.

Select an item by one of the following operations.

- Highlight an item by using or UP/DOWN soft key, and press on, of or OK.
- Press (1).

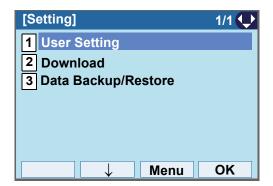

STEP 3: Select 3 Display.

Select an item by one of the following operations.

- Highlight an item by using or UP/DOWN soft key, and press on, or or.
- Press **(3**).

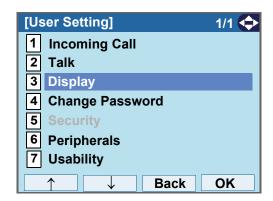

STEP 4: Select 1 Calender Format.

- Highlight an item by using or UP/DOWN soft key, and press or OK.
- Press **1**).

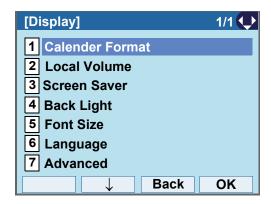

STEP 5: Select 1 Calender Format.

Select an item by one of the following operations.

- Highlight an item by using or **UP/DOWN** soft key, and press , or **OK**.
- Press (1).

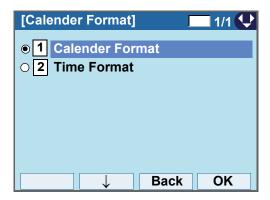

STEP 6: Make a selection from the following list.

- Highlight an item by using or **UP/DOWN** soft key, and press or **OK**.
- Press (0) (5), and press or **OK**.

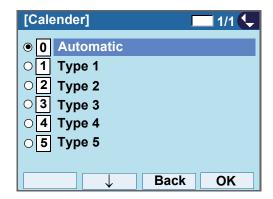

| No. | Menu Item | Meaning                            |
|-----|-----------|------------------------------------|
| 0   | Automatic | Follows the setting on the system. |
| 1   | Type 1    | 7:25 AM MON 23 MAR 2015            |
|     | Type 2    | 23 MAR MON 7:25AM                  |
| 3   | Type 3    | 7:25AM MAR 23 MON                  |
| 4   | Type 4    | 3-23 MON 7:25AM                    |
| 5   | Type 5    | 7:25AM MON 23 MAR                  |

| TIP | Default setting is <b>Automatic</b> . |
|-----|---------------------------------------|
| TIP | The enabled item is highlighted.      |

#### TO SET TIME FORMAT

Determines whether time is displayed with a 12-hour or 24-hour clock format.

Note

This setting is available for Time Display only. Call Log feature displays the time in 24-hour format regardless of this setting.

STEP 1: Display the Menu screen, and select Setting.

STEP 2: Select 1 User Setting.

Select an item by one of the following operations.

- Highlight an item by using or UP/DOWN soft key, and press o, or OK.
- Press (1).

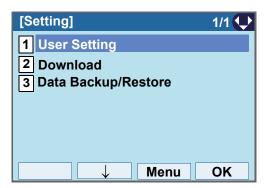

STEP 3: Select 3 Display.

Select an item by one of the following operations.

- Highlight an item by using or UP/DOWN soft key, and press of, or OK.
- Press **3**.

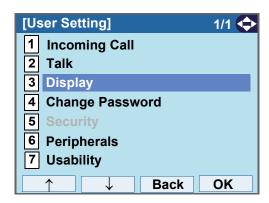

STEP 4: Select 1 Calender Format.

Select an item by one of the following operations.

- Highlight an item by using or UP/DOWN soft key, and press or OK.
- Press **1**).

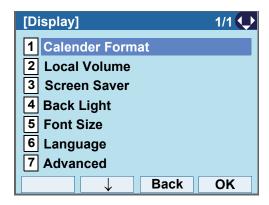

Note

For SV9500 V1, **Time Format** is displayed instead of **Calender Format**. Select **Time Format** and go to Step 6.

STEP 5: Select 2 Time Format.

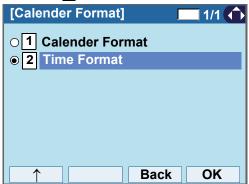

STEP 6: Make a selection from the following list.

- Highlight an item by using or UP/DOWN soft key, and press or OK.
- Press **0 2**), and press **or OK**.

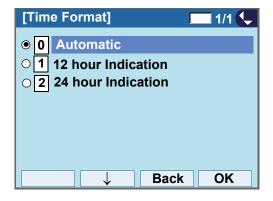

| No.  | Menu Item                             | Meaning                                                                |
|------|---------------------------------------|------------------------------------------------------------------------|
| 0    | Automatic                             | Follows the setting on the system (default).                           |
| 1    | 12 hour Indication                    | 12-hour clock                                                          |
| 2    | 24 hour Indication                    | 24-hour clock                                                          |
|      | •                                     |                                                                        |
| Note | •                                     | pmatic or not performing this time pur clock is automatically applied. |
| TIP  | Default setting is <b>Automatic</b> . |                                                                        |
| TIP  | The enabled item is                   | highlighted.                                                           |

## TO ENABLE/DISABLE VOLUME LEVEL DISPLAY

Determines whether or not to display the following volume levels: handset receiver volume, speaker volume, ringer tone volume and LCD contrast.

STEP 1: Display the Menu screen, and select Setting.

## STEP 2: Select 1 User Setting.

Select an item by one of the following operations.

- Highlight an item by using or **UP/DOWN** soft key, and press of or **OK**.
- Press **1**).

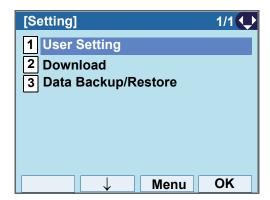

STEP 3: Select 3 Display.

Select an item by one of the following operations.

- Highlight an item by using or **UP/DOWN** soft key, and press or **OK**.
- Press **3**.

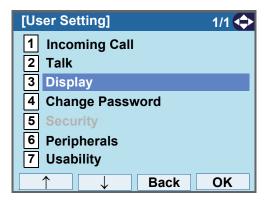

STEP 4: Select 2 Local Volume.

- Highlight an item by using or UP/DOWN soft key, and press or OK.
- Press **2**).

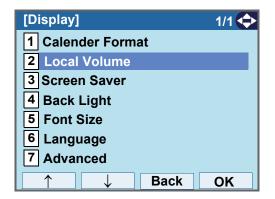

#### STEP 5: Make a selection from the following list.

- Highlight an item by using or UP/DOWN soft key, and press or OK.
- Press (0) (2), and press (o) or OK.

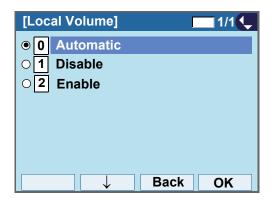

| No. | Menu Item   | Meaning                            |
|-----|-------------|------------------------------------|
| 0   | Automatic   | Each volume level is displayed on  |
|     |             | LCD.                               |
| 1   | Disable     | Each volume level is not displayed |
|     |             | on LCD.                            |
| 2   | Enable LCD. | Each volume level is displayed on  |
|     |             | LCD.                               |

| Note | When <b>0 Automatic</b> is set, the default setting (Enable) is applied. |
|------|--------------------------------------------------------------------------|
| TIP  | Default setting is <b>Automatic</b> .                                    |
| TIP  | The enabled item is highlighted.                                         |

#### TO SET SCREEN SAVER

Screen Saver works after the telephone is idle for a certain period of time. The Screen Saver will be displayed from XML server when the XML server is available. If the Screen Saver cannot be downloaded from the XML server, default Screen Saver will be displayed.

Note For details on the XML service, contact the System Administrator.

STEP 1: Display the **Menu** screen, and select **Setting**.

### STEP 2: Select 1 User Setting.

Select an item by one of the following operations.

- Highlight an item by using or **UP/DOWN** soft key, and press ( ) or OK.
- Press (1).

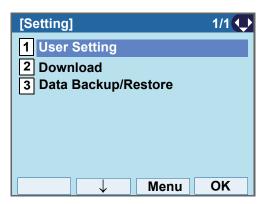

STEP 3: Select 3 Display.

Select an item by one of the following operations.

 Highlight an item by using or UP/DOWN soft key, and press ( , ) or **OK**.

• Press (3)

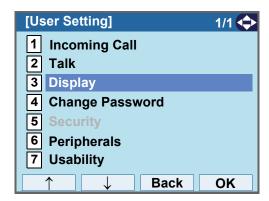

STEP 4: Select 3 Screen Saver.

- Highlight an item by using or UP/DOWN soft key, and press ( ) or **OK**.
- Press (3).

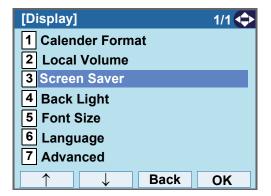

### STEP 5: Choose 1 Screen Saver Mode.

Select an item by one of the following operations.

- Highlight an item by using or UP/DOWN soft key, and press or OK.
- Press (1)

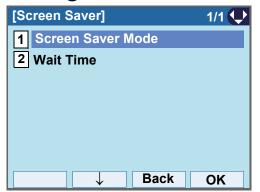

STEP 6: Choose either 1 Disable or 2 Enable.

Select an item by one of the following operations.

- Highlight an item by using or UP/DOWN soft key, and press or OK.
- Press (1) or (2), and press or OK.

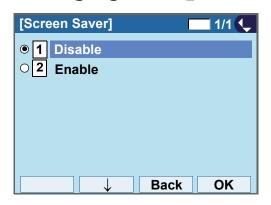

TIP

Default setting is Disable.

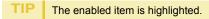

STEP 7: The display goes back to the Screen Saver screen. When **2 Enable** is selected Step7, Select **2 Wait Time**.

Input **Wait Time** to launch the screen saver (1-999min) and press or **OK**.

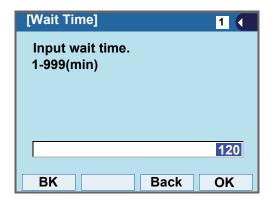

TIP Default value is **120 min**.

#### TO SET BRIGHTNESS OF BACKLIGHT

The following explains how to set the brightness level of the LCD backlight.

Note Backlight feature is optional.

STEP 1: Display the Menu screen, and select Setting.

STEP 2: Select 1 User Setting.

Select an item by one of the following operations.

- Highlight an item by using or **UP/DOWN** soft key, and press of or **OK**.
- Press (1).

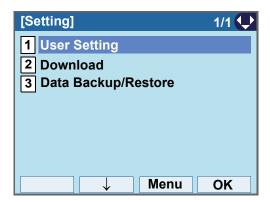

STEP 3: Select 3 Display.

Select an item by one of the following operations.

- Highlight an item by using or UP/DOWN soft key, and press of, or OK.
- Press **3**.

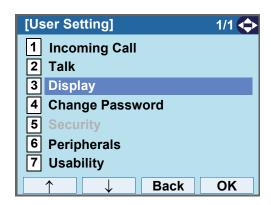

STEP 4: Select 4 Back Light.

- Highlight an item by using or UP/DOWN soft key, and press or OK.
- Press **4**).

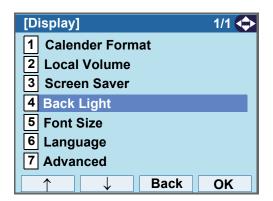

#### STEP 5: Select a desired brightness level.

Select an item by one of the following operations.

- Highlight an item by using or UP/DOWN soft key, and press or OK.
- Press (1) (4), and press or OK.

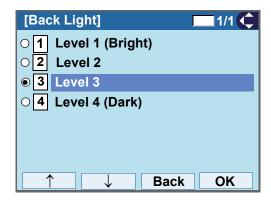

TIP Default setting is Level 3.

TIP The enabled item is highlighted.

#### TO CHANGE CHARACTER SIZE

The following explains how to change the displayed character size on the LCD.

STEP 1: Display the **Menu** screen, and select **Setting**.

### STEP 2: Select 1 User Setting.

Select an item by one of the following operations.

- Highlight an item by using or **UP/DOWN** soft key, and press of the or **OK**.
- Press (1).

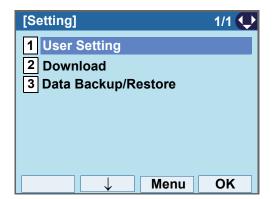

## STEP 3: Select 3 Display.

Select an item by one of the following operations.

- Highlight an item by using or UP/DOWN soft key, and press or OK.
- Press **3**.

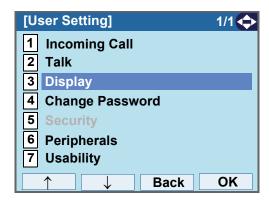

STEP 4: Select 5 Font Size.

- Highlight an item by using or **UP/DOWN** soft key, and press , or **OK**.
- Press **(5**).

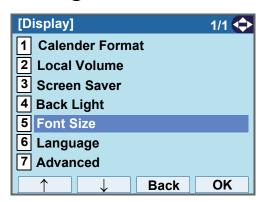

#### STEP 5: Choose either "Standard" or "Small".

- Highlight an item by using or UP/DOWN soft key, and press or OK.
- Press (1) or (2), and press or OK.

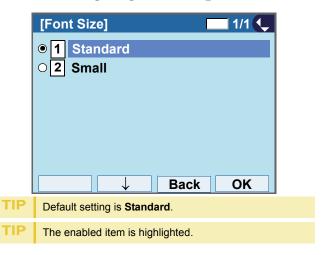

#### TO SET A LANGUAGE

The following explains how to set a language to be displayed on LCD.

STEP 1: Display the Menu screen, and select Setting.

## STEP 2: Select 1 User Setting.

Select an item by one of the following operations.

- Highlight an item by using or UP/DOWN soft key, and press of OK.
- Press (1).

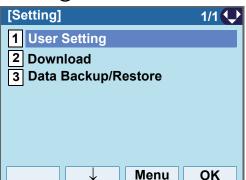

## STEP 3: Select 3 Display.

Select an item by one of the following operations.

- Highlight an item by using or UP/DOWN soft key, and press on, of or OK.
- Press **3**.

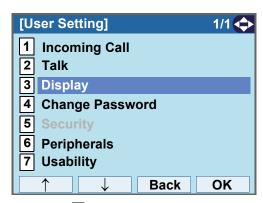

## STEP 4: Select 6 Language.

- Highlight an item by using or UP/DOWN soft key, and press o, or OK.
- Press (6).

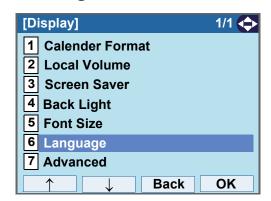

### STEP 5: Select a desired language.

Select an item by one of the following operations.

- Highlight an item by using or UP/DOWN soft key, and press or OK.
- Press the digit key of desired number, and press or OK.

For example, press  $\bigcirc$  +  $\bigcirc$  to select  $\bigcirc$  Spanish.

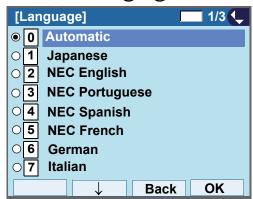

| TIP | Default setting is <b>Automatic</b> .                                                                                                   |
|-----|----------------------------------------------------------------------------------------------------|
| TIP | When selecting <b>Automatic</b> , follow the setting on the System. For the setting on the System, contact to the System Administrator. |
| TIP | The enabled item is highlighted.                                                                                                    |

#### TO SET WALLPAPER

The following explains how to set wallpaper.

Note ITZ-12/24DG-3 does not support the wallpaper setting.

STEP 1: Display the Menu screen, and select Setting.

STEP 2: Select 1 User Setting.

Select an item by one of the following operations.

- Highlight an item by using or **UP/DOWN** soft key, and press , or **OK**.
- Press (1).

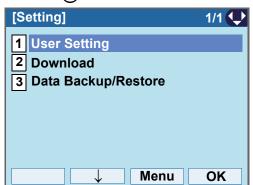

STEP 3: Select 3 Display.

Select an item by one of the following operations.

- Highlight an item by using or UP/DOWN soft key, and press of the or OK.
- Press **3**.

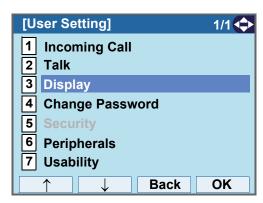

STEP 4: Select 7 Advanced.

- Highlight an item by using or **UP/DOWN** soft key, and press , or **OK**.
- Press (**7**)

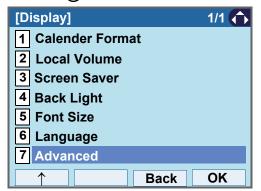

## STEP 5: Select 1 Wallpaper.

Select an item by one of the following operations.

- Highlight an item by using or **UP/DOWN** soft key, and press or **OK**.
- Press (1).

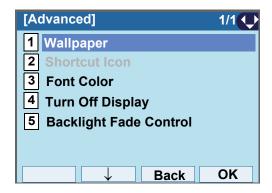

## STEP 6: Choose either 1 Default or 2 Download.

Select an item by one of the following operations.

- Highlight an item by using or UP/DOWN soft key, and press or OK.
- Press 1 or 2, and press or OK.

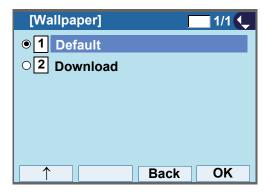

TIP Default setting is **Default**.

TIP The enabled item is highlighted.

Note When choosing Download, the wallpaper file must be downloaded in advance. If there is no downloaded file, the wallpaper is default.

#### TO SET CHARACTER FONT COLOR

The following explains how to set the displayed character color on the LCD.

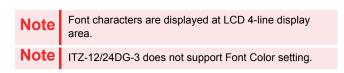

STEP 1: Display the Menu screen, and select Setting.

STEP 2: Select 1 User Setting.

Select an item by one of the following operations.

- Highlight an item by using or UP/DOWN soft key, and press or OK.
- Press (1).

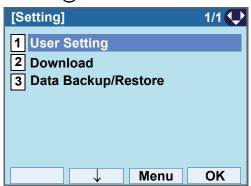

STEP 3: Select 3 Display.

Select an item by one of the following operations.

- Highlight an item by using or UP/DOWN soft key, and press of, of or OK.
- Press **3**.

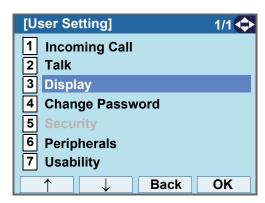

STEP 4: Select 7 Advanced.

- Highlight an item by using or UP/DOWN soft key, and press on or OK.
- Press (7)

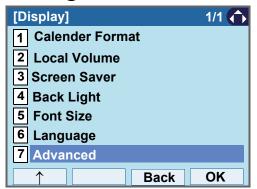

## STEP 5: Select 3 Font Color.

Select an item by one of the following operations.

- Highlight an item by using or UP/DOWN soft key, and press on, of or OK.
- Press (3)

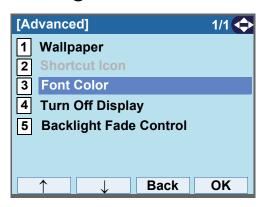

#### STEP 6: Select a desired color.

Select an item by one of the following operations.

- Highlight an item by using or UP/DOWN soft key, and press or OK.
- Press the digit key of desired number, and press or OK.

For example, press (1) + (5) to select (15) Color 15.

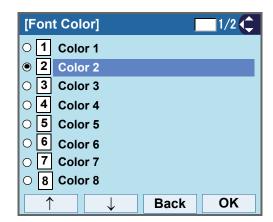

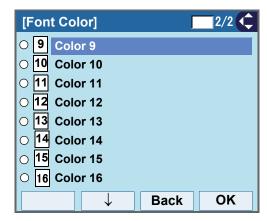

| TIP                                  | The color of the character corresponds to an actual display color on the screen of the color selection. |  |
|--------------------------------------|----------------------------------------------------------------------------------------------------|--|
| TIP                                  | Default setting is Color 2.                                                                             |  |
| TIP The enabled item is highlighted. |                                                                                                    |  |

## **Table of Font Color**

| NO. | Color Name | RGB code |
|-----|------------|----------|
| 1   | Color 1    | 0x000000 |
| 2   | Color 2    | 0x000080 |
| 3   | Color 3    | 0x0000FF |
| 4   | Color 4    | 0x008000 |
| 5   | Color 5    | 0x008080 |
| 6   | Color 6    | 0x00FF00 |
| 7   | Color 7    | 0x00FFFF |
| 8   | Color 8    | 0x800000 |
| 9   | Color 9    | 0x800080 |
| 10  | Color 10   | 0x808000 |
| 11  | Color 11   | 0xA0A0A0 |
| 12  | Color 12   | 0xC0C0C0 |
| 13  | Color 13   | 0xFF0000 |
| 14  | Color 14   | 0xFF00FF |
| 15  | Color 15   | 0xFFFF00 |
| 16  | Color 16   | 0xFFFFF  |

#### TO SET TURN OFF DISPLAY

The Turn off Display works after the telephone is idle for a certain period of time.

The following explains how to set Turn off Display.

STEP 1: Display the **Menu** screen, and select **Setting**.

## STEP 2: Select 1 User Setting.

Select an item by one of the following operations.

- Highlight an item by using or UP/DOWN soft key, and press of OK.
- Press (1).

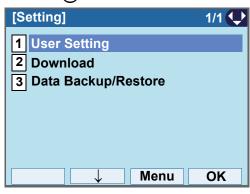

## STEP 3: Select 3 Display.

Select an item by one of the following operations.

- Highlight an item by using or UP/DOWN soft key, and press on, of or OK.
- Press (3).

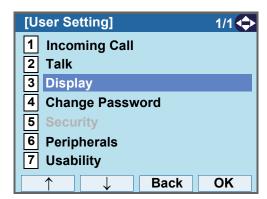

## STEP 4: Select 7 Advanced.

- Highlight an item by using or UP/DOWN soft key, and press , or OK.
- Press (7)

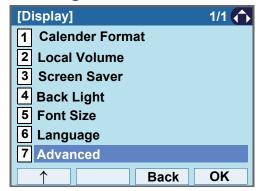

## STEP 5: Select 4 Turn Off Display.

Select an item by one of the following operations.

- Highlight an item by using or **UP/DOWN** soft key, and press of, of or **OK**.
- Press (4)

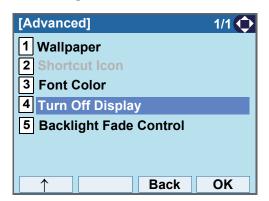

## STEP 6: Choose 1 Turn Off Display Mode.

Select an item by one of the following operations.

- Highlight an item by using or UP/DOWN soft key, and press o, o or OK.
- Press (1)

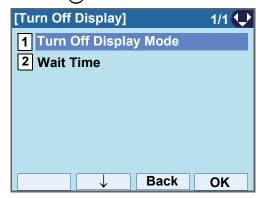

# STEP 7: Select 1 Disable, 2 Enable or 3 App priority.

Select an item by one of the following operations.

- Highlight an item by using or UP/DOWN soft key, and press or OK.
- Press (1), (2) or (3), and press (iii) or **OK**.

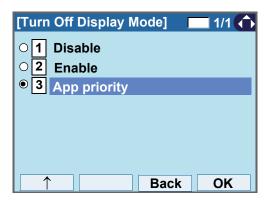

If you select "App priority", the screen saver is set to an external application. When the external application orders the terminal display to turn off while the screen saver activates, the display will be turned off.

TIP The enabled item is highlighted.

Note You can set a screen saver to an external application. For details, contact the System Administrator.

STEP 8: The display goes back to the Turn Off Display screen. When 2 Enable is selected at Step7, Choose 2 Wait Time.

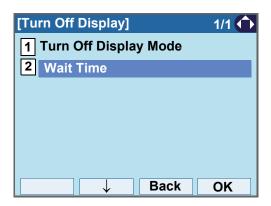

STEP 9: Input **Wait Time** to turn off the display (1-999(min)) and press or **OK**.

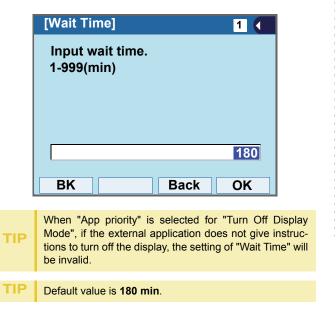

#### TO SET BACKLIGHT FADE CONTROL

The following explains how to set Backlight Fade Control. When you set Backlight Fade Control as "Enable", you can turn on/off the LCD smoothly.

STEP 1: Display the **Menu** screen, and select **Setting**.

STEP 2: Select 1 User Setting.

- Highlight an item by using or UP/DOWN soft key, and press o, or OK.
- Press (1).

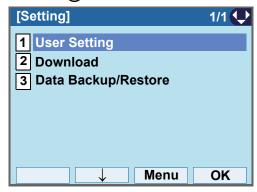

## STEP 3: Select 3 Display.

Select an item by one of the following operations.

- Highlight an item by using or UP/DOWN soft key, and press of, of or OK.
- Press (3).

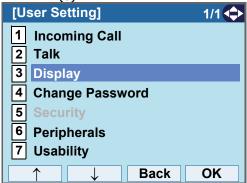

## STEP 4: Select 7 Advanced.

Select an item by one of the following operations.

- Highlight an item by using or **UP/DOWN** soft key, and press or **OK**.
- Press (**7**)

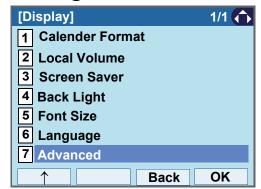

STEP 5: Select 5 Backlight Fade Control.

Select an item by one of the following operations.

- Highlight an item by using or UP/DOWN soft key, and press o, or OK.
- Press (**5**)

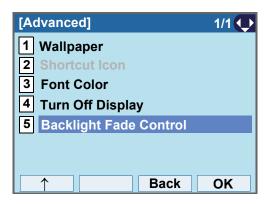

## STEP 6: Choose either 1 Disable or 2 Enable.

Select an item by one of the following operations.

- Highlight an item by using or UP/DOWN soft key, and press or OK.
- Press 1 or 2, and press or **OK**.

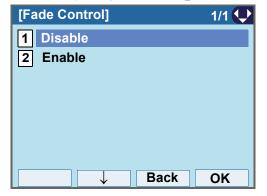

TIP Default value is **Enable**.

#### TO CHANGE PASSWORD

To change an existing password, follow the procedure below. This password is used for the following occasions.

- To lock/unlock the telephone.
- To delete the directory data.
- To reset the telephone settings.

Note

Depending on the System Configuration, the expiration date of password can be specified. For details, please contact the system administrator.

STEP 1: Display the Menu screen, and select Setting.

## STEP 2: Select 1 User Setting.

Select an item by one of the following operations.

- Highlight an item by using or UP/DOWN soft key, and press or OK.
- Press **1**).

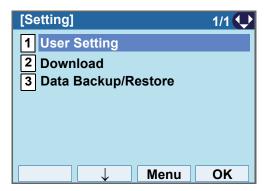

STEP 3: Select 4 Change Password.

Select an item by one of the following operations.

- Highlight an item by using or UP/DOWN soft key, and press o, or OK.
- Press (4)

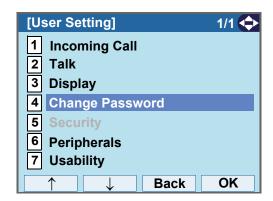

STEP 4: Enter the old password.

After entering the old password, press **Set**.

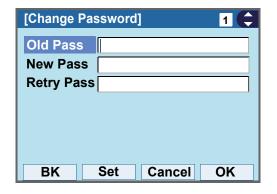

Note

The initial password is "0000". When changing the password for the first time, enter "0000" as the old password.

STEP 5: Enter the new password.

After entering the new password, press **Set**.

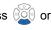

| [Change Password] |      |        |    |
|-------------------|------|--------|----|
| Old Pass          | **** |        |    |
| New Pass          | s    |        |    |
| Retry Pas         | ss   |        |    |
|                   |      |        |    |
|                   |      |        |    |
|                   |      |        |    |
|                   |      |        |    |
| BK                | Set  | Cancel | OK |

STEP 6: Enter the new password again.

After entering the retry password, press or **OK**.

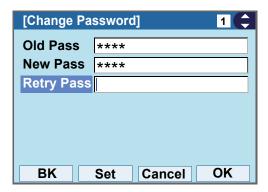

Note

A maximum of 32 digits (0-9,  $^{\star}$  and #) can be set as a password.

STEP 7: When the password entry completes successfully, the display changes as follows.

Press or **OK**.

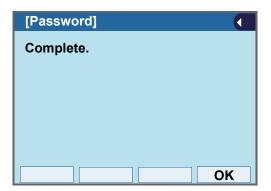

When the password entry ends in failure, the following error message is issued. In that case, press **OK** and make a retry.

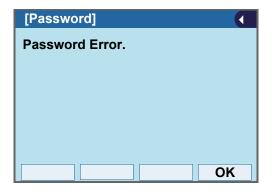

TIP

When you enter the current password to the **New Pass**, the following error message is issued. In that case, press **OK** and enter the password except for the current password.

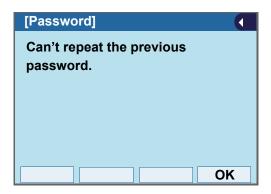

#### TO SAFELY REMOVE USB DEVICE

The following explains how to remove a connected USB device from the terminal.

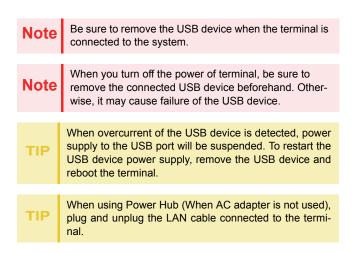

TIP

When using AC adapter, plug and unplug the AC adapter after disconnecting the LAN cable connected to the terminal. Also, when you connecting/disconnecting the LAN cable, be sure not to confuse the cable for LAN port with the cable for PC port.

STEP 1: Display the Menu screen, and select Setting.

STEP 2: Select 1 User Setting.

- Highlight an item by using or UP/DOWN soft key, and press o, or OK.
- Press **1**).

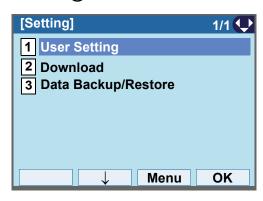

## STEP 3: Select 6 Peripherals.

- Highlight an item by using or **UP/DOWN** soft key, and press of OK.
- Press (6).

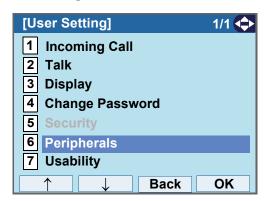

STEP 4: Make sure that 1 USB Memory is specified.

Press , , , , 1, or OK.

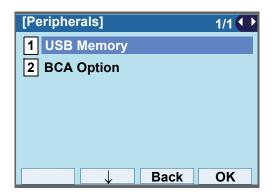

STEP 5: Make sure that **1 Remove** is specified. Press (1), (1), or **OK**.

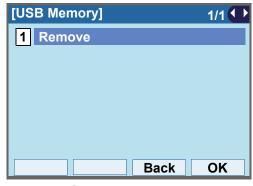

STEP 6: Press or OK.

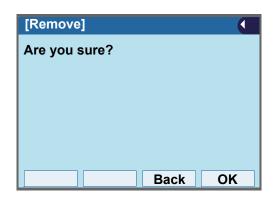

STEP 7: When "Remove complete!" is displayed, Press or **OK**, and remove the USB device from the terminal.

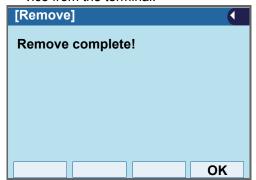

Note

If the USB device is not removed successfully, "Remove failure!" appears. In that case, Press or OK, and do the procedure from STEP 6 again.

#### TO SET USABILITY

The procedure below shows how to set the operation of Help key while pop-up window is displayed.

STEP 1: Display the Menu screen, and select Setting.

STEP 2: Select 1 User Setting.

Select an item by one of the following operations.

- Highlight an item by using or UP/DOWN soft key, and press o, or OK.
- Press (1).

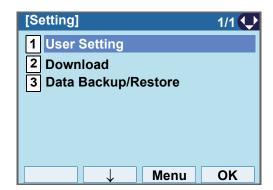

STEP 3: Select 7 Usability.

- Highlight an item by using or UP/DOWN soft key, and press or OK.
- Press (7).

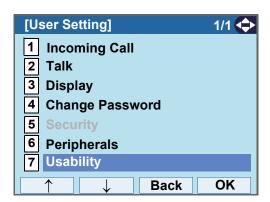

STEP 4: Make sure that **1** Help Key Mode is specified.

Select an item by one of the following operations.

- Press or OK.
- Press 1

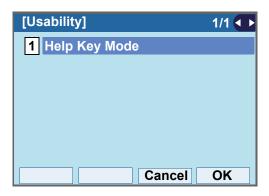

#### STEP 5: Choose a desired mode of Help key.

- Highlight an item by using or UP/DOWN soft key, and press or OK.
- Press 1 or 2, and press or OK.

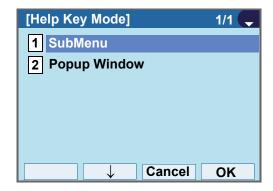

| NO. | ITEM              | DESCRIPTION                                          |
|-----|-------------------|------------------------------------------------------|
| 1   | SubMenu           | Set the <b>Help</b> key which displays sub menu      |
| 2   | Popup Win-<br>dow | Set the <b>Help</b> key which displays pop-up window |

#### TO RESET TELEPHONE SETTINGS

The following explains how to clear the personal data off the telephone.

STEP 1: Display the Menu screen, and select Setting.

## STEP 2: Select 1 User Setting.

Select an item by one of the following operations.

- Highlight an item by using or **UP/DOWN** soft key, and press o, of **OK**.
- Press (1).

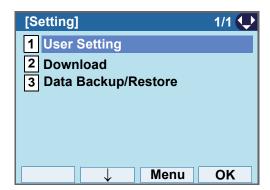

STEP 3: Select **0** Setting Reset.

Select an item by one of the following operations.

- Highlight an item by using or **UP/DOWN** soft key, and press or **OK**.
- Press **①**.

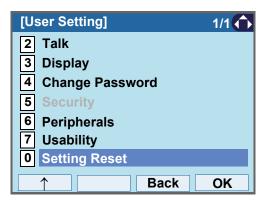

STEP 4: Enter the password.

After entering the password, press or **OK**.

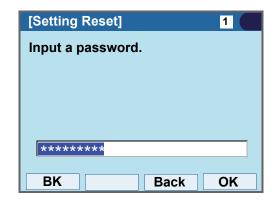

STEP 5: When the password entry completes successfully, the display changes as follows.

Press or **OK** to clear the personal data off the telephone.

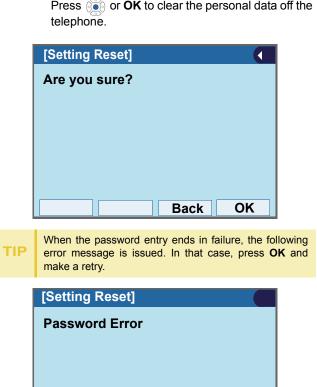

OK

#### TO DOWNLOAD A FILE

You can download files for Music on Hold, Ringer Tone, Directory and Wallpaper.

When downloading these files, the DT830G needs to be connected to the network that has FTP (TFTP server).

Note

For details on the FTP/TFTP service, contact the System Administrator.

Before starting the download, the IP Address of the FTP/TFTP Server must be entered from DT830G.

STEP 1: Set up the FTP/TFTP server.

<FTP server>

Put the downloading file into the designated directory (for Windows IIS, the default is "C:\InetPub\ftproot") of the FTP server.

<TFTP server>

Put the downloading file into a desired directory of TFTP server and specify it as the directory for downloading.

STEP 2: Display the Menu screen, and select Setting.

### STEP 3: Select 2 Download.

Select an item by one of the following operations.

- Highlight an item by using or UP/DOWN soft key, and press on, of or OK.
- Press (2)

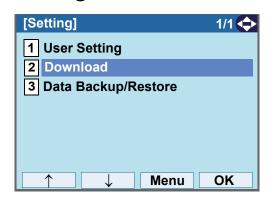

### STEP 4: Select 3 Protocol.

- Highlight an item by using or UP/DOWN soft key, and press of, of or OK.
- Press (3)

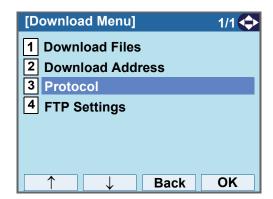

## STEP 5: Choose a protocol used by the server which stores the download file.

Select an item by one of the following operations.

- Highlight an item by using or UP/DOWN soft key, and press or OK.
- Press 1 or 2, and press or OK.

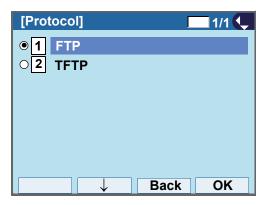

STEP 6: The display goes back to the **Download**Menu screen.

When **1 FTP** is selected here, go to the next Step (STEP 7).

When **2 TFTP** is selected here, go to STEP 15.

## STEP 7: Select 4 FTP Settings.

- Highlight an item by using or **UP/DOWN** soft key, and press , or **OK**.
- Press **4**).

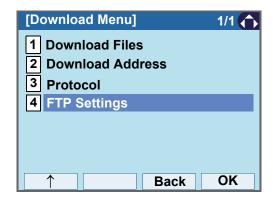

## STEP 8: Select 1 User ID.

Select an item by one of the following operations.

- Highlight an item by using or UP/DOWN soft key, and press of, of or OK.
- Press (1).

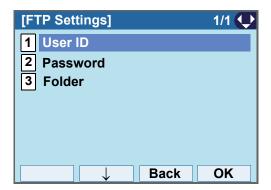

STEP 9: Enter a User ID.

Enter a User ID by pressing digit keys, and press or **OK**.

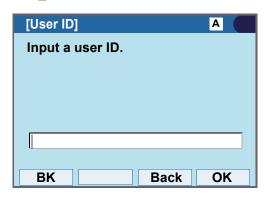

TIP

For details on character entry method, see HOW TO INPUT CHARACTERS.

## STEP 10:The display goes back to the **FTP Settings** screen. Select **2 Password**.

- Highlight an item by using or UP/DOWN soft key, and press or OK.
- Press (2).

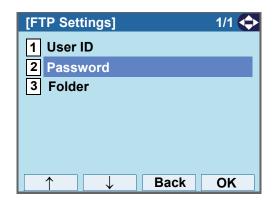

#### STEP 11:Enter a password.

Enter a password by pressing digit keys, and press or **OK**.

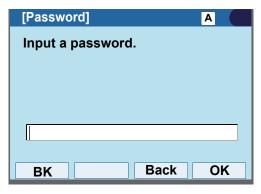

For details on character entry method, see HOW TO INPUT CHARACTERS.

STEP 12:The display goes back to the **FTP Settings** screen. Select **3 Folder**.

Select an item by one of the following operations.

- Highlight an item by using or UP/DOWN soft key, and press o, or OK.
- Press (3).

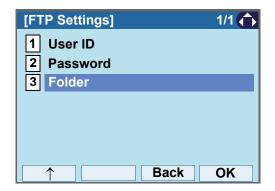

STEP 13:Enter the directory where the download file is stored.

After entering the directory, press or **OK**.

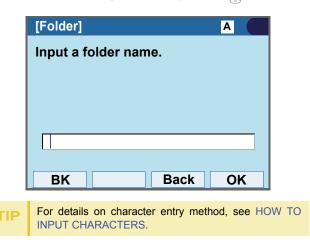

STEP 14:The display goes back to the **FTP Settings** screen. Press or **Back** to display the **Download Menu** screen.

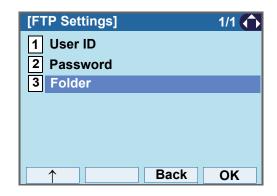

## STEP 15:Select 2 Download Address.

Select an item by one of the following operations.

- Highlight an item by using or **UP/DOWN** soft key, and press , or **OK**.
- Press (2).

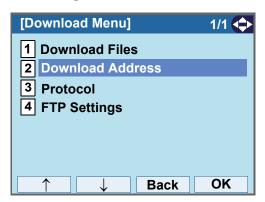

STEP 16:Enter an IP address of the FTP/TFTP server which stores the download file.

For example, to set the IP address of 10.41.208.205, enter 10\*41\*208\*205 [separate with an asterisk (\*)].

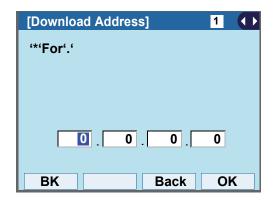

STEP 17:After entering an IP address, press or **OK**.

## STEP 18:The display goes back to the **Download**Menu screen. Select 1 Download Files.

Select an item by one of the following operations.

- Highlight an item by using or UP/DOWN soft key, and press on, of or OK.
- Press (1).

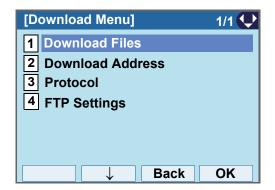

STEP 19:Select a file to be downloaded.

When downloading a file  $\,$  : Select  $\ensuremath{\mbox{\bf 1}}$   $\ensuremath{\mbox{\bf Hold Music}}$  and go

for Music on Hold to STEP 21.

When downloading a file :Select 2 Ring Tone and go

for ringer tone to **STEP 20**.

When downloading a file : Select 3 Directory and go

for directory to STEP 21.

When downloading a file : Select 4 Directory and go

for Wallpaper to **STEP 21**.

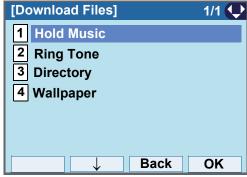

STEP 20:When **2** Ring Tone is selected at STEP 18, the following Ring Tone screen is displayed. Select either **1** Download1, **2** Download2 or **3** Download3.

Select an item by one of the following operations.

- Highlight an item by using or **UP/DOWN** soft key, and press or **OK**.
- Press (1) (3)

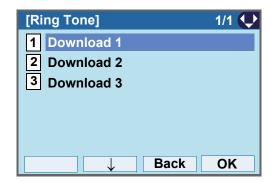

STEP 21:The default file name will be displayed.

- When downloading a file for Music on Hold, the default file name is "MOH.wav".

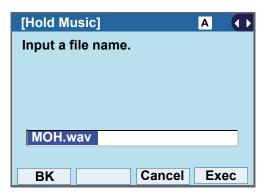

| File Format           | Maximum Size     |  |
|-----------------------|------------------|--|
| PCM µ-law 8kHz/s wav. | under 32 seconds |  |

- When downloading a file for ringer tone, the default file name is "Melody1/2/3/.wav".

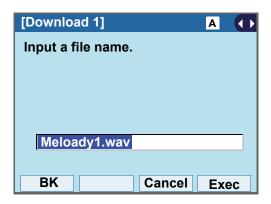

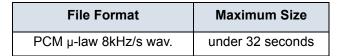

- When downloading a file for Directory, the default file name is "Directory.csv".

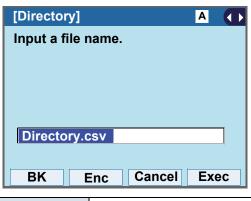

| File Name | Directory.csv (Fixed) |
|-----------|-----------------------|
| Code      | Unicode (UTF-8)       |

Press **Enc** to download the encrypted file. The encrypted file name is displayed as "Directory.csv.ef".

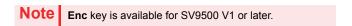

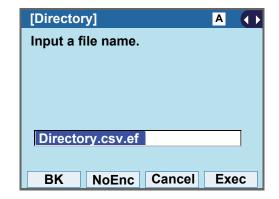

TIP

If you change the encrypted file into the unencrypted file, press **NoEnc**.

 When downloading a file for Wallpaper, the default file name is "WallPaper.bmp".

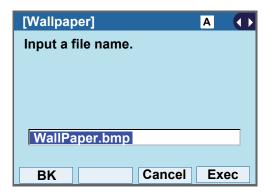

| File Format        | Maximum Size     |
|--------------------|------------------|
| bmp/jpg/gif/png    | 320 X 240 Pixels |
| birip/jpg/gii/prig | 230Kbyte         |

When changing the file name, go to the next step (STEP 22).

When not changing the file name, go to **STEP 23**.

STEP 22:Press **BK** once to delete the default file name and enter a new file name by using the digit keys.

Note

A maximum of 20 characters ("0-9", "A-Z", "a-z", "\*", "#", ".", "-" or "\_") can be entered as a file name.

TIP For details on character entry method, see HOW TO INPUT CHARACTERS.

TIP To delete an entered character, press BK.

STEP 23:Press or **Exec** to start the downloading process.

While downloading a file, the LCD displays "Downloading..." first and "Saving...".

Note

Be sure not to turn OFF the DT830G while "Saving..." is displayed on the LCD.

STEP 24:After the downloading process is complete, the display changes as follows:

**Download Complete!** 

Exit

## STEP 25:The display goes back to the Download Files screen by Exit.

Note When the downloading process ends in failure, "Downloading Failed!" is displayed on the LCD. Check to see the following and retry.

| Check Points                                                                 | Actions                                                      |
|------------------------------------------------------------------------------|--------------------------------------------------------------|
| Download file is not placed in the specified directory.                      | Place the download file in the specified directory.          |
| A different file name is specified between DT830G and FTP/TFTP server.       | Set the same file name from both DT830G and FTP/TFTP server. |
| Incorrect IP address of FTP/TFTP server has been entered from the telephone. | Set the proper IP address of FTP/TFTP server.                |
| The power to FTP/TFTP server or network equipment is OFF.                    | Turn on the power.                                           |
| LAN cable is disconnected.                                                   | Reconnect the cable securely.                                |

#### TO BACKUP PERSONAL SETTINGS

You can backup personal settings of DT830G to FTP/TFTP server. To back up the setting data, the DT830G needs to be connected to the network that has FTP (TFTP server).

**Note** 

For details on the XML service, contact the System Administrator.

Before starting the backup, the IP Address of the FTP/ TFTP Server must be entered from DT830G.

STEP 1: Set up the FTP/TFTP server.

<FTP server>

Confirm the designated directory (for Windows IIS, the default is "C:\InetPub\ftproot") for the backed up file.

<TFTP server>

Specify a desired destination directory for the backed up file.

STEP 2: Display the Menu screen, and select Setting.

STEP 3: Select 3 Data Backup/Restore.

Select an item by one of the following operations.

- Highlight an item by using or UP/DOWN soft key, and press o, o or OK.
- Press 3

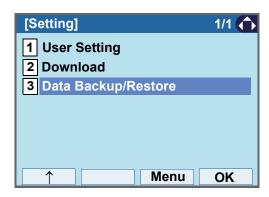

STEP 4: Select 4 Protocol.

- Highlight an item by using or **UP/DOWN** soft key, and press o, of or **OK**.
- Press **4**).

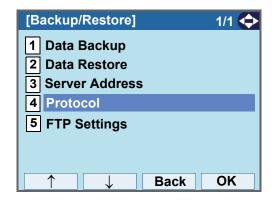

STEP 5: Choose a protocol used by the destination server.

Select an item by one of the following operations.

- Highlight an item by using or UP/DOWN soft key, and press or OK.
- Press (1) or (2), and press or OK.

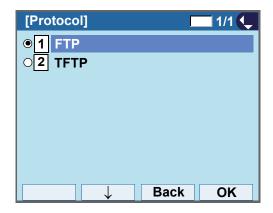

STEP 6: The display goes back to the **Backup/Restore** screen.

When **1 FTP** is chosen here, go to the next Step (STEP 7).

When **2 TFTP** is chosen here, go to STEP 15.

## STEP 7: Select 5 FTP Settings.

Select an item by one of the following operations.

- Highlight an item by using or **UP/DOWN** soft key, and press o, or **OK**.
- Press **5**

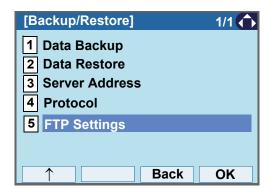

STEP 8: Select 1 User ID.

Select an item by one of the following operations.

- Highlight an item by using or UP/DOWN soft key, and press o, or OK.
- Press 1

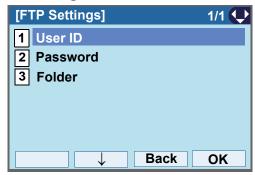

STEP 9: Enter a User ID.

Enter a User ID by using digit keys, then press or **OK**.

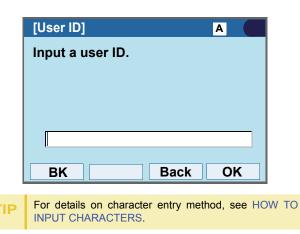

STEP 10:The display goes back to the **FTP Settings** screen. Select **2 Password**.

Select an item by one of the following operations.

- Highlight an item by using or **UP/DOWN** soft key, and press , or **OK**.
- Press **(2**).

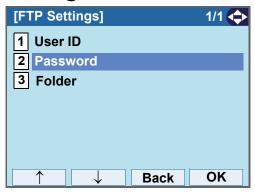

STEP 11:Enter a password.

Enter a password by using digit keys, and press

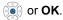

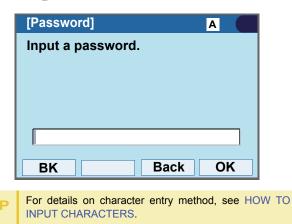

STEP 12:The display goes back to the **FTP Settings** screen. Select **3 Folder**.

- Highlight an item by using or UP/DOWN soft key, and press o, or OK.
- Press (3).

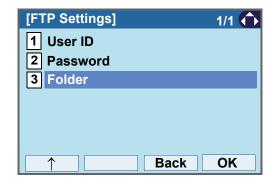

STEP 13:Enter the destination directory of the FTP/ TFTP server.

After entering the directory, press or **OK**.

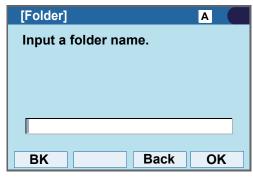

For details on character entry method, see HOW TO INPUT CHARACTERS.

STEP 14:The display goes back to the **FTP Settings** screen. Press or **Back** to display the **Backup/Restore** screen.

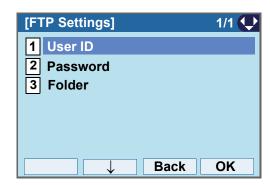

STEP 15:Select 3 Server Address.

Select an item by one of the following operations.

- Highlight an item by using or **UP/DOWN** soft key, and press , or **OK**.
- Press (3).

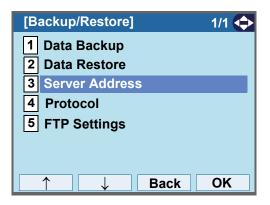

STEP 16:Enter an IP address of the destination FTP/ TFTP server.

For example, to set the IP address of 10.41.208.205, enter 10\*41\*208\*205 [separate with an asterisk (\*)].

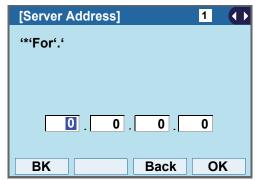

STEP 17:After entering an IP address, press (Enter) or **OK**.

STEP 18:The display goes back to the Backup/Restore screen. Select 1 Data Backup.

Select an item by one of the following operations.

- Highlight an item by using or UP/DOWN soft key, and press or OK.
- Press (1).

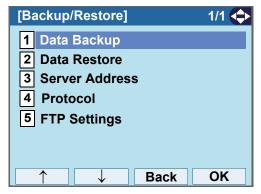

STEP 19:The default file name will be displayed as follows:

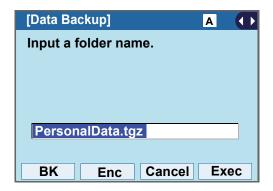

Note

Do not change the extension of the backup file. The setting data of the telephone can only be backed up as a.tgz file.

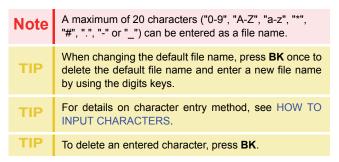

Press **Enc** to download the encrypted backup file. The encrypted backup file name is displayed as "PersonalData.tgz.ef".

Note Enc key is available for SV9500 V1 or later.

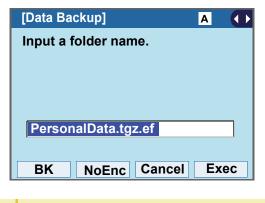

If you change the encrypted file into the unencrypted file, press **NoEnc**.

STEP 20:Press or **Exec** to start the data backup.

While making a backup copy, the LCD displays "Uploading...", and when the data backup succeeded, LCD displays "Upload Complete!". If the data backup failed, LCD displays "Upload Failed!".

STEP 21:After the data backup is complete, the display changes as follows:

Upload Complete! Exit STEP 22:The display goes back to the **Backup/Restore** screen by **Exit**.

Note

When the data backup ends in failure, "Upload Failed!" is displayed on the LCD. Check to see the following and make a retry.

| Check Points            | Actions                   |
|-------------------------|---------------------------|
| Incorrect IP address of |                           |
| FTP/TFTP server has     | Set the proper IP address |
| been entered from the   | of FTP/TFTP server.       |
| telephone.              |                           |
| The power to FTP/TFTP   |                           |
| server or network       | Turn on the power.        |
| equipment is OFF.       |                           |
| LAN cable is            | Reconnect the cable       |
| disconnected.           | securely.                 |

#### TO RESTORE PERSONAL SETTINGS

User can restore the personal settings of DT830G. To download the backup file to the telephone, the DT830G needs to be connected to the network that has FTP (TFTP server).

Note

For details on the XML service, contact the System Administrator.

Before starting the download, the IP Address of the FTP/TFTP Server must be entered from DT830G.

STEP 1: Set up the FTP/TFTP server.

<FTP server>

Put the backup file you want to restore into the designated directory (for Windows IIS, the default is "C:\InetPub\ftproot) of the FTP server.

<TFTP server>

Put the backup file you want to restore into a desired directory of TFTP server and specify it as the directory for downloading.

STEP 2: Display the **Menu** screen, and select **Setting**.

STEP 3: Select 3 Data Backup/Restore.

Select an item by one of the following operations.

- Highlight an item by using or **UP/DOWN** soft key, and press of the or **OK**.
- Press (3).

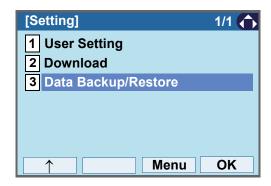

STEP 4: Select 4 Protocol.

- Highlight an item by using or UP/DOWN soft key, and press o, or OK.
- Press **4**).

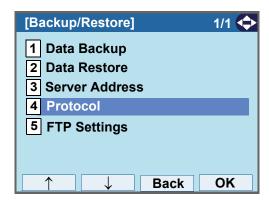

STEP 5: Choose a protocol used by the server which stores the backup file.

Select an item by one of the following operations.

- Highlight an item by using or UP/DOWN soft key, and press or OK.
- Press (1) or (2), and press or OK.

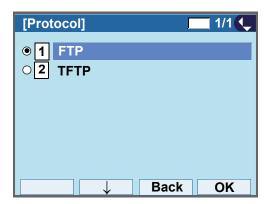

STEP 6: The display goes back to the **Backup/Restore** screen.

When **1 FTP** is chosen here, go to the next Step (STEP 7).

When **2 TFTP** is chosen here, go to the next STEP 15.

STEP 7: Select 5 FTP Settings.

Select an item by one of the following operations.

- Highlight an item by using or UP/DOWN soft key, and press o, or OK.
- Press **(5**).

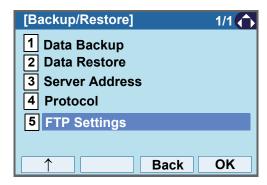

STEP 8: Select 1 User ID.

Select an item by one of the following operations.

- Highlight an item by using or UP/DOWN soft key, and press o, or OK.
- Press (1)

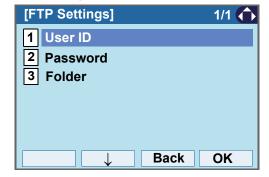

STEP 9: Enter a User ID.

Enter a User ID by using digit keys, then press or **OK**.

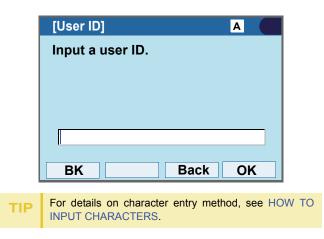

STEP 10:The display goes back to the **FTP Settings** screen. Select **2 Password**.

Select an item by one of the following operations.

- Highlight an item by using or UP/DOWN soft key, and press o, or OK.
- Press (2).

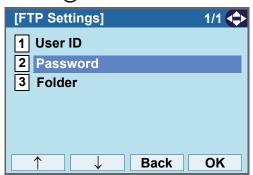

STEP 11:Enter a password.

Enter a password by using digit keys, and press  $\bullet$  or **OK**.

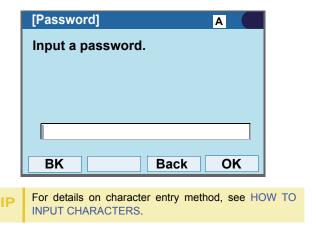

STEP 12:The display goes back to the **FTP Settings** screen. Select **3 Folder**.

Select an item by one of the following operations.

- Highlight an item by using or UP/DOWN soft key, and press , or OK.
- Press (3).

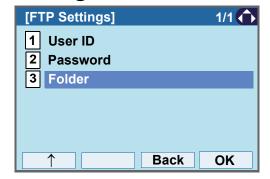

STEP 13:Enter the directory where the backup file is stored.

Enter the directory and press or **OK**.

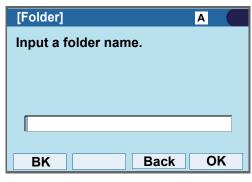

For details on character entry method, see HOW TO INPUT CHARACTERS.

STEP 14:The display goes back to the **FTP Settings** screen. Press or **Back** to display the **Backup/Restore** screen.

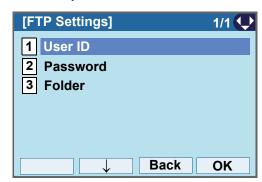

STEP 15:Select 3 Server Address.

Select an item by one of the following operations.

- Highlight an item by using or UP/DOWN soft key, and press of OK.
- Press (3).

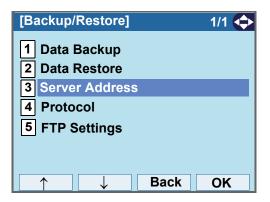

STEP 16:Enter an IP address of the FTP/TFTP server which stores the backup file.

For example, to set the IP address of 10.41.208.205, enter 10\*41\*208\*205 [separate with an asterisk (\*)].

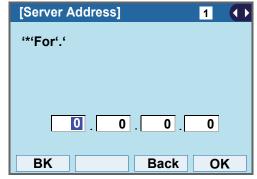

After entering an IP address, press or **OK**.

# STEP 17:The display goes back to the **Backup/Restore** store screen. Select **2 Data Restore**.

Select an item by one of the following operations.

- Highlight an item by using or UP/DOWN soft key, and press of, of or OK.
- Press (2)

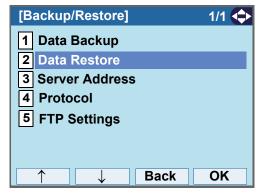

STEP 18:The default file name will be displayed as follows:

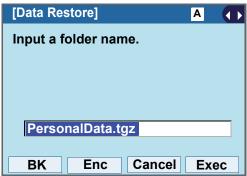

Note

Do not change the extension (.tgz) of the restore file. If the extension is changed, the file cannot be restored properly.

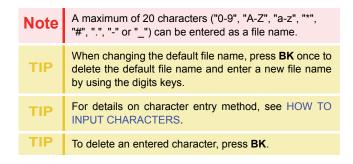

Press **Enc** to download the encrypted restore file. The encrypted restore file name is displayed as "PersonalData.tgz.ef".

Note Enc key is available for SV9500 V1 or later.

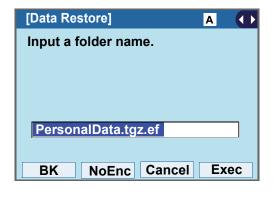

If you change the encrypted file into the unencrypted file, press **NoEnc**.

STEP 19:Press or **Exec** to start restoring the backup data to the telephone.

While downloading the backup data, the LCD displays "Downloading..." first and "Saving...".

Note

Be sure not to turn OFF the DT830G while "Saving..." is displayed on the LCD.

STEP 20:After the downloading process is complete, the display changes as follows:

**Download Complete!** 

Exit

# 4. BASIC OPERATION

This chapter describes the following basic operation of DT830G.

- TO LOGIN
- TO LOGOUT
- TO MAKE AN EXTERNAL CALL
- TO MAKE AN INTERNAL CALL
- TO ANSWER AN EXTERNAL CALL
- TO ANSWER AN INTERNAL CALL
- MULTILINE APPEARANCE
- TO HOLD A CALL
- TO PLACE A CALL ON EXCLUSIVE HOLD
- TO TRANSFER A CALL
- TO ORIGINATE A CALL USING SELECTIVE DIALING (DYNAMIC DIAL PAD, PRESET DIAL)
- SPEED CALLING STATION/GROUP
- SPEED CALLING SYSTEM
- LAST NUMBER REDIAL
- VOICE CALL
- THREE-PARTY CONFERENCE
- VOICE MAIL SYSTEM
- DO NOT DISTURB
- HOW TO INPUT CHARACTERS
- SECURITY MODE
- EMERGENCY CALL
- PHONEBOOK
- CALL HISTORY

# **TO LOGIN**

STEP 1: When login mode is activated, the telephone prompts for Login ID and Password.

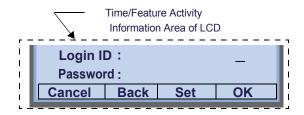

STEP 2: Enter Login ID and press **Set**. (Station number is usually used as the Login code.)

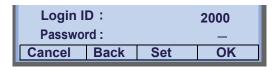

STEP 3: Enter a password and press OK.

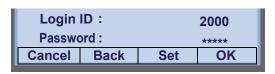

STEP 4: If the Login ID and password is accepted, display changes to normal idle status.

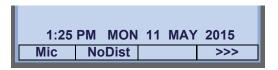

# **TO LOGOUT**

STEP 1: Press the preassigned **Logout** on the terminal.

| TIP | The soft key location is an example.                                         |
|-----|------------------------------------------------------------------------------|
| TIP | For the assignment of <b>Logout</b> , contact the PBX maintenance personnel. |

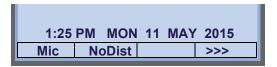

STEP 2: "LOGOUT?" is displayed on the LCD of the terminal.

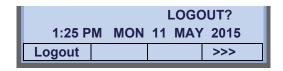

STEP 3: Press the Logout on the terminal again.

### TO MAKE AN EXTERNAL CALL

When dialed telephone number is registered in Personal Directory, the corresponding name information will be displayed on LCD while you are hearing a ringback tone or are engaged in a conversation. According to the initial settings, the display may differ from the following examples. For more information, contact the system administrator.

Note

This section describes the Normal Dial Mode. Regarding the other mode, see TO ORIGINATE A CALL USING SELECTIVE DIALING (DYNAMIC DIAL PAD, PRESET DIAL).

STEP 1: Lift the handset or press Speaker, and you will receive a dial tone.

Station Number of My Line

31313 1:25 PM MON 11 MAY 2015 Mic NoDist >>>

STEP 2: Dial the Central Office access code, e.g. 9.

Dialed Code

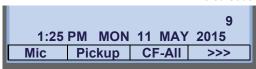

STEP 3: Dial desired telephone number.

(while hearing a ringback tone)

Dialed Code + Number

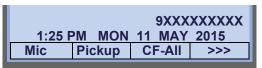

STEP 4: Use handset or Mic to start a conversation. Display indicates:

(while in a conversation)

When dialed number is registered in Personal Directory

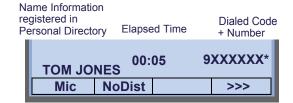

Note

In the above case, a maximum of eight digits of the number (including "\*") can be displayed. If the dialed number exceeds eight digits, "the first seven digits of the number + \*" or "the last seven digits of the number + \*" are displayed. For more information, contact the system administrator.

When dialed number is not registered in Personal Directory

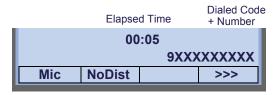

TIP

My Line is an actual line that is directly associated with station number of the telephone. The user can make/ answer a call via this line. Usually, My line is seized automatically only by lifting the handset or pressing **Speaker.** 

### TO MAKE AN INTERNAL CALL

When dialed station number is registered in Personal Directory, the corresponding name information will be displayed on LCD while you are hearing a ringback tone or are engaged in a conversation. According to the initial settings, the display may differ from the following examples. For more information, contact the system administrator.

Note

This section describes the Normal Dial Mode. Regarding the other mode, see TO ORIGINATE A CALL USING SELECTIVE DIALING (DYNAMIC DIAL PAD, PRESET DIAL).

STEP 1: Lift handset or press Speaker, and you will receive a dial tone.

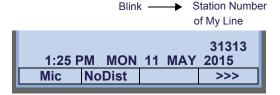

STEP 2: Dial a desired station number. Display indicates the dialed number.

(while hearing a ringback tone)

When dialed station number is registered in Personal Directory

Name Information registered in Personal Directory

Dialed Station Number

31314

MARY HARRIS

Mic >>>

When dialed station number is not registered in Personal Directory

**Dialed Station Number** 

31314 1:25 PM MON 11 MAY 2015 Mic >>>

STEP 3: Use the handset or Mic to start a conversation.

(while in a conversation)

Name Information

When dialed station number is registered in Personal Directory

registered in Personal Directory Dialed Station Number

31314

MARY HARRIS

Mic NoDist >>>

When dialed station number is not registered in Personal Directory

Dialed Station Number

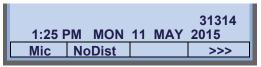

TIP

My Line is an actual line that is directly associated with station number of the telephone. The user can make/ answer a call via this line. Usually, My line is seized automatically only by lifting the handset or pressing **Speaker.** 

### TO ANSWER AN EXTERNAL CALL

When calling party telephone number is registered in Personal Directory, the corresponding name information will be displayed on LCD while you are hearing a ringing tone or are engaged in a conversation. According to the initial settings, the display may differ from the above example. For more information, contact the system administrator.

STEP 1: You hear the ringing tone. Call Indicator Lamp flash red.

(while hearing a ringing tone)

When calling party telephone number is registered in Personal Directory:

Name Information registered in Personal Directory

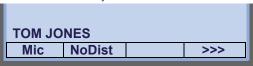

 When calling party telephone number is not registered in Personal Directory:

Calling Party
Telephone Number

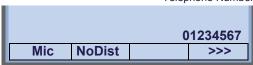

· When caller ID is not received

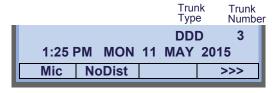

STEP 2: Press (Answer).

STEP 3: Lift the handset to answer the call.

(while in a conversation)

When calling party telephone number is registered in Personal Directory:

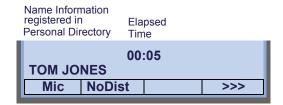

 When calling party telephone number is not registered in Personal Directory:

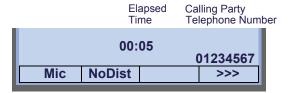

· When caller ID is not received

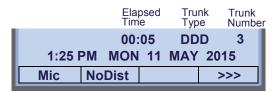

TIP

When an incoming call is terminated to My Line of the telephone, the user can usually answer the call only by lifting the handset or pressing **Speaker**.

# TO ANSWER AN INTERNAL CALL

The following procedure explains how to answer an internal call routed to My Line of the telephone.

When calling station number is registered in Personal Directory, the corresponding name information will be displayed on LCD while you are hearing a ringing tone or are engaged in a conversation. According to the initial settings, the display may differ from the above example. For more information, contact the system administrator.

STEP 1: You hear the ringing tone. Call Indicator Lamp flashes red.

(while hearing a ringing tone)

When calling station number is registered in Personal Directory:

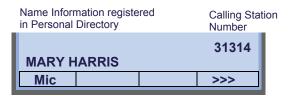

 When calling station number is not registered in Personal Directory:

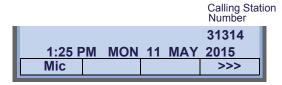

STEP 2: Press (Answer

STEP 3: Lift the handset to answer the call. (while in a conversation)

When calling station number is registered in Personal Directory:

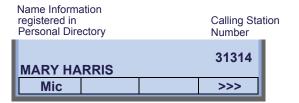

 When calling station number is not registered in Personal Directory:

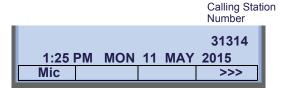

TIP

When an incoming call is terminated to My Line of the telephone, the user can usually answer the call only by lifting the handset or pressing **Speaker**.

# **MULTILINE APPEARANCE**

This feature allows you to accommodate the lines (other telephone's station number) other than My Line on the Programmable Line/Feature Keys. When accommodating other telephone's station number on the Programmable Line/Feature Key, the user can answer the call routed to the other telephone by pressing the key.

TIP

For the setting of Multiline Appearance, contact the System Maintenance Administrator.

#### TO ANSWER A CALL

STEP 1: A call is terminated to the telephone whose station number is accommodated to the **MULTILINE APPEARANCE** Feature key. (ringing and flashing Call Indicator lamp alert user to incoming call).

STEP 2: Press the **MULTILINE APPEARANCE** Feature key on the display. Speaker lamp lights red.

STEP 3: Lift handset to start a conversation. Speaker lamp goes off.

# TO HOLD A CALL

STEP 1: While engaged in a Two-party call:

STEP 2: Press [HOLD] to hold the call in progress.

HOLD XXXX
1:25 PM MON 11 MAY 2015
Mic >>>

STEP 3: The person on the other end hears the music on hold.

STEP 4: Replace the handset.

# TO RETRIEVE

STEP 1: Lift handset or press Speaker)

STEP 2: Lift the handset.

Note

Any station with this line appearance can retrieve the call.

Line key will be disabled while the information of XML application is displayed on to the LCD. DT830G placing other line on hold by pressing HOLD can bring back the call pressing HOLD again, in Hold Fixation Mode.

Conditions for Hold Fixation Mode;
- Exclusive Hold cannot use at the same time.
- When collaborating with Softphone, this service is not available.

#### IF UNANSWERED

STEP 1: After preprogrammed time, Automatic Recall is initiated.

STEP 2: Call Indicator lamp flashes and the user hears Automatic Recall Ringer.

# TO PLACE A CALL ON EXCLUSIVE HOLD

This feature allows a user to place a call on hold and to exclude all other users from retrieving the Held Call.

STEP 1: While engaged in a Two-party call:

STEP 2: Press HOLD twice. The LCD displays as follows:

Held Station Number

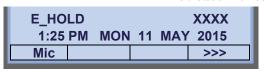

STEP 3: Replace the handset.

#### TO RETRIEVE

STEP 1: Lift handset or press Speaker.

STEP 2: Press the Line Key. The conversation is reestablished.

Note

Only the telephone that set Exclusive Hold option can retrieve the call.

#### IF UNANSWERED

STEP 1: After preprogrammed time, Automatic Recall is initiated.

STEP 2: Call Indicator lamp flashes and the user hears Automatic Recall Ringer.

# TO TRANSFER A CALL

STEP 1: During a conversation, press Transfer. Receive Special Dial Tone. The first party is placed on hold and hears the music on hold.

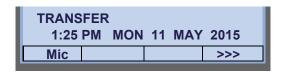

STEP 2: Dial the destination party's number. Receive Ringback Tone.

Destination station or trunk number

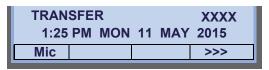

STEP 3: The destination party answers the call. Announce the call to the destination party.

STEP 4: Replace the handset. The transfer is complete.

# TO ORIGINATE A CALL USING SELECTIVE DIALING (DYNAMIC DIAL PAD, PRESET DIAL)

# **Dynamic Dial Pad**

STEP 1: Enter desired telephone number (Digit Keys 0-9, \*, and #).

STEP 2: LED on Speaker lights and hear key touch tone.

STEP 3: The dialed number appears on the top of LCD.

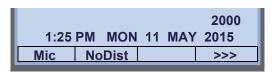

Note Pressing Speaker or going off-hook is not necessary.

#### **Preset Dial**

STEP 1: Enter desired telephone number (Digit Keys 0-9, \*, and #).

STEP 2: The dialed number appears on the top of LCD.

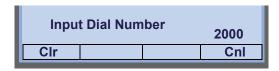

STEP 3: Lift handset or press Speaker.

or

STEP 3: Press the originating Line Key and lift handset.

# Note

Originating call operation is cancelled by the following Soft Key operation;

- Press Exit or Cancel.
- Press Clear and cancel by one digit.

# ONE-TOUCH SPEED CALLING KEYS

#### TO MAKE A CALL

STEP 1: Press the desired **One-Touch Speed Calling** key.

STEP 2: Speaker lamp lights red. A call is automatically made to a registered party.

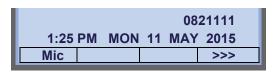

STEP 3: Lift the handset. Speaker lamp goes off.

#### TO SET

STEP 1: Press Feature). Feature) lamp lights red.

STEP 2: Press a desired **One-Touch Speed Calling** key.

STEP 3: Enter a desired telephone number or feature access code (up to 32 digits) on the keypad. Display indicates the digits dialed.

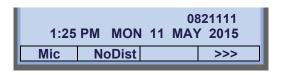

STEP 4: Press Feature again to save the number.

Feature lamp goes off.

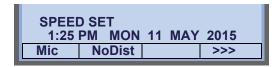

#### TO VERIFY

STEP 1: Press Feature). Feature lamp lights red.

STEP 2: Press a desired **One-Touch Speed Calling** key.

STEP 3: Display indicates the assigned number.

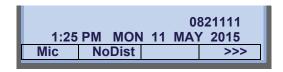

STEP 4: Press Feature again. Feature lamp goes off.

TIP To program a hook switch for transfer or feature activation, press Recall as first digit. (! displays on LCD.)

TIP To program a pause, press Recall as any digit other than the first digit. (– displays on LCD.)

TIP To program a Voice Call, press Transfer after dialing station number. (Voice displays on LCD.)

TIP

One-Touch Speed Calling key for feature access:
One-Touch Speed Calling key may be used as a feature key by storing the feature access code. The features may be programmed on a system basis by the

Telephony Server Administrator.

Access codes may be stored in conjunction with telephone numbers. For example, one button can be programmed by the user to transfer to a certain extension.

# TO REGISTER NAME ONTO ONE-TOUCH SPEED CALLING KEY

STEP 1: Press NAME.

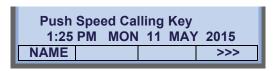

STEP 2: Press a desired **One-Touch Speed Calling** key.

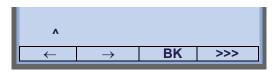

For the key to which no name information is registered, the character "SPD" will be displayed.

STEP 3: Enter desired name on the keypad. Display indicates the name entered.

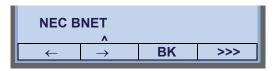

STEP 4: Press >>> twice to display the following soft keys.

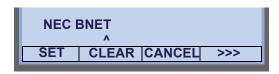

STEP 5: Press **SET** to save the entered name.

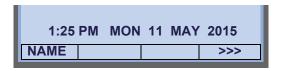

| TIP | To delete the entry, press <b>DEL</b> or <b>BK</b> and delete each one character. |
|-----|-----------------------------------------------------------------------------------|
| TIP | To delete the whole setting, press <b>CLEAR</b> and back to idle status.          |

# **Character Code For Name Information of One-Touch Speed Calling Key**

# **Uppercase Alphabetical Characters**

| DIGIT<br>KEY | 1 | 2 | 3 | 4 | 5 | 6 | 7 | 8 | 9 | 0 | * | # |
|--------------|---|---|---|---|---|---|---|---|---|---|---|---|
|              | 1 | Α | D | G | J | М | Р | T | W | 0 | * | # |
|              |   | В | Е | Н | K | N | Q | U | Х |   | @ | & |
|              |   | С | F | I | L | 0 | R | V | Υ |   |   | ( |
| CHARACTER    |   | а | d | g | j | m | S | t | Z |   | , | ) |
| RA           |   | b | е | h | k | n | р | u | W |   | , | [ |
| TE           |   | С | f | i | I | 0 | q | ٧ | Х |   | : | ] |
| 77           |   | 2 | 3 | 4 | 5 | 6 | r | 8 | у |   | ; | ! |
|              |   |   |   |   |   |   | S |   | Z |   | - | ? |
|              |   |   |   |   |   |   | 7 |   | 9 |   | / |   |

# **Uppercase European Characters**

| DIGIT<br>KEY | 1  | 2      | 3  | 4  | 5 | 6 | 7 | 8 | 9 | 0 | * | # |
|--------------|----|--------|----|----|---|---|---|---|---|---|---|---|
|              |    | Α      | D  | G  | J | М | Р | Т | W | 0 | * | # |
|              | ,  | В      | Е  | Н  | K | N | Q | U | Х |   |   |   |
|              | •  | С      | F  | I  | L | 0 | R | V | Υ |   |   |   |
|              | !  | À      | È  | Ì  | 5 | Ñ | S | Ù | Z |   |   |   |
|              | ?  | Á      | É  | ĺ  |   | Ò | β | Ú | 9 |   |   |   |
|              | -  | Â      | Ê  | Î  |   | Ó | 7 | Û |   |   |   |   |
| 유            | +  | Ã      | Ë  | Ϊ  |   | Ô |   | Ü |   |   |   |   |
| AR           | %  | Ä      | 3  | 4  |   | Õ |   | 8 |   |   |   |   |
| CHARACTER    | &  | Å      |    |    |   | Ö |   |   |   |   |   |   |
| H.           | /  | Æ      |    |    |   | Œ |   |   |   |   |   |   |
|              | (  | Ç      |    |    |   | Ø |   |   |   |   |   |   |
|              | )  | 2      |    |    |   | 6 |   |   |   |   |   |   |
|              | II |        |    |    |   |   |   |   |   |   |   |   |
|              | j  |        |    |    |   |   |   |   |   |   |   |   |
|              | i  |        |    |    |   |   |   |   |   |   |   |   |
| * 7//-       | 1  | : #: # | 41 | -1 |   |   |   |   |   |   |   |   |

<sup>\*</sup> The shaded area indicates the characters which cannot be entered.

# **Lowercase European Characters**

| DIGIT<br>KEY | 1  | 2 | 3 | 4 | 5 | 6 | 7 | 8 | 9 | 0 | * | # |
|--------------|----|---|---|---|---|---|---|---|---|---|---|---|
|              |    | а | d | g | j | m | р | t | W | 0 | * | # |
|              | ,  | b | е | h | k | n | q | u | Х |   |   |   |
|              | •  | С | f | i | I | 0 | r | ٧ | У |   |   |   |
|              | !  | à | è | ì | 5 | ñ | S | ù | Z |   |   |   |
|              | ?  | á | é | ĺ |   | Ò | β | ú | 9 |   |   |   |
|              | -  | â | ê | î |   | Ó | 7 | û |   |   |   |   |
| СН           | +  | ã | ë | Ϊ |   | ô |   | ü |   |   |   |   |
| CHARACTER    | %  | ä | 3 | 4 |   | õ |   | 8 |   |   |   |   |
| АСТ          | &  | å |   |   |   | Ö |   |   |   |   |   |   |
| ER           | /  | æ |   |   |   | œ |   |   |   |   |   |   |
|              | (  | Ç |   |   |   | Ø |   |   |   |   |   |   |
|              | )  | 2 |   |   |   | 6 |   |   |   |   |   |   |
|              | II |   |   |   |   |   |   |   |   |   |   |   |
|              | j  |   |   |   |   |   |   |   |   |   |   |   |
|              | i  |   |   |   |   |   |   |   |   |   |   |   |
|              | 1  |   |   |   |   |   |   |   |   |   |   |   |

<sup>\*</sup> The shaded area indicates the characters which cannot be entered.

# SPEED CALLING - STATION/GROUP

Note

When Redial feature is enabled at installation, Last Number Redial feature and Speed Calling features using (Redial) key are not available. For details, contact the system administrator.

#### TO SET

STEP 1: Press Speaker. Receive Dial Tone. Speaker lamp lights red.

STEP 2: Dial the Speed Calling – Station/Group Access Code.

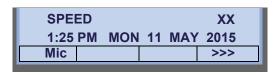

For the assignment of Speed Calling - Station/Group Access Code, contact the PBX maintenance personnel.

STEP 3: Dial the desired abbreviated call code. In this example, "01" is dialed as the desired abbreviated call code.

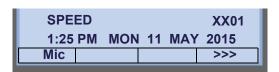

STEP 4: Dial the destination telephone number.

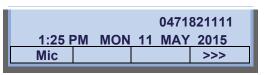

STEP 5: Press Speaker). Speaker lamp goes off.

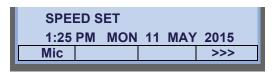

#### TO MAKE A CALL

STEP 1: Press (Redial). Receive Dial Tone.

Speaker lamp lights red.

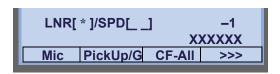

STEP 2: Press the desired speed calling number.

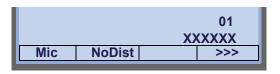

STEP 3: Lift the handset. Speaker lamp goes off.

#### **SPEED CALLING - SYSTEM**

• TO SET SPEED CALLING - SYSTEM KEY (ONE-TOUCH SPEED CALLING KEY)

STEP 1: Press Feature). Feature lamp lights red.

STEP 2: Press a desired **One-Touch Speed Calling** key. The LCD displays previously stored digits.

STEP 3: Dial the Speed Calling – System Access Code and the abbreviated call code.

STEP 4: Press Feature again. Feature lamp goes off.

SPEED SET 1:25 PM MON 11 MAY 2015

 TO OPERATE FROM SPEED CALLING-SYSTEM KEY

STEP 1: Press the Speed Calling – System key.

1:25 PM MON 11 MAY 2015

STEP 2: If the DT830G does not have the "Speed Calling – System" key, dial the Speed Calling – System Access Code, then the abbreviated call code.

# ONE-TOUCH SPEED CALLING SET-TING USING SPD SET SOFT KEY

You can add, edit, or delete a **One-Touch Speed Calling** key using programmable Line/Feature Key or **SPD Set** key. When using **SPD Set** soft key, **One- Touch Speed Calling** can be set when the terminal in
off-hook status (idle), otherwise, it is invalid.

Note | SPD Set is available for SV9500 V2 or later.

**Note SPD Set** is configured at the installation stage.

# To Add the One-Touch Speed Calling Key with SPD Set Key as New Data

STEP 1: Press the **SPD Set** key.

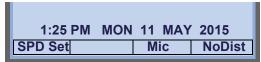

STEP 2: Press the desired **One-Touch Speed Calling** key.

Push Speed Calling Key
1:25 PM MON 11 MAY 2015

SPD Set Mic NoDist

STEP 3: Enter the desired phone number (up to 32 digits can be registered).

| •      | _     | ,   |       |
|--------|-------|-----|-------|
|        |       |     |       |
|        |       | 082 | 211XX |
| Cancel | Clear | Set | >>>   |
|        |       |     |       |

STEP 4: Press **Regist** key. Then, "Registration complete!" is displayed for 3 seconds.

| Entry is added!<br>1:25 PM MON | 11 MAY | 2015   |
|--------------------------------|--------|--------|
| SPD Set                        | Mic    | NoDist |

# Note

One-Touch Speed Calling during the registration operation. Also, pressing any other key (**Exit**, **SPD Set**, or **Cancel**) cancels the setting. In that case, the terminal operates in accordance with the pressed operation key.

# Note

When you receive an incoming call on the accommodated line while programming the **One-Touch Speed Calling** key, you can continue with the programming without answering the call. However, if you answer the call, the conversation will be started and the registration operation will be canceled.

# Note

A new entry overwrites the previously saved phone number (the existing number temporarily displays when you try to set a new number).

# To Replace the Existing Data Assigned to a One-Touch Speed Calling Key with New Data Using SPD Set Key

STEP 1: Press the SPD Set.

| 1:25 PM | MON | 11 | MAY | 2015   |
|---------|-----|----|-----|--------|
| SPD Set |     | N  | lic | NoDist |

STEP 2: Press desired **One-Touch Speed Calling** key.

| Push Speed Calling Key  |     |        |  |  |  |  |  |  |  |  |
|-------------------------|-----|--------|--|--|--|--|--|--|--|--|
| 1:25 PM MON 11 MAY 2015 |     |        |  |  |  |  |  |  |  |  |
| SPD Set                 | Mic | NoDist |  |  |  |  |  |  |  |  |

STEP 3: The phone number already registered is displayed. Press key or **Edit** soft key.

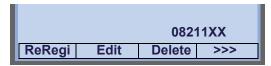

STEP 4: Enter desired phone number (up to 32 digits can be registered).

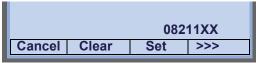

STEP 5: Press **Regist** key. Then, "Registration complete!" is displayed for 3 seconds.

| Entry is added!         |     |        |  |  |  |  |  |  |  |  |
|-------------------------|-----|--------|--|--|--|--|--|--|--|--|
| 1:25 PM MON 11 MAY 2015 |     |        |  |  |  |  |  |  |  |  |
| SPD Set                 | Mic | NoDist |  |  |  |  |  |  |  |  |

# Note

One-Touch Speed Calling during the registration operation. Also, pressing any other key (**Exit**, **SPD Set**, or **Cancel**) cancels the setting. In that case, the terminal operates in accordance with the pressed operation key.

# Note

When you receive an incoming call on the accommodated line while programming the **One-Touch Speed Calling** key, you can continue with the programming without answering the call. However, if you answer the call, the conversation will be started and the registration operation will be canceled.

# Note

A new entry overwrites the previously saved phone number (the existing number temporarily displays when you try to set a new number).

# TO EDIT THE REGISTERED DATA

#### To Enter the Phone Number

STEP 1: Locate the cursor (underscore) with ← / → soft key (these soft keys are displayed pressing >>> soft key), or pressing 6 / 6 1.

STEP 2: Enter desired phone number.

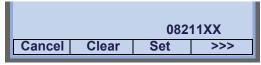

Note

If the entered number exceeds 24 digits, the digits following the 24th digit are displayed on the upper row of LCD. Phone number can be entered up to 32 digits.

# To Enter Hooking

STEP 1: Press **Hooking** soft key (this soft keys is displayed pressing >>> soft key twice).

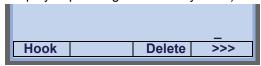

STEP 2: Hooking is indicated as "!" on the LCD.

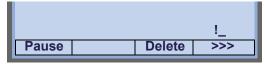

Note

Hooking can be put only at the beginning of a number, and so Hooking key displays only before entering any number.

#### To Enter Pause

STEP 1: Press **Pause** soft key (this soft key is displayed pressing >>> soft key twice).

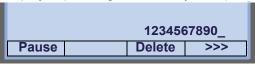

STEP 2: Pause is indicated as "-" on the LCD.

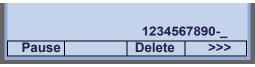

Note

Up to three consecutive entries of the pause key are allowed.

### **To Enter Voice Call**

STEP 1: Press **Voice** soft key (this soft key is displayed pressing >>> soft key twice).

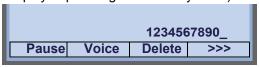

STEP 2: Pause is indicated as "V" on the LCD.

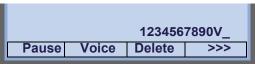

#### To Delete the Entered Character

STEP 1: Place the cursor (underscore) in front of the desired character (in this example, "2" is deleted) with ←/→ soft key (these soft keys are displayed pressing >>> soft key), or pressing

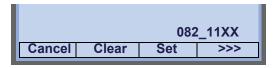

STEP 2: Press Clear soft key.

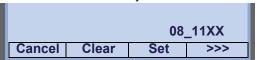

#### To Delete the Phone Number Data

STEP 1: Press **Delete** soft key (this soft key is displayed pressing >>> soft key twice).

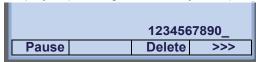

STEP 2: Press OK soft key.

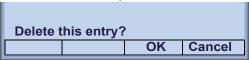

STEP 3: The following message appears for 3 seconds.

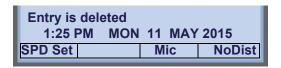

**Note** 

When this process ends in failure, "Delete Failed!" is displayed for 3 seconds on the LCD.

# To Delete the Number of One-Touch Speed Calling Keys Using SPD Set Key

STEP 1: Press the **SPD Set** key.

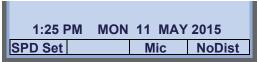

STEP 2: Press desired One-Touch Speed Calling

key.

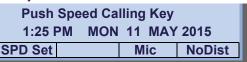

STEP 3: The phone number already registered is displayed. Press **Delete** soft key.

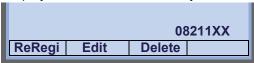

STEP 4: Press OK soft key.

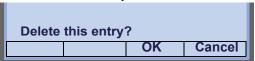

STEP 5: The following message appears for 3 seconds.

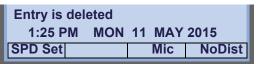

**Note** 

When this process ends in failure, "Delete Failed!" is displayed for 3 seconds on the LCD.

# To Switch the Registering One-Touch Speed Calling Keys Using SPD Set Key

STEP 1: Press the SPD Set key.

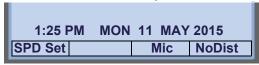

STEP 2: Press desired **One-Touch Speed Calling** key.

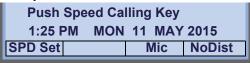

STEP 3: The phone number already registered is displayed.

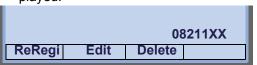

STEP 4: Press another **One-Touch Speed Calling** key to switch the key data.

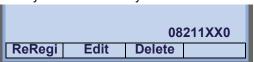

#### REDIAL

Note

When Redial feature is enabled at installation, Last Number Redial feature and Speed Calling features using (Redial) key are not available. For details, contact the system administrator.

#### To Redial the Last Number Dialed

STEP 1: Press (Redial). The user hears Dial tone and the last number dialed is displayed.

Speaker lamp lights red.

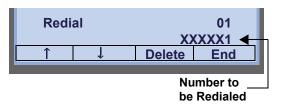

STEP 2: Press or **UP/DOWN** soft key until a desired number is displayed. Up to 20 previously dialed numbers are available.

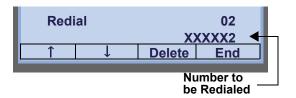

- STEP 3: Go off-hook or press Speaker key, , or **OK** soft key to make a call to the selected party.
- STEP 4: When the party has answered, lift handset or speak hands-free.

# To Delete a Call Record from the Outgoing Call History

STEP 1: Press (Redial). The user hears Dial tone and the last number dialed is displayed.

Speaker lamp lights red.

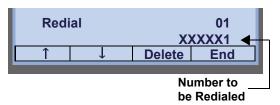

STEP 2: Press or **UP/DOWN** soft key until a desired number is displayed.

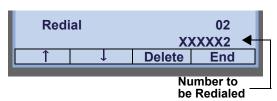

STEP 3: Press **Delete** soft key.

STEP 4: Press One soft key.

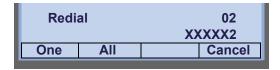

# To Delete All Records from the Outgoing Call History

STEP 1: Press (Redial). The user hears Dial tone and the last number dialed is displayed.

Speaker) lamp lights red.

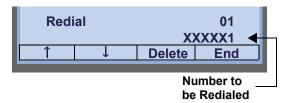

STEP 2: Press Delete soft key.

STEP 3: Press All soft key.

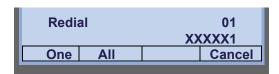

#### LAST NUMBER REDIAL

Note

When Redial feature is enabled at installation, Last Number Redial feature and Speed Calling features using (Redial) key are not available. For details, contact the system administrator.

#### To Recall Last Number Dialed

STEP 1: Press (Redial). The user hears Dial tone and the last number dialed is displayed.

Speaker) lamp lights red.

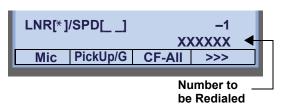

STEP 2: Press (Redial) until a desired number is displayed. Up to 5 previously dialed numbers are available.

STEP 3: Press  $\times$ . The number on the display is automatically redialed.

Note
A-law Countries [Europe, Australia, Russia, Latin America, Middle Near East, other Asian nations]: # μ-law Countries [North America]: \*

Note
The key to redial (#, \*\times) can be changed by the system setting. For details, contact the system administrator.

STEP 4: When party has answered, lift handset or speak hands-free.

# **VOICE CALL**

# **Using Feature Key**

STEP 1: Lift handset.

STEP 2: Dial desired station number.

STEP 3: Press Voice.

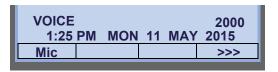

STEP 4: Speak to called party.

# **Using Soft Key**

STEP 1: Lift handset.

STEP 2: Dial desired station number; **VOICE** appears while station is ringing.

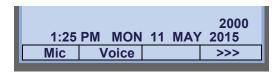

STEP 3: Press VOICE. Speak to called party.

# THREE-PARTY CONFERENCE

STEP 1: While Station A and Station B are engaged in a Two-party connection, Station A presses <a href="Transfer">Transfer</a>.

Station A hears Special Dial Tone. Station B hears the music on hold.

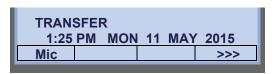

STEP 2: Station A dials a desired Station Number (Station C).

Station Number of Station C

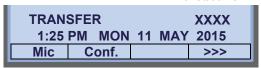

STEP 3: After Station C answers the transferred call, Station A presses **Conf**.

STEP 4: Three-Party call is now established.

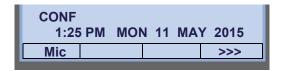

# **VOICE MAIL SYSTEM**

#### To Set

STEP 1: Press Feature.

STEP 2: Press (Enter).

STEP 3: Dial desired "Voice Mail System" access code.

STEP 4: Press Feature again.

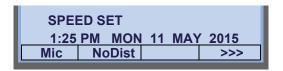

# **To Originate**

STEP 1: Press (Enter). The Shortcut menu screen is displayed on LCD.

STEP 2: Select **2** Voice Mail and press (Enter), (Right-cursor) or **OK** to access a preset Voice Mail System.

STEP 3: Hear ringback tone.

# **DO NOT DISTURB**

# To Set

STEP 1: Press **NoDist** when the telephone is in idle state (on hook).

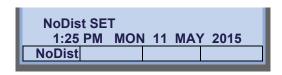

TIP

With Soft Key operation, "NoDist" flashes when set.

# To Cancel

STEP 1: Press flashing **NoDist**.

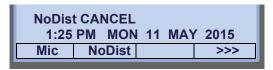

# **HOW TO INPUT CHARACTERS**

This section explains how to enter characters on the text input screen such as Name or User ID, etc.

# Character Entry Mode

When entering characters from the telephone set, the following three modes are available: uppercase alphabetical character, lowercase alphabetical character and numeric character. The character entry mode can be changed by pressing (alphabetical / numeric) or from the SubMenu screen (uppercase / lowercase alphabet).

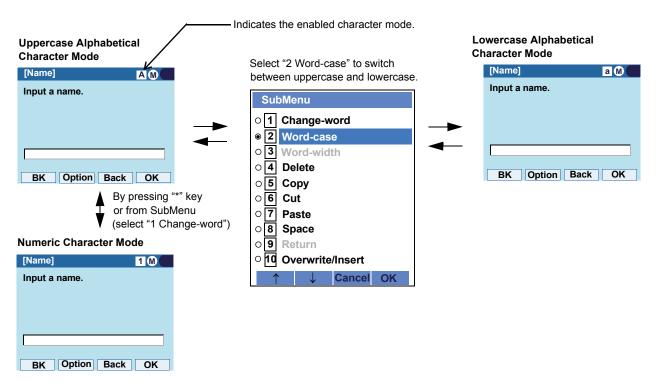

The enabled entry mode is indicated in the top portion of the LCD screen.

To display the SubMenu screen, press **HELP** or **Option** while the text input screen is displayed. Also, the following operations are available from the SubMenu screen.

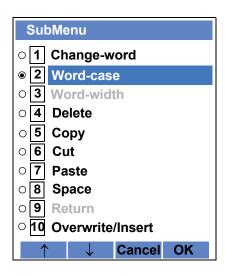

| Submenu Items    | Descriptions                                                                                              |
|------------------|----------------------------------------------------------------------------------------------------|
| Change-word      | Change character entry mode between uppercase alphabetical, lowercase alphabetical and numeric character. |
| Word-case        | Switch between uppercase and lowercase.                                                                   |
| Word-width       | Not used.                                                                                                 |
| Delete           | Delete a single character.                                                                                |
| Сору             | Copy the specified characters.                                                                            |
| Cut              | Cut the specified characters.                                                                             |
| Paste            | Paste the specified characters.                                                                           |
| Space            | Enter a space.                                                                                            |
| Return           | Start a new line.                                                                                         |
| Overwrite/Insert | Write over existing characters.                                                                           |

# Character Code List

<Character Code For English (1/2)>

| DIGIT<br>KEY | CASE<br>SHIFT | 1st  | 2nd | 3rd | 4th | 5th | 6th | 7th | 8th | 9th | 10th | 11th | 12th | 13th |
|--------------|---------------|------|-----|-----|-----|-----|-----|-----|-----|-----|------|------|------|------|
| 1            | Аа            |      | ,   | \   | 1   | ?   | !   | "   | @   | :   | ;    |      |      |      |
| 2            | Α             | Α    | В   | С   | 2   |     |     |     |     |     |      |      |      |      |
| 2            | а             | а    | b   | С   | 2   |     |     |     |     |     |      |      |      |      |
| (3)          | Α             | D    | Е   | F   | 3   |     |     |     |     |     |      |      |      |      |
| 9            | а             | d    | е   | f   | 3   |     |     |     |     |     |      |      |      |      |
| <b>(4)</b>   | Α             | G    | Н   | ı   | 4   |     |     |     |     |     |      |      |      |      |
| •            | а             | g    | h   | i   | 4   |     |     |     |     |     |      |      |      |      |
| <b>(5)</b>   | Α             | J    | K   | L   | 5   |     |     |     |     |     |      |      |      |      |
| 9)           | а             | j    | k   | _   | 5   |     |     |     |     |     |      |      |      |      |
| <b>(6)</b>   | Α             | М    | Z   | 0   | 6   |     |     |     |     |     |      |      |      |      |
| 9            | а             | m    | n   | 0   | 6   |     |     |     |     |     |      |      |      |      |
| <b>(7</b> )  | Α             | Р    | Q   | R   | S   | 7   |     |     |     |     |      |      |      |      |
|              | а             | р    | Р   | r   | S   | 7   |     |     |     |     |      |      |      |      |
| (8)          | Α             | Т    | U   | V   | 8   |     |     |     |     |     |      |      |      |      |
| 9            | а             | t    | u   | ٧   | 8   |     |     |     |     |     |      |      |      |      |
| (9)          | Α             | W    | Х   | Υ   | Z   | 9   |     |     |     |     |      |      |      |      |
| <b>9</b>     | а             | W    | Х   | у   | Z   | 9   |     |     |     |     |      |      |      |      |
| 0            | A             | [SP] | 0   |     |     |     |     |     |     |     |      |      |      |      |

# <Character Code For English (2/2)>

|        |                                                                                   | 1st  | 2nd  | 3rd  | 4th  | 5th  | 6th  | 7th  | 8th  | 9th  | 10th |  |  |
|--------|-----------------------------------------------------------------------------------|------|------|------|------|------|------|------|------|------|------|--|--|
|        | A                                                                                 | *    | #    |      | /    | :    | ~    | !    | @    | \$   | %    |  |  |
|        |                                                                                   | 11th | 12th | 13th | 14th | 15th | 16th | 17th | 18th | 19th | 20th |  |  |
| (#)    | Α                                                                                 | ٨    | &    | (    | )    | •    | ?    | "    | _    | +    | -    |  |  |
| Note   | а                                                                                 |      |      |      |      |      |      |      |      |      |      |  |  |
|        |                                                                                   | 21th | 22th | 23th | 24th | 25th | 26th | 27th | 28th | 29th | 30th |  |  |
|        | A                                                                                 | =    | [    | 1    | {    | }    | <    | >    | ,    | ;    | \    |  |  |
| * Note | Used as a case shift key. Shifts the characters between alphabetical and numeric. |      |      |      |      |      |      |      |      |      |      |  |  |

Note: # and \* is the same for European languages other than English, including Russian and Turkish.

# <Character Code For Russian>

| DIGIT<br>KEY | CASE<br>SHIFT | 1st  | 2nd | 3rd | 4th | 5th | 6th | 7th | 8th | 9th | 10th | 11th | 12th | 13th | 14th | 15th |
|--------------|---------------|------|-----|-----|-----|-----|-----|-----|-----|-----|------|------|------|------|------|------|
| 1            | A             |      | ,   |     | !   | ?   | +   | -   | %   | &   | 1    | (    | )    | =    | Ś    | i    |
| 2            | Α             | A    | Б   | В   | Γ   |     |     |     |     |     |      |      |      |      |      |      |
|              | а             | a    | б   | В   | Γ   |     |     |     |     |     |      |      |      |      |      |      |
| 3            | Α             | Д    | Е   | Ë   | Ж   | 3   |     |     |     |     |      |      |      |      |      |      |
|              | а             | Д    | е   | ë   | Ж   | 3   |     |     |     |     |      |      |      |      |      |      |
| 4            | Α             | И    | Й   | К   | Л   |     |     |     |     |     |      |      |      |      |      |      |
|              | а             | И    | й   | К   | Л   |     |     |     |     |     |      |      |      |      |      |      |
| 5            | Α             | M    | Н   | О   | П   |     |     |     |     |     |      |      |      |      |      |      |
|              | а             | M    | Н   | О   | П   |     |     |     |     |     |      |      |      |      |      |      |
| 6            | Α             | Р    | С   | T   | У   |     |     |     |     |     |      |      |      |      |      |      |
|              | а             | p    | С   | Т   | У   |     |     |     |     |     |      |      |      |      |      |      |
| 7            | Α             | Φ    | Χ   | Ц   | Ч   |     |     |     |     |     |      |      |      |      |      |      |
|              | а             | ф    | X   | Ц   | Ч   |     |     |     |     |     |      |      |      |      |      |      |
| 8            | Α             | Ш    | Щ   | Ъ   | Ы   | Ь   |     |     |     |     |      |      |      |      |      |      |
|              | а             | Ш    | Щ   | Ъ   | Ы   | Ь   |     |     |     |     |      |      |      |      |      |      |
| 9            | Α             | Э    | Ю   | Я   |     |     |     |     |     |     |      |      |      |      |      |      |
|              | а             | Э    | Ю   | Я   |     |     |     |     |     |     |      |      |      |      |      |      |
| 0            | A             | [SP] |     |     |     |     |     |     |     |     |      |      |      |      |      |      |

Note: # and \* is the same for English.

Refer to the <Character Code For English (2/2)>.

#### <Character Code For Turkish>

| DIGIT<br>KEY  | CASE<br>SHIFT | 1st  | 2nd | 3rd | 4th | 5th | 6th | 7th | 8th | 9th | 10th | 11th | 12th | 13th | 14th | 15th |
|---------------|---------------|------|-----|-----|-----|-----|-----|-----|-----|-----|------|------|------|------|------|------|
| 1             | A             |      | ,   |     | !   | ?   | +   | -   | %   | &   | /    | (    | )    | =    | Ċ    | i    |
| 2             | Α             | Α    | В   | С   | Ç   |     |     |     |     |     |      |      |      |      |      |      |
| <b>(</b>      | а             | а    | b   | С   | Ç   |     |     |     |     |     |      |      |      |      |      |      |
| 3             | Α             | D    | Е   | F   |     |     |     |     |     |     |      |      |      |      |      |      |
| 9             | а             | d    | е   | f   |     |     |     |     |     |     |      |      |      |      |      |      |
| <b>(4</b> )   | Α             | G    | Ğ   | Η   | I   | İ   |     |     |     |     |      |      |      |      |      |      |
| $\overline{}$ | а             | g    | ğ   | h   | Ι   | i   |     |     |     |     |      |      |      |      |      |      |
| 5             | Α             | J    | K   | L   |     |     |     |     |     |     |      |      |      |      |      |      |
| 9             | а             | j    | k   | l   |     |     |     |     |     |     |      |      |      |      |      |      |
| <b>(6)</b>    | Α             | M    | N   | 0   | Ö   |     |     |     |     |     |      |      |      |      |      |      |
| 9             | а             | m    | n   | 0   | Ö   |     |     |     |     |     |      |      |      |      |      |      |
| 7             | Α             | Р    | R   | S   | Ş   |     |     |     |     |     |      |      |      |      |      |      |
|               | а             | р    | r   | S   | \$  |     |     |     |     |     |      |      |      |      |      |      |
| 8             | Α             | Т    | U   | Ü   | V   |     |     |     |     |     |      |      |      |      |      |      |
| 9             | а             | t    | u   | ü   | V   |     |     |     |     |     |      |      |      |      |      |      |
| 9             | Α             | Υ    | Z   |     |     |     |     |     |     |     |      |      |      |      |      |      |
| 9             | а             | У    | Z   |     |     |     |     |     |     |     |      |      |      |      |      |      |
| 0             | A             | [SP] |     |     |     |     |     |     |     |     |      |      |      |      |      |      |

Note: # and \* is the same for English.

Refer to the <Character Code For English (2/2)>.

<Character Code For European Languages Other Than English>

| DIGIT<br>KEY | CASE<br>SHIFT | 1st  | 2nd | 3rd | 4th | 5th | 6th | 7th | 8th | 9th | 10th | 11th | 12th | 13th | 14th | 15th |
|--------------|---------------|------|-----|-----|-----|-----|-----|-----|-----|-----|------|------|------|------|------|------|
| 1            | A             |      | ,   |     | !   | ?   | +   | -   | %   | &   | 1    | (    | )    | 11   | Ś    |      |
| <b>(2)</b>   | Α             | Α    | В   | С   | À   | Á   | Â   | Ã   | Ä   | Å   | Æ    | Ç    |      |      |      |      |
| 2            | а             | а    | b   | С   | à   | á   | â   | ã   | ä   | å   | 8    | Ç    |      |      |      |      |
| 3            | Α             | D    | Е   | F   | Ė   | Ė   | Ê   | Ë   |     |     |      |      |      |      |      |      |
| <b>9</b>     | а             | d    | е   | f   | è   | é   | ê   | ë   |     |     |      |      |      |      |      |      |
| <b>(4)</b>   | Α             | G    | Н   | I   | Ì   | ĺ   | Î   | Ϊ   |     |     |      |      |      |      |      |      |
| •            | а             | g    | h   |     | Ì   | ĺ   | î   | Ϊ   |     |     |      |      |      |      |      |      |
| <b>(5)</b>   | Α             | J    | K   | Г   |     |     |     |     |     |     |      |      |      |      |      |      |
| 3            | а             | j    | k   | _   |     |     |     |     |     |     |      |      |      |      |      |      |
| <b>(6)</b>   | Α             | М    | N   | 0   | Ñ   | Ò   | Ó   | Ô   | Õ   | Ö   | Œ    | Ø    |      |      |      |      |
| 0            | а             | m    | n   | 0   | ñ   | Ò   | Ó   | Ô   | Õ   | Ö   | œ    | Ø    |      |      |      |      |
| 7            | Α             | Р    | Q   | R   | S   | ß   |     |     |     |     |      |      |      |      |      |      |
| 7            | а             | р    | q   | r   | S   | ß   |     |     |     |     |      |      |      |      |      |      |
| (8)          | Α             | Т    | U   | V   | Ù   | Ú   | Û   | Ü   |     |     |      |      |      |      |      |      |
| 9            | а             | t    | u   | V   | ù   | ú   | û   | ü   |     |     |      |      |      |      |      |      |
|              | Α             | W    | Χ   | Υ   | Z   |     |     |     |     |     |      |      |      |      |      |      |
| 9            | а             | W    | Х   | у   | Z   |     |     |     |     |     |      |      |      |      |      |      |
| 0            | A             | [SP] |     |     |     |     |     |     |     |     |      |      |      |      |      |      |

Note: # and \* is the same for English.

Refer to the <Character Code For English (2/2)>.

#### <Number Code>

| DIGIT<br>KEY | CASE<br>SHIFT | 1st    | 2nd      | 3rd      | 4th     | 5th      | 6th    | 7th     | 8th     | 9th     | 10th      | 11th    | 12th  | 13th | 14th | 15th |
|--------------|---------------|--------|----------|----------|---------|----------|--------|---------|---------|---------|-----------|---------|-------|------|------|------|
| 1            | 1             | 1      |          |          |         |          |        |         |         |         |           |         |       |      |      |      |
| 2            | 1             | 2      |          |          |         |          |        |         |         |         |           |         |       |      |      |      |
| 3            | 1             | 3      |          |          |         |          |        |         |         |         |           |         |       |      |      |      |
| 4            | 1             | 4      |          |          |         |          |        |         |         |         |           |         |       |      |      |      |
| 5            | 1             | 5      |          |          |         |          |        |         |         |         |           |         |       |      |      |      |
| 6            | 1             | 6      |          |          |         |          |        |         |         |         |           |         |       |      |      |      |
| 7            | 1             | 7      |          |          |         |          |        |         |         |         |           |         |       |      |      |      |
| 8            | 1             | 8      |          |          |         |          |        |         |         |         |           |         |       |      |      |      |
| 9            | 1             | 9      |          |          |         |          |        |         |         |         |           |         |       |      |      |      |
| 0            | 1             | 0      |          |          |         |          |        |         |         |         |           |         |       |      |      |      |
| #            | 1             | *      | #        | •        | @       | 1        | (      | )       | ,       | -       | _         | :       | í     | ?    | &    | \    |
| *            | 1             | Used a | as a cas | se shift | key. Sh | ifts the | charac | ters be | tween a | alphabe | etical an | nd nume | eric. |      |      |      |

Note: \* When entering password, "0-9", "\*" and "#" are available.

"#" is entered by pressing (#).

"\*" is entered by pressing  $\stackrel{\star}{\bullet}$ .

#### Character Entry Method

As an example of character entry method, the following shows how to enter "**Ken Kobus**".

STEP 1: Press (5) twice to enter "K".

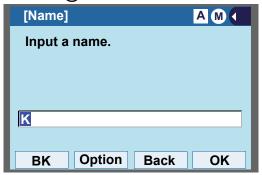

STEP 2: Press **HELP** or **Option** to display SubMenu screen, and select **2 Word-case** to switch the text input mode from uppercase to lowercase.

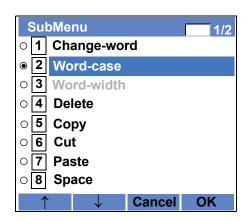

STEP 3: Press (Enter) or **OK** on the SubMenu to go back to the text input screen.

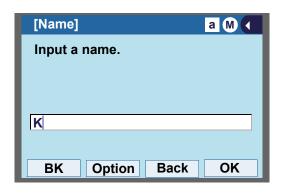

STEP 4: Enter "en" by using digit keys.

- Press (3) twice to enter "e".
- Press **6** twice to enter "n".

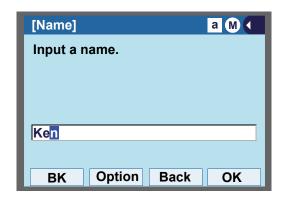

STEP 5: Press (0) once to enter a space.

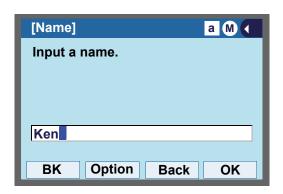

STEP 6: Press **HELP** or **Option** to display SubMenu screen, and select **2 Word-case** to switch the text input mode from lowercase to uppercase.

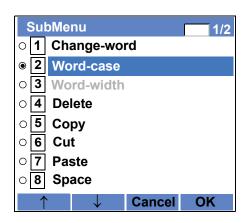

STEP 7: Press (Enter) or **OK** on the SubMenu to go back to text input screen.

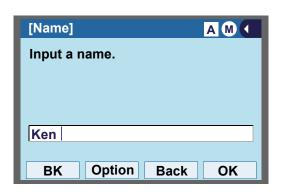

STEP 8: Press (5) twice to enter "K".

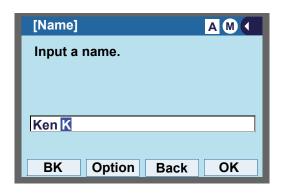

STEP 9: Press **HELP** or **Option** to display SubMenu screen, and select **2 Word-case** to switch the text input mode from lowercase to uppercase.

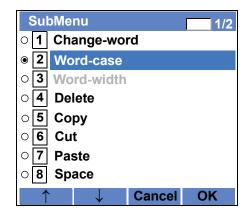

STEP 10:Press (Enter) or **OK** on the SubMenu to go back to text input screen.

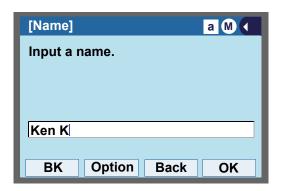

STEP 11:Enter "obus" by using digit keys.

Press **6** three times to enter "o".

Press (2) twice to enter "b".

Press (8) twice to enter "u".

Press **7** four times to enter "s".

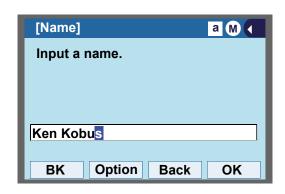

STEP 12:Press (Enter) or OK.

#### To Overwrite Characters

STEP 1: Place the cursor at the left of the characters to be overwritten.

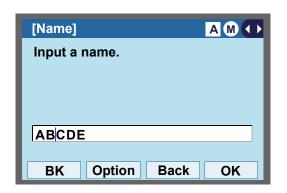

STEP 2: Press **HELP** or **Option**.

STEP 3: On the following SubMenu screen, select 10 Overwrite/Insert and press (Enter), (Right-cursor) or OK.

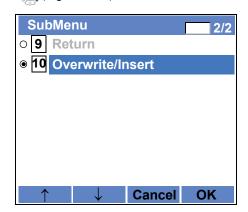

STEP 4: Enter new words over existing characters. In this example, "F" is entered.

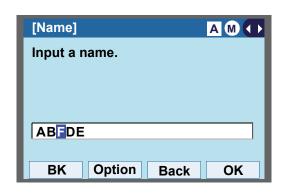

#### To Copy and Paste Characters

STEP 1: While characters which you want to copy are displayed, press **HELP** or **Option**.

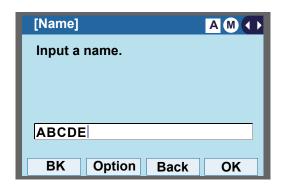

STEP 2: On the SubMenu screen, press (Enter) or OK while 5 Copy is highlighted, or press 5.

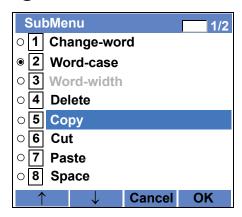

STEP 3: Place the cursor at the starting point of the

target characters by using (Left-cursor) and press **Start**.

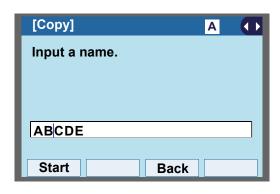

STEP 4: Place the cursor at the end point of the target characters ((Right-cursor) and press End.

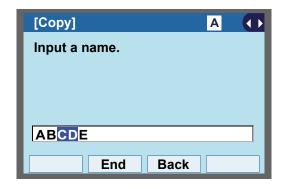

STEP 5: Place the cursor at position where you want to paste the copied characters and press HELP or **Option**.

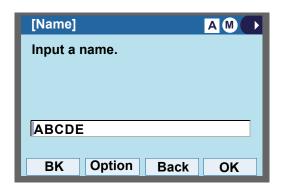

STEP 6: On the SubMenu screen, select **7** Paste and press (Enter), (Right-cursor) or OK. (or press **7**.)

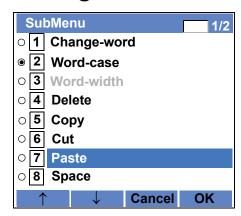

STEP 7: The copied characters "CD" are inserted as follows:

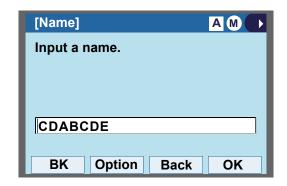

#### **SECURITY MODE**

DT830G has a **Security** mode which prevents unauthorized access and information leakage from terminal. While the telephone is locked, Security Lamp lights up.

## Note

Security key must be programmed in advance. For the programming of Security key, contact the system administrator.

## Note

For using the feature of the terminal in collaboration with a mobile phone, the terminal cannot be placed in Security mode pressing Security key. For details, contact the system administrator

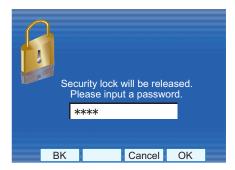

# Note

After a third attempt (if uncorrected password is entered three times consecutively), the telephone locks up, and any key operation will be disabled for 10 minutes.

## Note

While the telephone is locked, Menu becomes disabled. Also, any features provided by the telephony server, such as call origination or call answering, cannot be performed.

Note

To make a call of VOICE CALL is available toward a called party in the Security mode. When a called party activates the Security mode with leaving its MIC to ON, the called party can converse with a calling party though terminal operation is restricted.

Note

Even when the telephone is reset for any reason (such as power-off, etc.) while the telephone is placed in security mode, the lock is not released.

#### TO LOCK THE TELEPHONE

STEP 1: Press **Security** on the telephone. The following message is displayed on LCD.

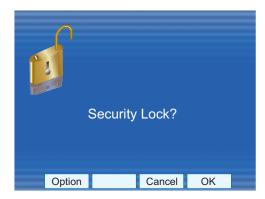

STEP 2: Press (Enter) or **OK** to place DT830G in Security mode.

STEP 3: When the telephone is placed in Security mode, Security Lamp lights red and the screen saver will be activated.

#### TO UNLOCK THE TELEPHONE

STEP 1: Display the Password Entry screen by either of the following operations.

- Press any key while the screen saver is activated.
- Press Security while the screen saver is activated.

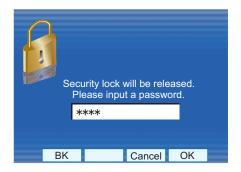

STEP 2: Enter the password and press (Enter) or **OK**. Security Lamp goes off and Security Mode is canceled.

Note

The default password to release a security lock is 0000. Be sure to change the default password before placing the telephone in security mode. For details on the password setting, see TO CHANGE PASSWORD in Terminal Setup.

TIP

When the password entry ends in failure, the following error message is issued. In that case, press  $\bigcirc$  or **OK** and retry.

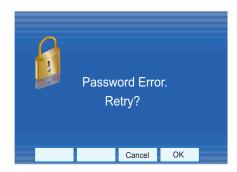

TIP

After a third attempt (if incorrect password is entered three times consecutively), the following error message is issued. Press or **OK**. The telephone locks up, and any key operation will be disabled for 10 minutes. Wait for 10 minutes, make a retry. Please note emergency calls cannot be completed during the 10 minutes terminal lock out period.

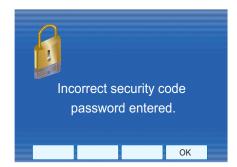

#### **EMERGENCY CALL**

The user can make a call to a predetermined emergency telephone number while the telephone is locked (in Security mode). This function is available on the telephone with **Security**.

Note

The user can make an emergency call to only the predetermined number. For details on the setting of the emergency number, contact the system administrator.

Note

When using Emergency Call, you can use the feature of the terminal in collaboration with a mobile phone until the terminal is placed in Security mode.

STEP 1: Lift the handset while the telephone is locked (the screen saver is activated).

Dial Emergency Number Only
Unlock

**Note** 

Emergency call cannot be made with Speaker.

TIP

When pressing **Unlock**, the telephone prompts for the Security mode cancellation password.

STEP 2: Dial an emergency telephone number by pressing digit keys (0-9, \*, #).

Note

Emergency telephone number needs to be set in advance. For the setting of the emergency telephone numbers, contact the system administrator.

Note

The user can make a call to only the predetermined number. When telephone numbers other than the predetermined emergency number are dialed, the following message appears (after a few seconds, the display goes back to "Dial Emergency Number Only" screen).

Invalid dial.

911

STEP 3: After a conversation, replace the handset.

The LCD turns to time display. (Security mode is released.)

Note

When the user makes a call with emergency telephone number, the call will be back from the emergency telephone number and security lock will be released. The security lock will be set after 60 minutes from releasing security mode.

#### **PHONEBOOK**

There are two types of Phonebook features: System Phonebook and Local Phonebook.

#### **System Phonebook**

System Phonebook is used on a system basis. Up to 12000/60000 entries are available per system. The data entry is made by the Telephony Server Administrator.

Up to 32 digits can be registered for each dial number. Up to 24 characters can be registered for each name.

Note

To make the maximum number of Phonebook entries as 60000, SV9500 V2 or later is required. For details, please contact the system administrator.

#### Local Phonebook

Local Phonebook is used on a station basis. Up to 100 entries are available per station. You can make entries with key operation from the telephone.

Up to 32 digits can be registered for each dial number. Up to 24 characters can be registered for each name.

Note

When the system administrator invalidates the Phonebook, this feature cannot be used. For details contact the system administrator.

#### SYSTEM PHONEBOOK

#### To Search And Make A Call

Example: To Search For "NEC BNET".

STEP 1: Press Pbook while Station is in Idle state.

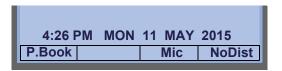

If Local Phonebook is enabled by the setting on the system side, go to STEP2.

If Local Phonebook is disabled by the setting on the system side, go to STEP 3.

- OR -

Display the **Menu** screen, and select **Directory**.

If Local Phonebook is enabled by the setting on the system side, go to STEP 2.

If Local Phone is disabled, the display changes as follows. In that case, select **2**System and go to STEP 3.

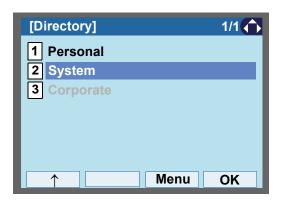

STEP 2: Press Sys.

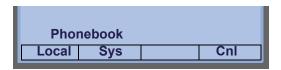

STEP 3: Enter a name and press (Enter) or **OK** to perform a search.

Ex. To enter "NEC":

Press (6) twice to enter "N".

Press (3) twice to enter "E".

Press (2) three times to enter "C".

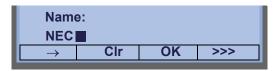

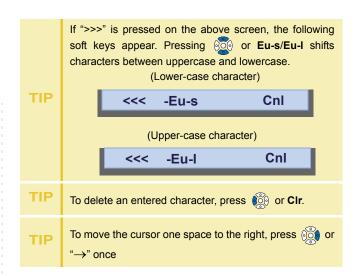

STEP 4: A result of the search is displayed. Press or **UP/DOWN** soft key to scroll the result.

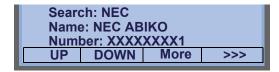

STEP 5: The registered Phonebook data for "NEC BNET" appears. From this screen, you can make a call by going off-hook or pressing

Speaker).

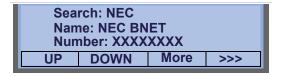

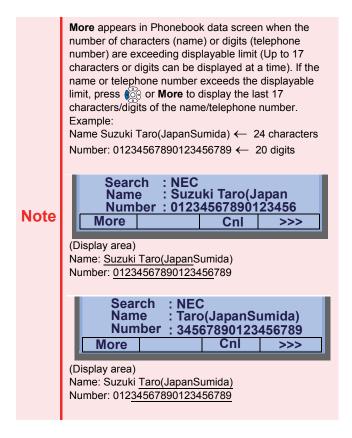

#### LOCAL PHONEBOOK

#### To Add New Data

#### Example:

<u>DT830G Station A registers "NEC" as new name and its</u>
<u>Telephone Number.</u>

STEP 1: Press **Phook** or (**Directory**) while Station is in Idle state.

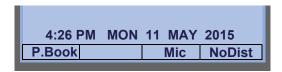

- OR -

Display the **Menu** screen, and select **Directory**.

STEP 2: Press Local.

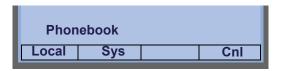

STEP 3: Local Phonebook screen appears. Press Add.

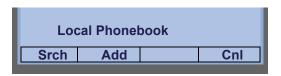

STEP 4: Enter a name and press (Enter) or **OK**.

Ex. To enter "NEC":

Press (6) twice to enter "N".

Press (3) twice to enter "E".

Press (2) three times to enter "C".

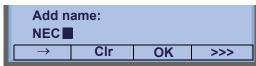

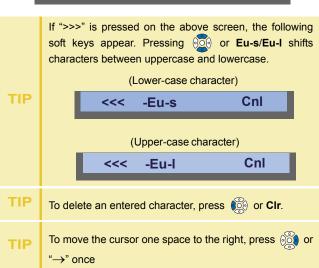

STEP 5: Enter the telephone number by using digit keys and press (Enter) or **OK**.

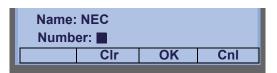

TIP To delete an entered character, press or CIr.

STEP 6: "NEC" and its telephone number has been added into Local Phonebook. Two seconds later, the display returns to Local Phonebook screen.

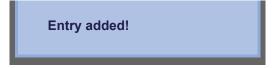

#### To Search For Name

The procedure shown below is available in Local Phonebook.

Example: To Find "NEC BNET".

STEP 1: While Local Phonebook screen is displayed, press **Srch**. (If no data is registered in Local Phonebook, the message "Local Phonebook Empty" appears.)

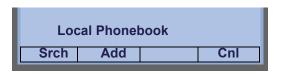

STEP 2: Name Entry screen appears.

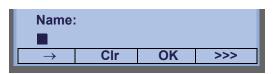

STEP 3: Enter a name (in this example, "NEC" is entered) and press (Enter) or **OK**. (If no appropriate data exists, the message "Entry not found!" appears.)

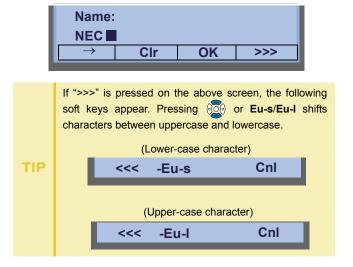

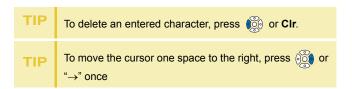

STEP 4: A result of the search is displayed. Press or **UP/DOWN** soft key to scroll the result.

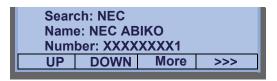

STEP 5: The registered data for "NEC BNET" appears.

From this screen, you can make a call by going off-hook or pressing Speaker, key.

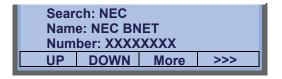

Note

More appears in Phonebook data screen when the number of characters (name) or digits (telephone number) are exceeding displayable limit (Up to 17 characters or digits can be displayed at a time). If the name or telephone number exceeds the displayable limit, press or More to display the last 17 characters/digits of the name/telephone number.

#### To Edit An Entry

#### Example:

To Modify Name "Home" to "House" and Telephone Number "0123456789" to "0123456712".

STEP 1: Press >>> twice while the target Phonebook data is displayed.

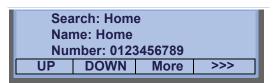

STEP 2: Press EDIT soft key.

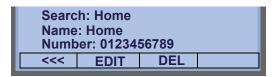

STEP 3: The following name edit screen appears.

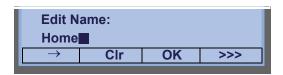

STEP 4: Press or **CIr** soft key two times to erase "me".

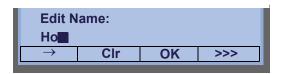

STEP 5: Enter "use" by using digit keys. After the modification has completed, press or **OK** soft key.

Press **8** key twice to enter "u".

Press **7** key four times to enter "s".

Press **3** key twice to enter "e".

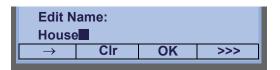

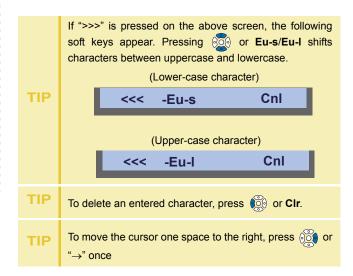

STEP 6: The following number edit screen appears.

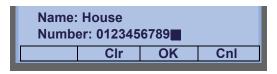

STEP 7: Press or CIr soft key twice to erase "89".

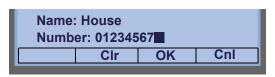

STEP 8: Enter "12" by pressing digit keys and then press or **OK** soft key.

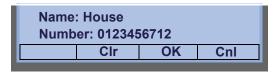

STEP 9: The data modification has completed. Two seconds later, the display returns to Local Phonebook screen.

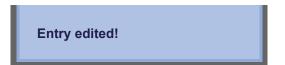

#### To Delete A Record

STEP 1: Press >>> soft key twice while the target Phonebook data is displayed.

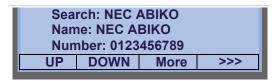

STEP 2: Press **DEL** soft key.

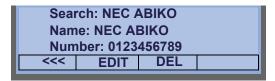

STEP 3: Press or **OK** soft key to delete the currently displaying data.

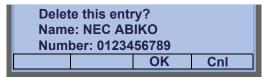

STEP 4: The data deletion has completed. Two seconds later, the display returns to Name Entry screen.

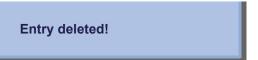

#### To Add A Prefix To Telephone Number

The procedure shown below is available in Local Phonebook.

#### Example:

To add a prefix "0184" in front of telephone number "0123456789"

STEP 1: Press >>> soft key while the target Phone-book data is displayed.

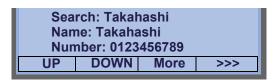

STEP 2: Press Pref soft key.

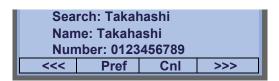

STEP 3: Enter a prefix (In this example, "0184" is entered) by using digit keys and press or **OK** soft key.

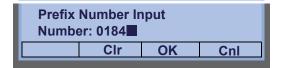

TIP To delete an entered character, press or CIr.

STEP 4: The prefix is added in front of the telephone number. Once the prefix is added, **Pref** soft key will disappear.

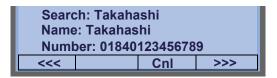

Note

More appears in Phonebook data screen when the number of characters (name) or digits (telephone number) are exceeding displayable limit (Up to 17 characters or digits can be displayed at a time). If the name or telephone number exceeds the displayable limit, press or More to display the last 17 characters/digits of the name/telephone number.

#### **Available Characters In Local Phonebook**

The following tables show available characters in Local Phonebook.

#### **UPPERCASE CHARACTER**

| Digit<br>Code | 1 | 2 | 3 | 4 | 5 | 6 | 7 | 8 | 9 | 0  | * | # |
|---------------|---|---|---|---|---|---|---|---|---|----|---|---|
|               | - | Α | D | G | J | М | Р | Т | W | SP | * | # |
|               | , | В | E | Н | K | N | Q | U | Х | 0  |   |   |
|               | : | С | F | I | L | 0 | R | V | Υ |    |   |   |
|               | ! | À | È | Ì | 5 | Ñ | S | Ù | Z |    |   |   |
|               | ? | Á | É | ĺ |   | Ò | β | Ú | 9 |    |   |   |
|               | - | Â | Ê | Î |   | Ó | 7 | Û |   |    |   |   |
|               | + | Ã | Ë | Ϊ |   | Ô |   | Ü |   |    |   |   |
| Cha           | % | Ä | 3 | 4 |   | Õ |   | 8 |   |    |   |   |
| Character     | & | Å |   |   |   | Ö |   |   |   |    |   |   |
| er            | 1 | Æ |   |   |   | Œ |   |   |   |    |   |   |
|               | ( | Ç |   |   |   | Ø |   |   |   |    |   |   |
|               | ) | 2 |   |   |   | 6 |   |   |   |    |   |   |
|               | - |   |   |   |   |   |   |   |   |    |   |   |
|               | ن |   |   |   |   |   |   |   |   |    |   |   |
|               | i |   |   |   |   |   |   |   |   |    |   |   |
|               | 1 |   |   |   |   |   |   |   |   |    |   |   |

SP: Blank Space

#### LOWERCASE CHARACTER

| Digit<br>Code | 1 | 2 | 3 | 4 | 5 | 6 | 7 | 8 | 9 | 0  | * | # |
|---------------|---|---|---|---|---|---|---|---|---|----|---|---|
|               |   | а | d | g | j | m | р | t | W | SP | * | # |
|               | , | b | е | h | k | n | q | u | Х | 0  |   |   |
|               | : | С | f | i | I | 0 | r | ٧ | у |    |   |   |
|               | ! | à | è | ì | 5 | ñ | S | ù | Z |    |   |   |
| Ω             | ? | á | é | ĺ |   | Ò | β | ú | 9 |    |   |   |
| Character     | : | â | ê | î |   | Ó | 7 | û |   |    |   |   |
| cter          | \ | ä | ë | Ϊ |   | ô |   | ü |   |    |   |   |
|               | " | å | 3 | 4 |   | Õ |   | 8 |   |    |   |   |
|               | @ | æ |   |   |   | Ö |   |   |   |    |   |   |
|               | 1 | ç |   |   |   | 6 |   |   |   |    |   |   |
|               |   | 2 |   |   |   |   |   |   |   |    |   |   |

SP: Blank Space

#### **CALL HISTORY**

There are two types of Call History features. One is the history data that is stored in the system memory, and the other is the history data that is stored in the memory of the telephone (see 6.CALL HISTORY OPERATION).

The following describes the operating procedures for the Call History feature which controlled by the system. This Call History feature can store up to 20 records. If exceeding 20 records, a record will be deleted in order of occurrence. Also, this Call History feature can store up to 32 digits of dial number and 16 characters of name information per record.

Note

If the system administrator invalidates the Call History, this feature cannot be used. For details, contact the system administrator.

#### To View Call History

STEP 1: Press **iCall** or **Call History** while the current time is displayed on LCD.

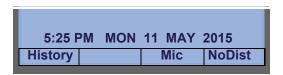

- OR -

STEP 1: Display the **Menu** screen, and select **History**.

STEP 2: The history data of the last received call is

displayed.

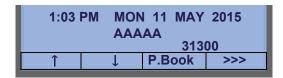

TIP If no history data is saved, "NO LIST" will be displayed on LCD.

STEP 3: Press or **UP/DOWN** soft key to display a desired history data.

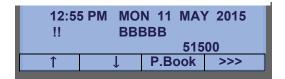

TIP Call History will display "!!" for an unanswered incoming call.

If the calling party information is not notified, Call History will display "----" to the history data.

#### To Make A Call From Call History

STEP 1: Display the history data of the target party.

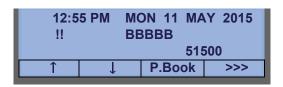

STEP 2: Go off-hook or press Speaker key, or **OK** to make a call to the displayed party.

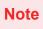

While the history data is displayed, the user cannot make a call by dialing a telephone number.

#### To Make A Call With Prefix

STEP 1: Press >>> while the history data to which you want to add a prefix is displayed.

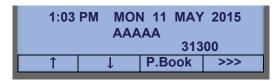

STEP 2: Press Pref.

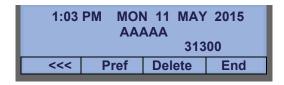

STEP 3: Enter a prefix by using the digit keys. In this

example, "012345" is entered. After entering the prefix, press (Enter) or **OK**.

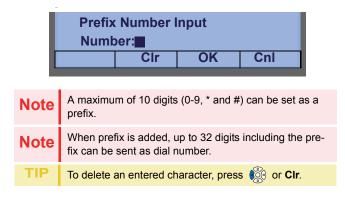

STEP 4: If the call history data has name information, the name is displayed as follows:

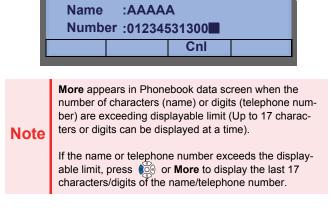

STEP 5: Go off-hook or press Speaker to make a call to the displayed telephone number.

#### To Delete Specific Data

STEP 1: Press >>> while the history data which you want to delete is displayed.

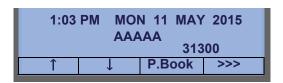

STEP 2: Press DEL.

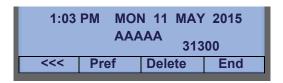

TIP If you want to exit Call History, press **End**.

# To Add Call History Data To Local Phonebook

TIP

The Call History data stored on the system can be added to Phonebook (controlled by the system) only. The data cannot be added to the Personal Directory (described in 5.DIRECTORY OPERATION) controlled by the telephone.

STEP 1: Press **Pbook** or **Phonebook** while the history data of the target party is displayed.

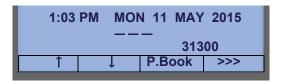

TIP

Local Phonebook feature allows the user to register up to 100 records. If exceeding 100 records at this point, the error message shown below appears. Press **OK** to go back to the previous display.

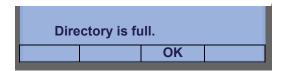

STEP 2: Enter a desired name, and press **OK**. (In this example, "NEC ABIKO" is entered.)

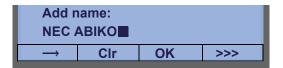

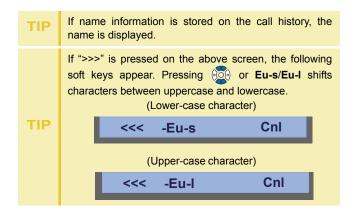

STEP 3: The telephone number stored on the call history is displayed. The telephone number can be changed if necessary. Press **OK** to add the displayed data to Local Phonebook.

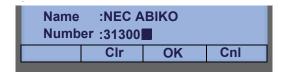

# 5. DIRECTORY OPERATION

This chapter explains Personal Directory of DT830G. By using Personal Directory, you can make a call with simple operation.

Personal Directory function can register up to 500 entries (four telephone numbers per entry). You can add/view/edit/delete these entries.

#### TO ADD NEW DATA

STEP 1: Display the **Menu** screen, and select **Directory**.

#### OR

Press (Directory). The Directory screen shown at STEP 3 can be directly displayed.

#### STEP 2: Choose 1 Personal.

Select an item by one of the following operations.

- Highlight an item by using or UP/DOWN soft key, and press or OK.
- Press (1).

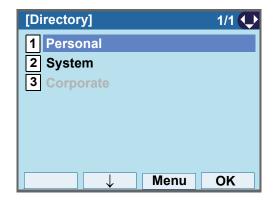

Note

When using Phonebook feature is disabled by the setting on the system, this screen will not be displayed. In that case, skip this step.

#### STEP 3: Select 2 Edit.

Select an item by one of the following operations.

- Highlight an item by using or UP/DOWN soft key, and press on, of or OK.
- Press **2**).

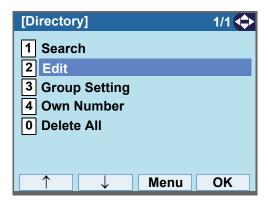

If the Personal/Terminal directory contains 500 entries, the following screen appears.

[Edit]

Directory is full.

To go back to the Directory screen, press or OK, and delete some entries from Search.

#### STEP 4: Select 1 Name.

Select an item by one of the following operations.

- Highlight an item by using , and press , and press or **OK**.
- Press (1).

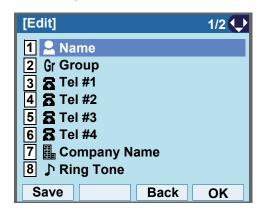

#### STEP 5: Enter a name to be registered in directory.

Enter a name by using digits keys. After entering the name, press or **OK**.

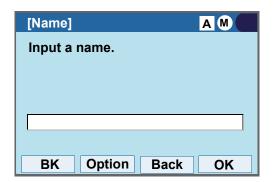

Note

Up to 32 characters can be entered as a group name. For details on character entry method, see HOW TO INPUT CHARACTERS.

# STEP 6: The display goes back to the **Edit** screen. Select **2 Group**.

Select an item by one of the following operations.

- Highlight an item by using or OK.
- Press **2**).

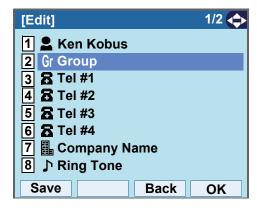

#### STEP 7: Select a desired group.

Select an item by one of the following operations.

- Highlight an item by using or UP/DOWN soft key, and press or OK.
- Press the digit key of desired number, and press or **OK**.

In this example, 2 Colleagues is selected.

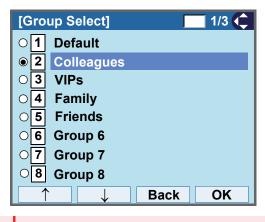

Note

Each group name can be changed from the Group Setting screen. For details, see TO CHANGE GROUP NAME.

#### STEP 8: Select 3 Tel #1.

Select an item by one of the following operations.

- Highlight an item by using , and press , and press or **OK**.
- Press (3).

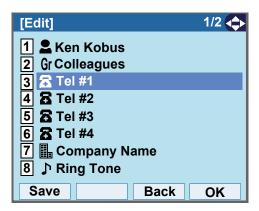

STEP 9: Enter a telephone number to be registered in directory.

Enter a telephone number by using digits keys. After entering the telephone number, press or **Next**.

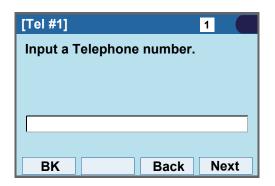

STEP 10:Select a Category to which the entered telephone number belongs.

Select an item by one of the following operations.

- Highlight an item by using or UP/DOWN soft key, and press or Next.
- Press **0 5**, and press **o** or **Next**. In this example, **1 Company** is selected.

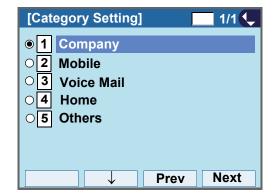

Selectable categories are as follows:

| Category   | ICON |
|------------|------|
| Company    |      |
| Mobile     |      |
| Voice Mail | VM   |
| Home       | 급    |
| Others     | etc  |

STEP 11:Choose either 1 Disable or 2 Enable.

Select an item by one of the following operations.

- Highlight an item by using or UP/DOWN soft key, and press or OK.
- Press 1 or 2, and press or OK.

A maximum of four telephone numbers can be set to an entry. If **2 Enable** is selected here, the telephone number which is being edited will be given top priority. In that case, the telephone number is automatically selected when you make a call without specifying a specific telephone number.

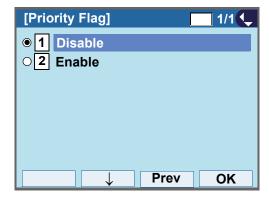

STEP 12:The display goes back to the **Edit** screen again. Select **7 Company Name**.

Select an item by one of the following operations.

- Highlight an item by using , and press , and press , or OK.
- Press (**7**).

Note

A maximum of four telephone numbers can be set to an entry. If two or more telephone numbers are required to be set, set the remaining telephone numbers to Tel #2 - Tel #4.

Note

If multiple telephone numbers are registered to an entry and Priority Flag is disabled to all of the telephone numbers, the telephone number set to Tel #1 is automatically set as first priority number.

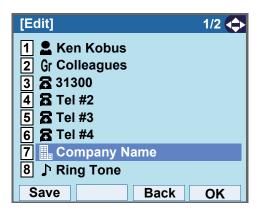

#### STEP 13:Enter a company name.

Enter a company name by using digits keys. After entering the company name, press or **OK**.

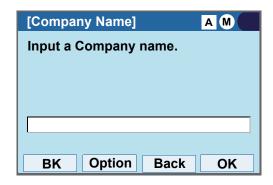

Note

Up to 32 characters can be entered as a company name. For details on character entry method, see HOW TO INPUT CHARACTERS.

STEP 14:The display goes back to the **Edit** screen. Select **8 Ring Tone**.

Select an item by one of the following operations.

- Highlight an item by using , and press , or OK.
- Press (8).

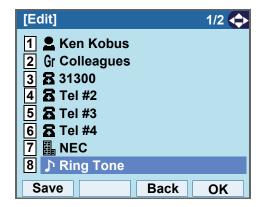

STEP 15:Select a desired Ringing Tone.

Select an item by one of the following operations.

- Highlight an item by using or UP/DOWN soft key, and press or OK.
- Press the digit key of desired number, and press or **OK**.

For example, press 1 + 7 to select 17 Download1.

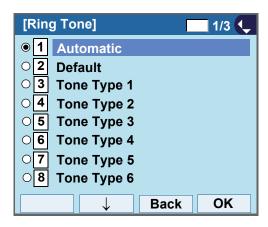

# Note Note You can set ringer tone for calls routed from the specific name (calling party) here. Ringer Tone type can be set for "Name", "Group" and "Telephone set". The ringer Tone type set for "Name" has higher priority than the types set for "Group" and "Terminal set". Set Default when you don't want to change the ringer tone here. The setting for "Group" or "Telephone set" is applied. Also, when Automatic is set, Tone Type 1 is automatically applied. For details on each ringer tone type, see TO SET RINGER TONE.

STEP 16:The display goes back to the **Edit** screen. Select **9 Illumination**.

Select an item by one of the following operations.

- Highlight an item by using or OK.
- Press (9).

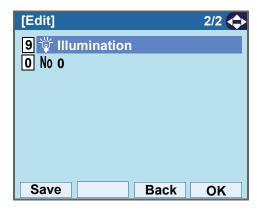

STEP 17:Select a desired color of the Call Indication lamp.

Select an item by one of the following operations.

- Highlight an item by using or UP/DOWN soft key, and press or OK.
- Press the digit key of desired number, and press

For example, press (1) + (0) to select 10 White.

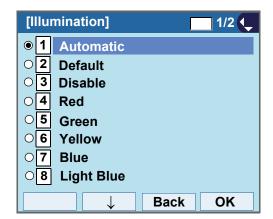

# Note

You can set illumination type for calls routed from the specific name (calling party) here. Illumination type can be set for "Name", "Group" and "Telephone set". The illumination type set for "Name" has higher priority than the types set for "Group" and "Terminal set".

### Note

Set **Default** when you don't want to change the illumination type here. The setting for "Group" or "Telephone set" is applied. Also, when **Automatic** is set, **Red** is automatically applied.

STEP 18:The display goes back to the **Edit** screen.

Check the memory number assigned to the directory data being edited.

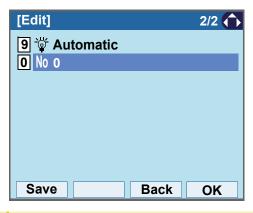

A memory number is automatically set in ascending numeric order.

STEP 19:If you need to assign a memory number manually, select **① Memory ID** on the screen of the previous step, and enter a desired memory number (0 - 499).

Enter a memory number by using digits keys. After entering the memory number, press or **OK**.

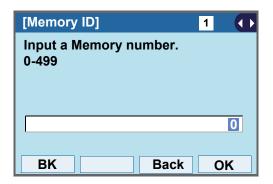

STEP 20:When the display goes back to the **Edit** screen, press **Save** to save the assigned data.

STEP 21: "The data is registered at memory number: XX" is displayed. Press or **OK**. The display returns to the **Directory** screen.

If Name is not entered, "No Input Name" will appear.
Name information is required for a entry.

If a duplicate Memory ID is entered, "It will overwrite a data at memory number:XX" will appear. If you do not overwrite the Memory ID, press Back. If you overwrite the Memory ID, press or OK.

#### TO CHANGE GROUP NAME

STEP 1: Open the **Directory** screen (see TO ADD NEW DATA: STEP1 - STEP3.)

STEP 2: On the **Directory** screen, select **3 Group Setting**.

Select an item by one of the following operations.

- Highlight an item by using or UP/DOWN soft key, and press on, on or OK.
- Press **3**.

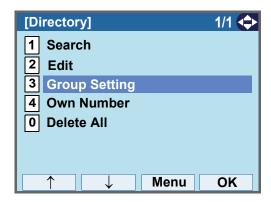

STEP 3: Select a group name to be changed.

In this example, 1 **Default** is selected.
Select an item by one of the following operations.

- Highlight an item by using or UP/DOWN soft key, and press or OK.
- Press (1), and press or **OK**.

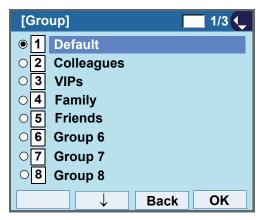

STEP 4: Select 1 Name.

Select an item by one of the following operations.

- Highlight an item by using or UP/DOWN soft key, and press of OK.
- Press **1**.

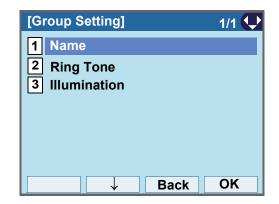

#### STEP 5: Enter a new group name.

Enter a group name by using digits keys. After entering the group name, press or **OK**.

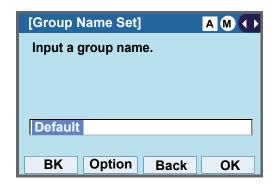

Note

Up to 32 characters can be entered as a group name. For details on character entry method, see HOW TO INPUT CHARACTERS.

STEP 6: Display returns to the **Group** screen. Make sure that the new group name takes effect.

Note

You can set ringer tone ( $\rightarrow$  select 2 Ring Tone) and illumination types ( $\rightarrow$  select 3 Illumination) for calls routed from the specific group here.

Ringer tone and illumination types can be set for "Name", "Group" and "Telephone set". The ringer tone and illumination types set for "Name" have higher priority than the types set for Group and Telephone set.

Also, the ringer tone and illumination types for Group have higher priority than the types set for Terminal set.

#### TO FIND A REGISTERED DATA

#### To Search by Group Name

STEP 1: Open the **Directory** screen (see TO ADD NEW DATA: STEP1 - STEP3.)

STEP 2: On the **Directory** screen, select **1 Search**.

Select an item by one of the following operations.

- Highlight an item by using or UP/DOWN soft key, and press of or OK.
- Press (1).

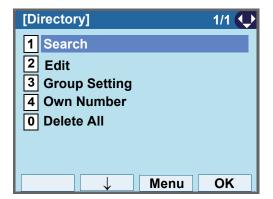

STEP 3: Select 1 Group.

Select an item by one of the following operations.

- Highlight an item by using or UP/DOWN soft key, and press o, or OK.
- Press (1).

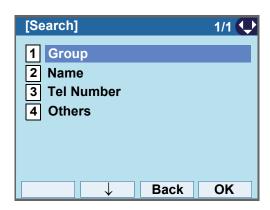

#### STEP 4: Select a target group.

In this example, 2 Colleagues is selected. Select an item by one of the following operations.

- Highlight an item by using or **UP/DOWN** soft key, and press or **OK**.
- Press (2), and press or OK.

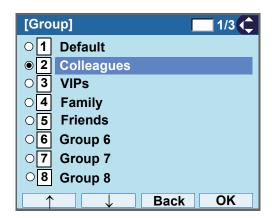

STEP 5: Select a target name by pressing ...

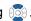

In the following Directory (Name List) screen, you can make a call to the selected party by pressing or Call.

If two or more telephone numbers are assigned to an entry, a top priority telephone number will be dialed.

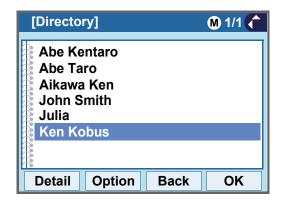

If no entry is set to the selected group, "No data" is issued on the screen.

STEP 6: To display the detailed data for a specific name, press **Detail** while the name is high-lighted.

## Note

If two or more telephone numbers are assigned to an entry, a top priority telephone number is automatically selected when the Detail screen appears.

In the following **Detail** screen, you can make a call to the selected number by pressing or **Call**.

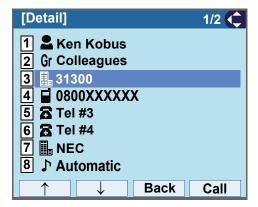

#### To Search by Name

STEP 1: Open the **Directory** screen (see TO ADD NEW DATA: STEP1 - STEP3.)

STEP 2: On the  $\mbox{\bf Directory}$  screen, select  $\mbox{\bf 1}$   $\mbox{\bf Search}.$ 

Select an item by one of the following operations.

- Highlight an item by using or UP/DOWN soft key, and press of or OK.
- Press **1**.

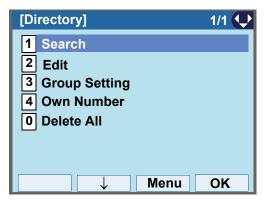

STEP 3: Select 2 Name.

Select an item by one of the following operations.

- Highlight an item by using or UP/DOWN soft key, and press o, or or ok.
- Press (2).

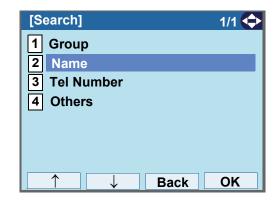

STEP 4: Enter a target name.

After entering the name, press or **OK**.

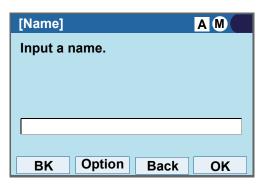

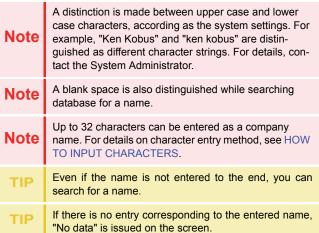

STEP 5: Select a target name by pressing 🔯.

In the following **Directory (Name List)** screen, you can make a call to the selected party by pressing or **Call**. If two or more telephone numbers are assigned to an entry, a top priority telephone number will be dialed.

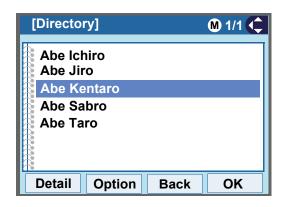

STEP 6: To display the detailed data for a specific name, press **Detail** while the name is highlighted.

Note

If two or more telephone numbers are assigned to an entry, a top priority telephone number is automatically selected when the Detail screen appears.

In the following **Detail** screen, you can make a call to the selected number by pressing or **Call**.

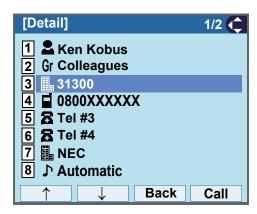

#### To Search by Telephone Number

STEP 1: Open the **Directory** screen (see TO ADD NEW DATA: STEP1 - STEP3.)

STEP 2: On the **Directory** screen, select **1 Search**.

Select an item by one of the following operations.

- Highlight an item by using or **UP/DOWN** soft key, and press of, of or **OK**.
- Press (1).

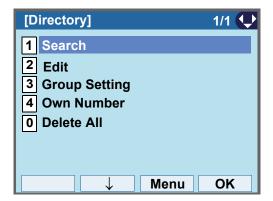

STEP 3: Select 3 Tel Number.

Select an item by one of the following operations.

- Highlight an item by using or **UP/DOWN** soft key, and press on **OK**.
- Press **3**.

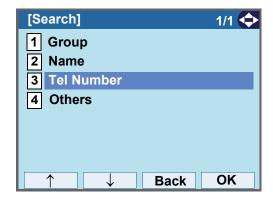

STEP 4: Enter a target telephone number.

After entering the number, press or **OK**.

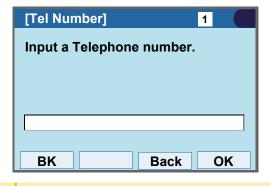

Even if the telephone number is not entered to the end, you can search for a telephone number.

STEP 5: Select a target name by pressing .

In the following **Directory (Name List)** screen, you can make a call to the selected party by pressing or **Call**.

If two or more telephone numbers are assigned to an entry, a top priority telephone number will be dialed.

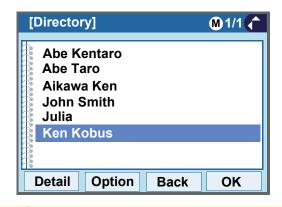

STEP 6: To display the detailed data for a specific name, press **Detail** while the name is high-lighted.

ber. "No data" is issued on the screen.

Note

If two or more telephone numbers are assigned to an entry, a top priority telephone number is automatically selected when the Detail screen appears.

If there is no entry corresponding to the entered num-

In the following **Detail** screen, you can make a call to the selected number by pressing or **Call**.

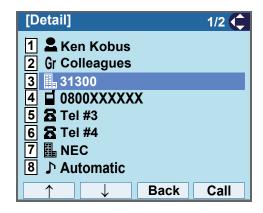

#### To Search by Memory ID

STEP 1: Open the **Directory** screen (see TO ADD NEW DATA: STEP1 - STEP3.)

STEP 2: On the **Directory** screen, select **1 Search**.

Select an item by one of the following operations.

- Highlight an item by using or UP/DOWN soft key, and press on, of or OK.
- Press (1).

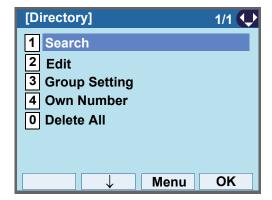

### STEP 3: Select 4 Others.

Select an item by one of the following operations.

- Highlight an item by using or UP/DOWN soft key, and press or OK.
- Press **(4**).

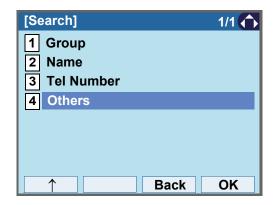

STEP 4: Select 1 Memory ID.

Select an item by one of the following operations.

- Highlight an item by using or UP/DOWN soft key, and press , or OK.
- Press (1).

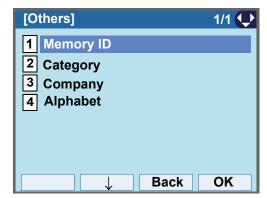

STEP 5: Enter a memory number (0-499).

After entering the memory number, press or **OK**.

The list of memory numbers will be displayed, with

the entered memory number or the number closest to the entered number in front.

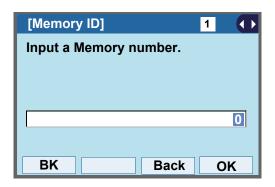

STEP 6: Select a target name by pressing .

In the following **Directory (Name List)** screen, you can make a call to the selected party by pressing or **Call**.

If two or more telephone numbers are assigned to an entry, a top priority telephone number will be dialed.

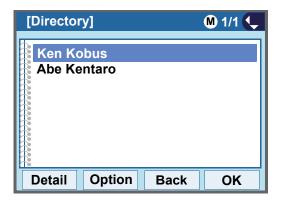

TIP If no data exists in Directory, "No data" is issued on the screen.

STEP 7: To display the detailed data for a specific name, press **Detail** while the name is high-lighted.

Note

If two or more telephone numbers are assigned to an entry, a top priority telephone number is automatically selected when the Detail screen appears.

In the following **Detail** screen, you can make a call to the selected number by pressing or **Call**.

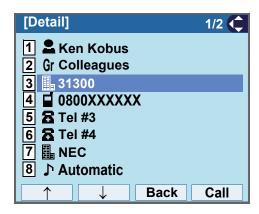

#### To Search by Category

STEP 1: Open the **Directory** screen (see TO ADD NEW DATA: STEP1 - STEP3.)

STEP 2: On the **Directory** screen, select **1 Search**.

Select an item by one of the following operations.

- Highlight an item by using or UP/DOWN soft key, and press on, of or OK.
- Press (1).

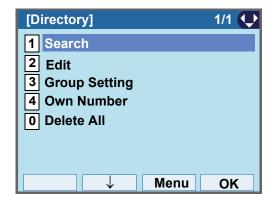

STEP 3: Select 4 Others.

Select an item by one of the following operations.

- Highlight an item by using or **UP/DOWN** soft key, and press of, of **OK**.
- Press (4).

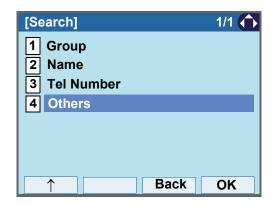

# STEP 4: Select 2 Category.

- Highlight an item by using or **UP/DOWN** soft key, and press , or **OK**.
- Press (2).

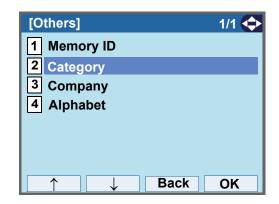

#### STEP 5: Select a desired category.

In this example, **1 Company** is selected. Select an item by one of the following operations.

- Highlight an item by using or UP/DOWN soft key, and press or OK.
- Press (1), and press or **OK**.

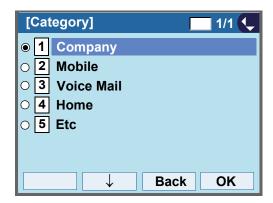

STEP 6: Select a target name by pressing .

In the following **Directory (Name List)** screen, you can make a call to the selected party by pressing or **Call**.

If two or more telephone numbers are assigned to an entry, a top priority telephone number will be dialed.

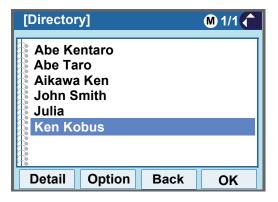

TIP If there is no entry corresponding to the selected category, "No data" is issued on the screen.

STEP 7: To display the detailed data for a specific name, press **Detail** while the name is high-lighted.

Note

If two or more telephone numbers are assigned to an entry, a top priority telephone number is automatically selected when the Detail screen appears.

In the following **Detail** screen, you can make a call to the selected number by pressing or **Call**.

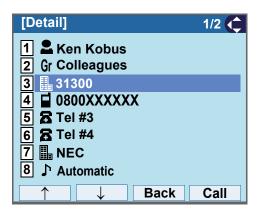

#### To Search by Company Name

STEP 1: Open the **Directory** screen (see TO ADD NEW DATA: STEP1 - STEP3.)

### STEP 2: On the **Directory** screen, select **1 Search**.

Select an item by one of the following operations.

- Highlight an item by using or UP/DOWN soft key, and press of or OK.
- Press (1).

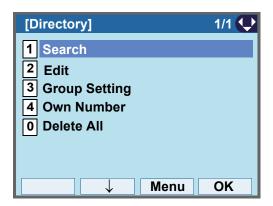

#### STEP 3: Select 4 Others.

Select an item by one of the following operations.

- Highlight an item by using or UP/DOWN soft key, and press or OK.
- Press **4**).

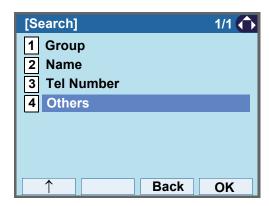

### STEP 4: Select 3 Company.

- Highlight an item by using or UP/DOWN soft key, and press , or OK.
- Press **3**.

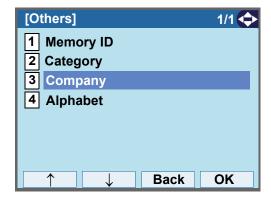

STEP 5: Enter a company name.

After entering the name, Press or **OK**.

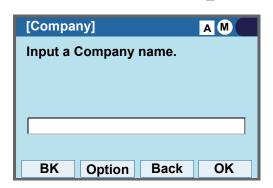

Note

A distinction is made between upper case and lower case characters. For example, "Ken Kobus" and "ken kobus" are distinguished as different character strings.

Note

A blank space is also distinguished while searching database for a name.

Up to 32 characters can be entered as a company name. For details on character entry method, see HOW TO INPUT CHARACTERS.

If there is no entry corresponding to the entered company name, "No data" is issued.

STEP 6: Select a target name by pressing .

In the following **Directory (Name List)** screen, you can make a call to the selected party by pressing or **Call**.

If two or more telephone numbers are assigned to an entry, a top priority telephone number will be dialed.

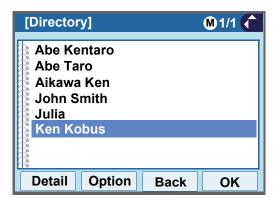

If there is no entry corresponding to the selected Company, "No data" is issued on the screen.

STEP 7: To display the detailed data for a specific name, press **Detail** while the name is high-lighted.

Note

If two or more telephone numbers are assigned to an entry, a top priority telephone number is automatically selected when the Detail screen appears.

In the following **Detail** screen, you can make a call to the selected number by pressing (a) or **Call**.

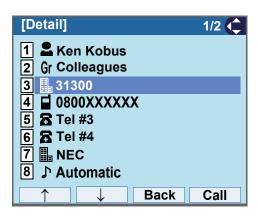

### To Search by Alphabet

STEP 1: Open the **Directory** screen (see TO ADD NEW DATA: STEP1 - STEP3.)

STEP 2: On the **Directory** screen, select **1 Search**.

Select an item by one of the following operations.

- Highlight an item by using or **UP/DOWN** soft key, and press or **OK**.
- Press (1).

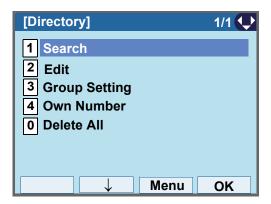

#### STEP 3: Select 4 Others.

- Highlight an item by using or **UP/DOWN** soft key, and press , or **OK**.
- Press **4**).

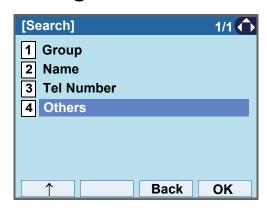

# STEP 4: Select 4 Alphabet.

Select an item by one of the following operations.

- Highlight an item by using or UP/DOWN soft key, and press on OK.
- Press (**4**)

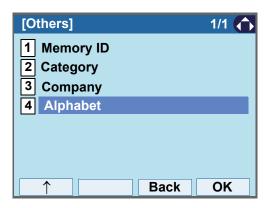

#### STEP 5: Select a desired group of alphabets.

In this example, **0 ABC** is selected.

Select an item by one of the following operations.

- Highlight an item by using or **UP/DOWN** soft key, and press or **OK**.
- Press (0), and press or OK.

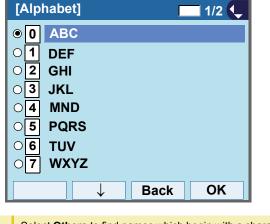

Select **Others** to find names which begin with a character other than alphabet such as numerics or symbols.

STEP 6: Select a target name by pressing .

In the following **Directory (Name List)** screen, you can make a call to the selected party by pressing or **Call**.

If two or more telephone numbers are assigned to an entry, a top priority telephone number will be dialed.

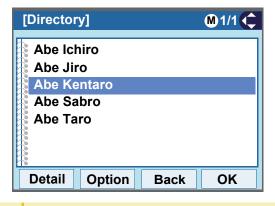

If there is no entry corresponding to the group of alphabets, "No data" is issued on the screen.

STEP 7: To display the detailed data for a specific name, press **Detail** while the name is highlighted.

Note

If two or more telephone numbers are assigned to an entry, a top priority telephone number is automatically selected when the Detail screen appears.

In the following **Detail** screen, you can make a call to the selected number by pressing or **Call**.

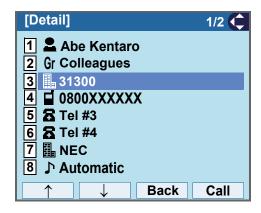

#### TO MAKE A CALL FROM DIRECTORY

Note

While **Directory** screen is being displayed, you cannot make a call by dialing a telephone number.

#### • To Make a Call from Name List Screen

STEP 1: Display the **Directory (Name List)** screen for a target party (see TO FIND A REGISTERED DATA).

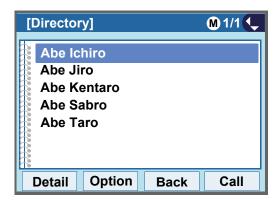

STEP 2: Select a target name, and make a call.

Select a target name by pressing , and press or **Call** to make a call to the selected party.

Note

If multiple telephone numbers are registered to a target party, a call is made to the first priority telephone number.

#### To Make a Call from Detail Screen

STEP 1: Display the **Detail** screen for a target party (see TO FIND A REGISTERED DATA).

Note

If two or more telephone numbers are assigned to an entry, a top priority telephone number is automatically selected when the Detail screen appears.

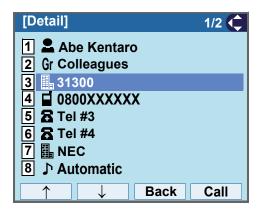

# STEP 2: Select a target telephone number, and make a call.

Select a target telephone number by pressing or **UP/DOWN** soft key, and press or **Call** to make a call to the selected number.

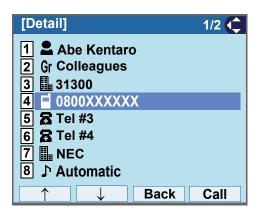

### TO ADD PREFIX TO NUMBER

#### To Set Prefix

When making a call, a prefix can be added to telephone numbers to be dialed. Prefixes need to be set in advance.

STEP 1: Display the **Menu** screen, and select **Setting**.

#### STEP 2: Select 1 User Setting.

Select an item by one of the following operations.

- Highlight an item by using or UP/DOWN soft key, and press or OK.
- Press (1).

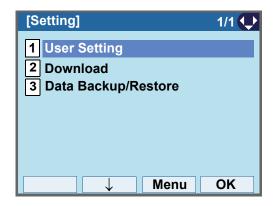

### STEP 3: Select 2 Talk.

Select an item by one of the following operations.

- Highlight an item by using or UP/DOWN soft key, and press of or OK.
- Press (2).

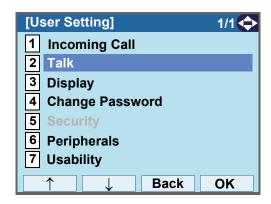

# STEP 4: Select 5 Prefix.

- Highlight an item by using or UP/DOWN soft key, and press , or OK.
- Press **5**.

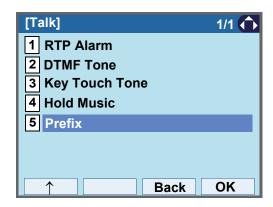

### STEP 5: Select 1 Prefix 1.

Select an item by one of the following operations.

- Highlight an item by using or **UP/DOWN** soft key, and press or **OK**.
- Press (1).

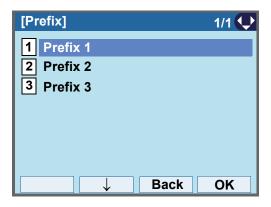

#### STEP 6: Enter a prefix number.

Enter a prefix number by pressing the digit keys. After entering the prefix, press  $\bigcirc$  or **OK**.

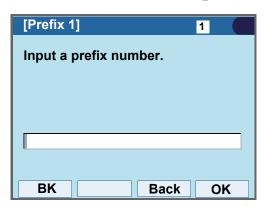

Note A maximum of 10 digits (0-9, \* and #) can be set as a prefix.

Note When prefix is added, up to 32 digits including the prefix can be sent as dial number.

STEP 7: The display goes back the Prefix screen at STEP 6. If multiple prefixes need to be set, repeat STEP 5 and STEP 6. In that case, select

2 Prefix 2 and 3 Prefix 3.

#### To Add Prefix When Making A Call

STEP 1: Display the **Name List** screen for a target party (see TO FIND A REGISTERED DATA).

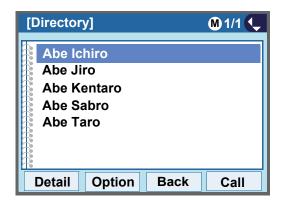

STEP 2: Select a target name and display SubMenu.

Select a target name by pressing and press

HELP or Option.

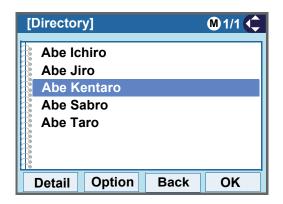

Note

If multiple telephone numbers are registered to a target party, a call is made to the first priority telephone number.

STEP 3: Select 1 Prefix.

Select an item by one of the following operations.

- Highlight an item by using or UP/DOWN soft key, and press of, of or OK.
- Press (1), and press (1), or OK.

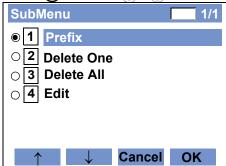

Predetermined prefixes are displayed. Select a prefix and press or **Call** to make a call.

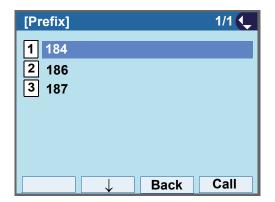

#### TO EDIT DIRECTORY DATA

STEP 1: Display the **Name List** screen for a target party (see TO FIND A REGISTERED DATA).

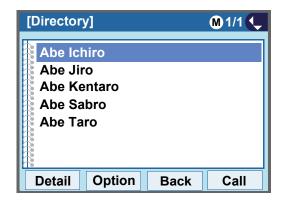

STEP 2: Select a target name and display SubMenu.

Select a target name by pressing , and press

HELP or Option.

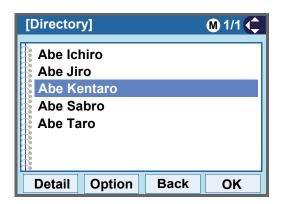

STEP 3: Select 4 Edit.

Select an item by one of the following operations.

- Highlight an item by using or UP/DOWN soft key, and press o, or OK.
- Press (4), and press (6), (1) or OK.

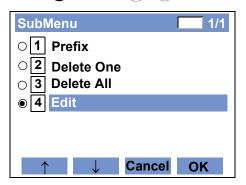

STEP 4: On the **Edit** screen, the detailed data for the selected name is displayed. Modify the necessary data by referring to TO ADD NEW DATA.

After the data modification is complete, press **Save** on the Edit screen.

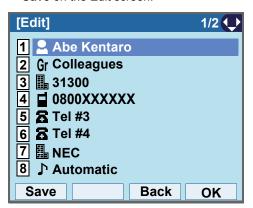

STEP 5: After the data is saved, the display changes as follows.

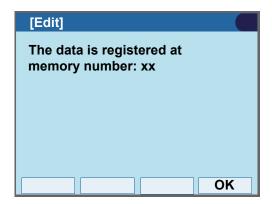

STEP 6: Press or OK.

### TO DELETE ALL DATA

- STEP 1: Open the **Directory** screen (see TO ADD NEW DATA).
- STEP 2: Select **0** Delete All.

- Highlight an item by using or UP/DOWN soft key, and press o, of or OK.
- Press **0**.

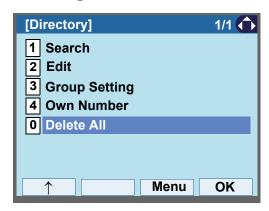

STEP 3: Press or **OK** to delete all the data.

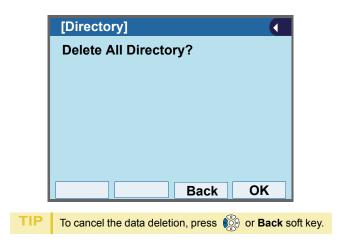

STEP 4: After all the directory data is deleted, the display changes as follows:

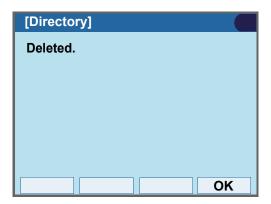

STEP 5: Press or **OK**.

#### TO DELETE SPECIFIC DATA

STEP 1: Display the **Name List** screen for a name to be deleted (see TO FIND A REGISTERED DATA).

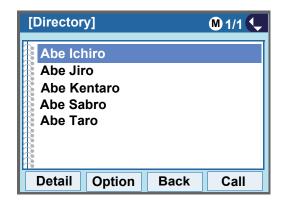

STEP 2: Select a name to be deleted and display Sub-Menu.

Select a target name by pressing ( , and press **HELP** or **Option**.

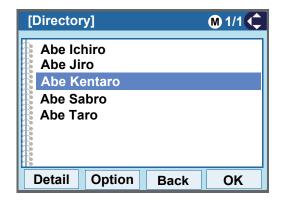

# STEP 3: Select 2 Delete One.

Select an item by one of the following operations.

- Highlight an item by using or UP/DOWN soft key, and press on, or OK.
- Press 2, and press , or OK

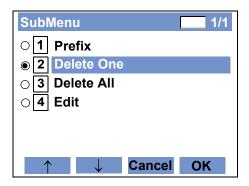

STEP 4: The following confirmation message appears.

Press or **OK** to delete the appropriate directory data.

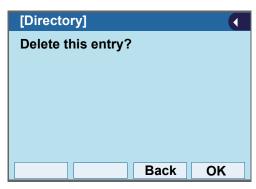

TIP To cancel the data deletion, press or **Back** soft key.

STEP 5: After the appropriate directory data is deleted, the display changes as follows:

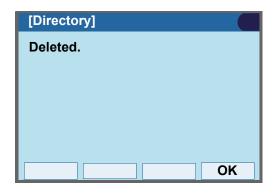

STEP 6: Press or **OK**.

# 6. CALL HISTORY OPERATION

This chapter explains Call History of DT830G. By using Call History, you can make a call with simple operation.

Call History allows the telephone to register up to 50 records into its memory. If the number of registered records exceeds 50, a record will be deleted in order of occurrence.

#### Note I

Register Call History data to Personal Directory as necessary. Call History data will be cleared when powering off the telephone.

However, Call History data can be backed up to your PC. About Backup/Restore, see TO BACKUP PER-SONAL SETTINGS" or "TO RESTORE PERSONAL SETTINGS" in "3. TERMINAL SETUP".

# Note

The Call History data that is stored in the memory of each telephone cannot be added to Phonebook (both System Phonebook and Local Phonebook) controlled by the system.

#### TO VIEW CALL HISTORY

STEP 1: Display the **Menu** screen, and select **History**.

STEP 2: Select a kind of calls.

In this example. 1 Missed is selected. Select an item by one of the following operations.

- Highlight an item by using or **UP/DOWN** soft key, and press of OK.
- Press (1).

| Item     | Description                                                                                |
|----------|--------------------------------------------------------------------------------------------|
| Missed   | Display the history of unanswered (terminated to the My Line) incoming calls.              |
| Outgoing | Display the history of outgoing calls.                                                     |
| Incoming | Display the history of answered and unanswered (terminated to the My Line) incoming calls. |

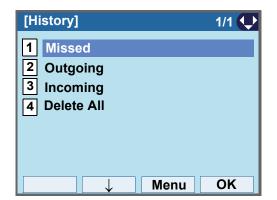

STEP 3: The history data of the last received call is displayed.

If two or more records exist, use or **UP**/ **DOWN** soft key to display the next/former records.

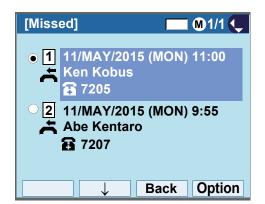

| TIP | For missed calls, 📥 will be displayed on the left of the name.                                                                                                   |
|-----|----------------------------------------------------------------------------------------------------|
| TIP | If there is no history data, "No data" will be displayed on LCD.                                                                                                 |
| TIP | If you make/answer a call to/from the telephone number which is registered to Personal Directory, the corresponding name will be displayed as call history data. |
| TIP | To go back to former menu (STEP 2), press or <b>Back</b> .                                                                                                    |

# TO MAKE A CALL FROM CALL HISTORY

Note

While the history data is displayed, you cannot make a call by dialing a telephone number.

#### (CASE 1)

STEP 1: Display call history data of a target telephone number (see TO VIEW CALL HISTORY).

The following is an example when a history data of Missed Calls is displayed.

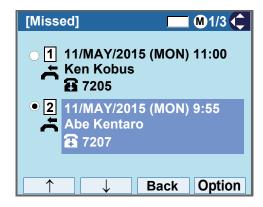

STEP 2: Press to make a call to the telephone number.

#### (CASE 2)

STEP 1: Display call history data of a target telephone number (see TO VIEW CALL HISTORY).

The following is an example when a history data of Missed Calls is displayed.

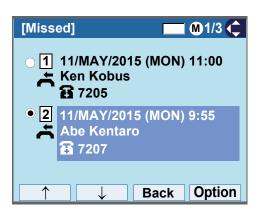

STEP 2: On the above screen, press **HELP** or **Option** to display the following SubMenu.

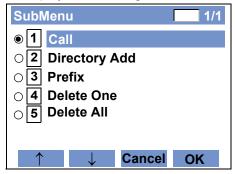

STEP 3: To make a call, select  $\fill$  Call and press  $\fill$ , or OK.

#### **Note**

added to the dial number. In that case, select **3 Prefix** on the SubMenu (indicated at STEP 2 of CASE 2) to display the Prefix screen.

When making a call from Call History, a prefix can be

On the Prefix screen, choose a prefix to be added to the dial number. Also, prefixes need to be set in advance. For details on setting of prefix, see TO ADD PREFIX TO NUMBER.

# TO ADD CALL HISTORY DATA TO DIRECTORY

STEP 1: Display call history data of a target telephone number (see TO VIEW CALL HISTORY).

The following is an example when history data of a Missed Calls is displayed.

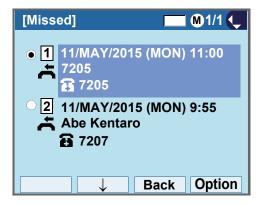

Press **HELP** or **Option** while displaying the call history data for the target telephone number.

STEP 2: The following SubMenu is displayed. Select **2 Directory Add**.

Select an item by one of the following operations.

- Highlight an item by using or UP/DOWN soft key, and press or OK.
- Press (2), and press (i), (ii) or OK.

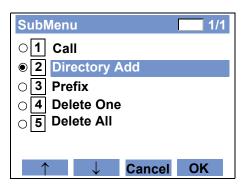

STEP 3: Choose 1 New.

- Highlight an item by using or UP/DOWN soft key, and press , or OK.
- Press **1**.

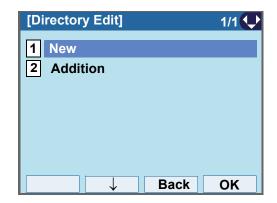

#### STEP 4: Select a category.

In this example, 1 Company is selected.
Select an item by one of the following operations.

- Highlight an item by using or UP/DOWN soft key, and press or Next.
- Press 1, and press or Next.

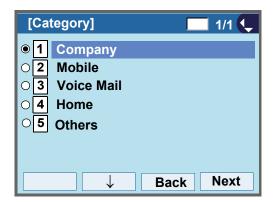

Selectable categories are as follows:

| Category   | ICON |
|------------|------|
| Company    |      |
| Mobile     |      |
| Voice Mail | VM   |
| Home       |      |
| Others     | etc  |

### STEP 5: Choose either 1 Disable or 2 Enable.

A maximum of four telephone numbers can be set to an entry. If **2 Enable** is selected here, the telephone number which is being edited will be given top priority.

In that case, the telephone number is automatically selected when you make a call without specifying a specific telephone number.

- Highlight an item by using or UP/DOWN soft key, and press or OK.
- Press 1 or 2, and press or OK.

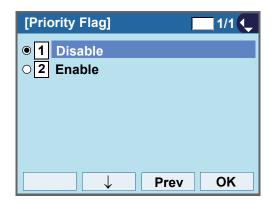

STEP 6: The following **Edit** screen is displayed.

"7205" has been registered to Tel #1.

See "TO ADD NEW DATA" in Directory Operation, and register detailed data (such as name, group, etc) to directory.

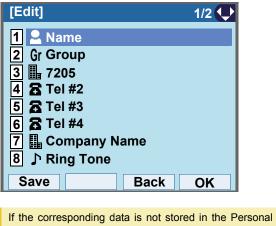

TIP Directory, only the telephone number will be displayed as Tel #1.

If the corresponding data has already stored in the Personal Directory, the detailed data (such as name group, etc.) is displayed.

# TO EDIT DIRECTORY DATA FROM CALL HISTORY

STEP 1: Display call history data of a target telephone number (see TO VIEW CALL HISTORY).

The following is an example when history data of a Missed Calls is displayed.

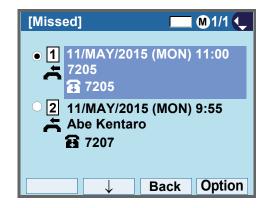

Press **HELP** or **Option** while displaying the call history data for the target telephone number.

# STEP 2: The following SubMenu is displayed. Select **2 Directory Add**.

Select an item by one of the following operations.

- Highlight an item by using or **UP/DOWN** soft key, and press o, or **OK**.
- Press **2**), and press **6**, **6** or **OK**.

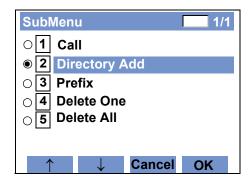

# STEP 3: Choose 2 Addition.

Select an item by one of the following operations.

- Highlight an item by using or **UP/DOWN** soft key, and press of the or **OK**.
- Press (2).

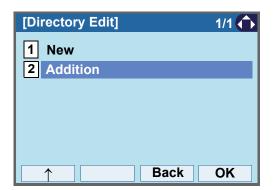

#### STEP 4: Select a search method.

See TO FIND A REGISTERED DATA for the procedure of the searching method.

In this example, Group is selected.

- Select an item by one of the following operations.

   Highlight an item by using or **UP/DOWN** soft key, and press of the following operations.
- Press (1).

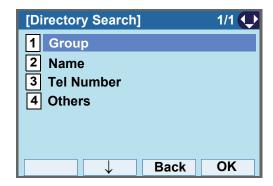

STEP 5: Select a group.

In this example, **2 Colleagues** is selected. Select an item by one of the following operations.

- Highlight an item by using or UP/DOWN soft key, and press or OK.
- Press (2), and press or **OK** soft.

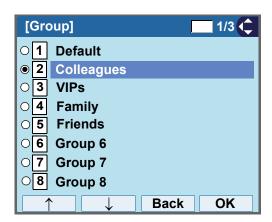

STEP 6: The names belonging to Colleagues are displayed as the following example. Select a name and press or **OK**.

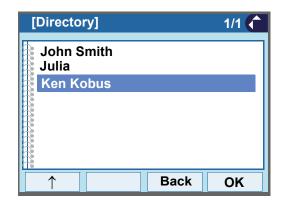

TIP If there is no corresponding data, "No data" will be displayed on LCD.

STEP 7: Select a registration destination. In this example, "7205" will be added to Tel #2.

Select an item by one of the following operations.

- Highlight an item by using or UP/DOWN soft key, and press or OK.
- Press 1 4, and press or **OK**.

Note

In this example, a mobile telephone number "0800XXXXXXX" has already been registered to Tel #1. If you select Tel #1 here, "0800XXXXXXX" will be overwritten with "7205".

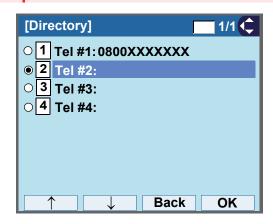

# STEP 8: Select a Category to which the telephone number belongs.

In this example, 1 Company is selected.
Select an item by one of the following operations.

- Highlight an item by using or UP/DOWN soft key, and press or OK.
- Press (1), and press or OK.

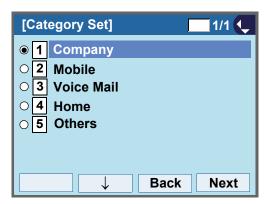

#### STEP 9: Choose either 1 Disable or 2 Enable.

A maximum of four telephone numbers can be set to an entry. If **2 Enable** is chosen here, the telephone number which is being edited will be given top priority. In that case, the telephone number is automatically selected when you make a call without specifying a specific telephone number.

- Highlight an item by using or UP/DOWN soft key, and press or OK.
- Press 1 or 2, and press or OK.

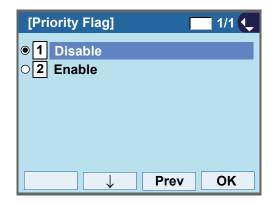

STEP 10:The display moves to the **Edit** screen of Directory. "7205" has been registered to Tel #2.

See TO EDIT DIRECTORY DATA in Directory
Operation, and edit the data as necessary.

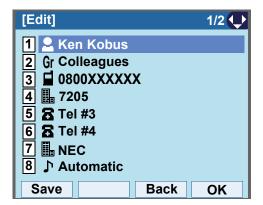

#### TO DELETE ALL DATA

- STEP 1: Display the **Menu** screen, and select **History**.
- STEP 2: Select 4 Delete All.

- Highlight an item by using or UP/DOWN soft key, and press of OK.
- Press (4).

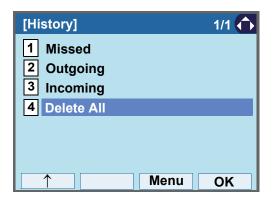

STEP 3: The following confirmation message appears. Press or **OK** to delete all the data.

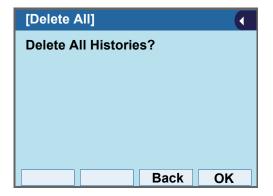

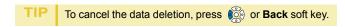

STEP 4: After all history data is deleted, the display changes as follows. Press or **OK**.

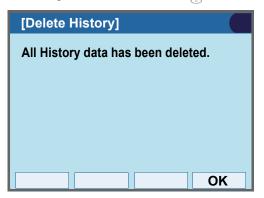

#### TO DELETE SPECIFIC DATA

STEP 1: Display the call history data of the target telephone number referring to TO VIEW CALL HISTORY.

The following is an example when the history data of missed call is displayed.

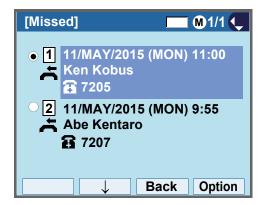

Press **HELP** or **Option** while displaying the call history data for the target telephone number.

STEP 2: The following SubMenu is displayed. Select

4 Delete One.

- Highlight an item by using or **UP/DOWN** soft key, and press o, or **OK**.
- Press 4, and press , or OK.

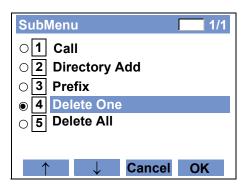

By selecting **5 Delete All**, all records of missed call can be deleted.

STEP 3: The following confirmation message appears.

Press or **OK** to delete the appropriate history data.

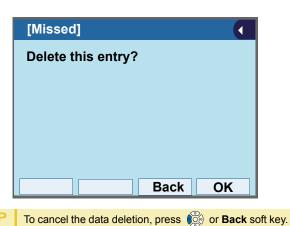

STEP 4: After the appropriate call history data is deleted, the display changes as follows. Press or **OK**.

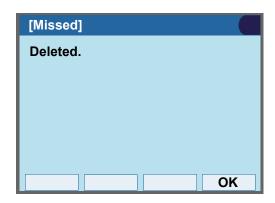

# APPENDIX A PHOTO FRAME APPLICATION

The Photo Frame application allows the LCD of DT830G to display image files which are loaded from a USB memory or downloaded from XML server. Images can be viewed one at a time, or as a slide show.

| TIP  | For details of how to use the Photo Frame application through XML server, contact the system administrator.                                   |
|------|----------------------------------------------------------------------------------------------------|
| TIP  | To use the Photo Frame application, configuration setting by system administrator is required. For details, contact the system administrator. |
| Note | The supported image file is bitmap format only.                                                                                               |
| Note | For (ITZ-12/24DG-3), Photo Frame application is not supported.                                                                                |

# TO LAUNCH PHOTO FRAME APPLICATION

There are following ways to start Photo Frame application.

| USAGE                              | PROCEDURE                                                                             |
|------------------------------------|---------------------------------------------------------------------------------------|
| Implemented as an XML application. | Select Service $\rightarrow$ 2 Photo Frame from the Menu screen.                      |
| Used as a screen saver.            | An image file of the application appears automatically when the screen saver started. |

TIP

The launching method of Photo Frame application depends on the configuration setting. For details, contact the system administrator.

## DISPLAY SAMPLE AND KEY OPER-ATIONS

Following shows the display sample and key operations for Photo Frame application.

[Example of full screen display]

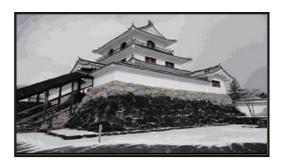

TIP

When the size of an image file to be displayed is larger than the screen size of an LCD ( $480 \times 272$ ), the image file is partially displayed from the upper-left corner of the LCD.

By the aspect ratio of an image file, some portions of the image file may be displayed in black color. Also, when the size of the image file to be displayed is smaller than the size of an LCD, the relative position of the image file will be displayed in black color.

TIP

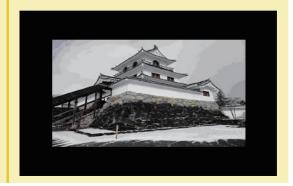

[Key operations for full screen display]

|             | MENU/ICON                              | DESCRIPTION                                      |
|-------------|----------------------------------------|--------------------------------------------------|
| s/          | Soft Key 1 ~ 3                         | Not used.                                        |
| Soft Keys   | Soft Key 4<br>(Photo Frame<br>Setting) | Displays <b>Photo Frame Setting</b> screen.      |
| Keys        | Up/Down/Left/<br>Right                 | Moves the selected focus to the other direction. |
| Cursor Keys | Enter                                  | Not used.                                        |

TIP

When an image is displayed as a screen saver in a full screen, Photo Frame application can be closed by pressing any keys, and you can go back to the previous screen before launching Photo Frame application.

## Configuration for Photo Frame Application

By pressing the **Soft Key 4** (the soft key on the far right)) while Photo Frame application is activated, you can configure the setting of Photo Frame application. For details, see Setting Menu List For Photo Frame Application.

# HOW TO USE THE PHOTO FRAME APPLICATION USING USB MEMORY

This section explains how to load images from a USB memory and view them on the Photo Frame application.

| Note | A USB memory with security feature is not available.                                                                                                    |
|------|----------------------------------------------------------------------------------------------------|
| Note | For format types of USB memory, be sure to use the USB memory which has been formatted as FAT or FAT32.                                                                                                    |
| Note | You must connect USB memory to the USB port of the terminal directly.                                                                                                    |
| Note | When you save image files of Photo Frame application to the USB memory, the image files must be stored in a folder created (the folder name must be named as "PhotoFrame") directly beneath the USB memory. |

## How to Launch the Photo Frame Application

STEP 1: Insert USB memory to the USB port of the terminal.

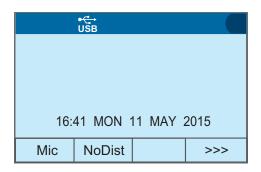

STEP 2: Press **Menu** to display the **Menu** screen, and

Be sure to confirm the USB Connection icon is dis-

Select an item by one of the following operations.

- Highlight an item by using cursor key, and press or OK.
- Press (3)

played on the LCD.

select Service.

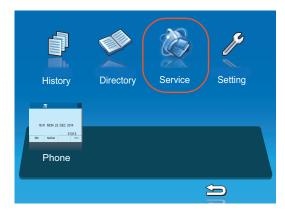

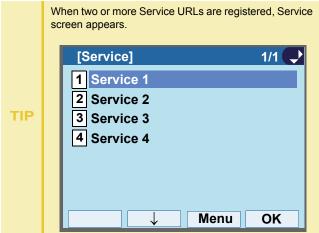

Photo Frame application has been launched.

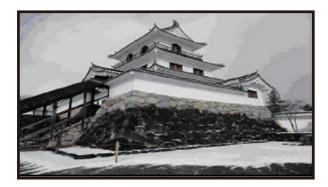

## Sort Setting

STEP 1: Press **Soft Key 4** (the soft key on the far right) while the Photo Frame application is activated.

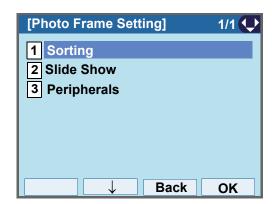

STEP 2: On the **Photo Frame Setting** screen, select **1 Sorting**.

Select an item by one of the following operations.

Highlight an item by using or UP/DOWN soft key, and press or OK.
Press 1.

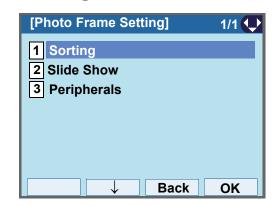

STEP 3: Choose 1 File Name.

Select an item by one of the following operations.

- Highlight an item by using or UP/DOWN soft key, and press or OK.
- Press 1, and press or **OK**.

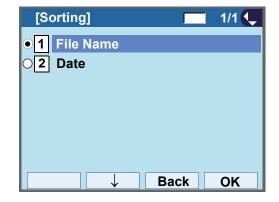

### To Set Slide Show

STEP 1: Press **Soft Key 4** (the soft key on the far right) while the Photo Frame application is activated.

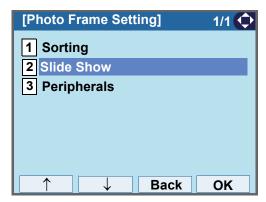

STEP 2: On the **Photo Frame Setting** screen, select **2 Slide Show**.

Select an item by one of the following operations.

- Highlight an item by using or UP/DOWN soft key, and press or OK.
- Press (2).

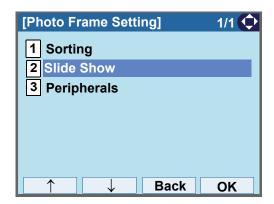

## STEP 3: Choose 1 Slide Show Mode.

Select an item by one of the following operations.

- Highlight an item by using or UP/DOWN soft key, and press , or OK.
- Press (1).

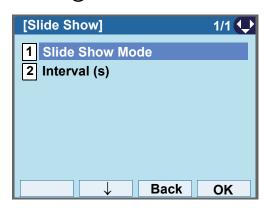

## STEP 4: Choose whether to enable Slide Show Mode or not.

Select an item by one of the following operations.

- Highlight an item by using or **UP/DOWN** soft key, and press or **OK**.
- Press 1 or 2, and press or OK.

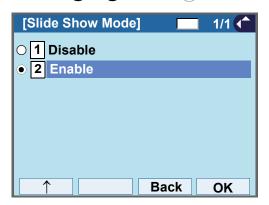

STEP 5: Choose 2 Interval (s)

Select an item by one of the following operations.

- Highlight an item by using or UP/DOWN soft key, and press of, of or OK.
- Press (2).

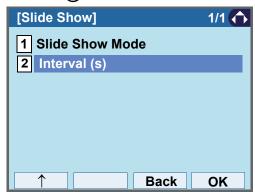

STEP 6: Specify interval time.

Enter the interval time to switch with digit keys, and press or **OK**.

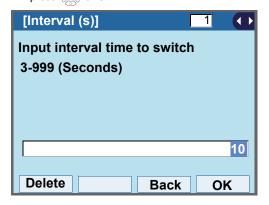

#### TO REMOVE USB MEMORY

The following explains how to remove a connected USB memory from the terminal while the Photo Frame application is activated.

For how to remove the USB memory, you can see also TO SAFELY REMOVE USB DEVICE.

STEP 1: Press **Soft Key 4** (the soft key on the far right) while the Photo Frame application is activated.

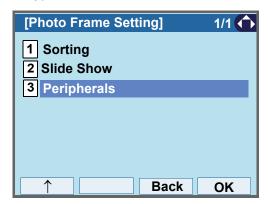

STEP 2: On the **Photo Frame Setting** screen, select **3 Peripherals**.

Select an item by one of the following operations.

- Highlight an item by using or UP/DOWN soft key, and press of OK.
- Press **3**.

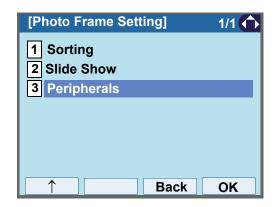

STEP 3: Make sure that 1 USB Memory is specified.

Select an item by one of the following operations.

- Highlight an item by using or UP/DOWN soft key, press or OK.
- Press (1)

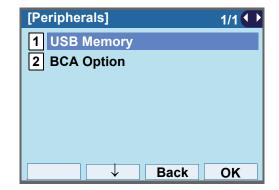

STEP 4: Make sure that 1 Remove is specified.

Select an item by one of the following operations.

- Highlight an item by using, press , or **OK**.
- Press (1).

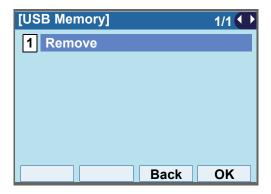

STEP 5: Press or OK.

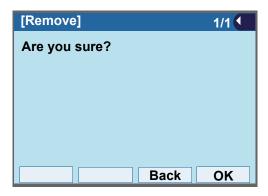

STEP 6: Press or **OK**.

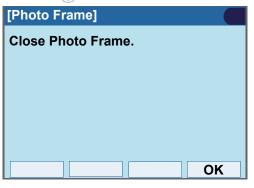

STEP 7: Confirm that the USB icon has disappeared from the screen, and remove the USB device from the terminal

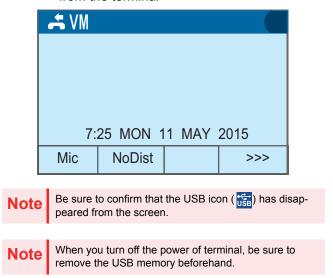

## APPENDIX B OPTION DEVICES

### SMART DEVICE INTEGRATION

Connecting the optional Bluetooth<sup>®</sup> adapter (BCA-Z UNIT) to a terminal (DT830G), the terminal can work in combination with smart devices (Tablets, mobile phones, etc.) that have Bluetooth<sup>®</sup> features. By using the terminal in collaboration with a mobile phone, the following features are available on the terminal.

- Voice Call of the mobile phone
- Using mobile phone as the handset
- · Hands-free call
- · Playing music

When you start up a terminal connected with the Bluetooth® adapter, the Bluetooth® icon will be displayed on the LCD. If the Bluetooth® icon is not displayed, the Bluetooth® adapter is not normally connected to the terminal.

## Note

For the combination with a mobile phone, both Path key and Connect key must be assigned as the Programmable Feature Keys on the terminal. If these keys are not assigned, the Bluetooth<sup>®</sup> adapter can not be operated. For details, please contact the system administrator.

### To use Bluetooth<sup>®</sup> Features

The Connect key lamp indicates the connection status between DT830G and the Bluetooth® device. For details of the Connect key lamp status, see the table below.

| Lamp Indication<br>Patterns                               | Status                                                                                                   |
|-----------------------------------------------------------|----------------------------------------------------------------------------------------------------|
| Turning Off                                               | Indicates that Bluetooth® feature is OFF.                                                                |
| Lighting Red                                              | Indicates that Bluetooth® feature is ON.                                                                 |
| Flashing alternately<br>Red and Green<br>every one second | Pairing mode                                                                                             |
| Lighting Green                                            | Indicates that mobile phone is connecting to Bluetooth <sup>®</sup> .                                    |
| Flashing Green                                            | Indicates the status when the mobile phone, which is connected to Bluetooth <sup>®</sup> , is in a call. |

**Note** 

Be sure to remove power for the terminal prior to adding or removing the BCA-Z adapter.

## To pair Bluetooth<sup>®</sup> adapter with mobile phone

DT830G and a mobile phone can be connected through Bluetooth $^{\circledR}$  by pairing the Bluetooth $^{\circledR}$  adapter with the mobile phone.

For the terminal, a maximum of 8 pairing informations can be saved. However, the most recently connected mobile phone is connected through Bluetooth® first.

- STEP 1: Confirm that Bluetooth® feature is OFF (Connect key lamp turns off).
- STEP 2: Hold down the Connect key for over eight seconds to enable pairing mode (When the Connect key has been kept pressed three or more seconds, the Connect key lights red). However, to enable pairing mode, continue to press the Connect key until it lights alternately red and green.
- STEP 3: The mobile phone scans for the Bluetooth® device, pairs itself with the Bluetooth® adapter, and connects to the terminal. For details of this procedure, refer to the manual of your mobile phone.

Note

If the terminal is not operated for three and a half minutes after terminal enters into pairing mode, the Bluetooth® feature will be enabled.

Note

If the terminal and the mobile phone are already paired, the terminal and the mobile phone can be connected through Bluetooth<sup>®</sup> only operating with the mobile phone.

## To enable Bluetooth<sup>®</sup> feature

- STEP 1: Press the Connect key several seconds (from three or more seconds to less than eight seconds) when the Bluetooth<sup>®</sup> feature is OFF (the Connect key is turn off).
- STEP 2: The Connect key lights red, and the Bluetooth® feature turns ON.

Note

When the terminal starts up, the Bluetooth  $^{\circledR}$  feature will be automatically ON.

Note

When the Bluetooth<sup>®</sup> feature is ON, the Bluetooth<sup>®</sup> connection is made with the most recently connected mobile phone.

Note

If you press the Connect key for eight seconds or more, the terminal status will be Pairing mode (Flashing alternately Red and Green every one second).

## To disable Bluetooth<sup>®</sup> feature

- STEP 1: Press the Connect key for several seconds (more than three seconds when the Bluetooth® feature is ON (the Connect key is turn on)).
- STEP 2: The Connect key turns off, and the Bluetooth<sup>®</sup> feature turns OFF. The mobile phone, which is connected to Bluetooth<sup>®</sup>, will be forcibly disconnected.

## Note

If the connection process between DT830G and the mobile phone is performed during pairing mode, the Bluetooth® feature cannot be disabled.

### Note

When the Connect key has not been pressed for 10 minutes while the Bluetooth<sup>®</sup> adapter is connected to the terminal, the Bluetooth<sup>®</sup> feature will automatically turn OFF.

## Bluetooth<sup>®</sup> connection from DT830G to mobile phone

Bluetooth<sup>®</sup> connection is manually or automatically available between a terminal and a mobile phone whose pairing process has been completed. From the terminal, a Bluetooth<sup>®</sup> connection can be established only to the most recently connected mobile phone.

- Automatic Connection
- STEP 1: Be sure to confirm that Bluetooth<sup>®</sup> connection is ON (the Connect key lamp lights red).
- STEP 2: The most recently connected mobile phone must be within the range of a Bluetooth<sup>®</sup> connection (approximately 10 meters).
- STEP 3: The Bluetooth<sup>®</sup> connection between the terminal and the mobile phone is established automatically.

## **Note**

When Bluetooth<sup>®</sup> connection between the terminal and the mobile phone is established during a conversation, the voice communication is interrupted due to a switch to the Bluetooth<sup>®</sup> output. You can return to the conversation after 8 seconds since the voice communication is disconnected.

- Manual Connection
- STEP 1: Be sure to confirm that Bluetooth® connection is ON (The Connect key lights red).
- STEP 2: Press the Connect key less than 3 seconds.
- STEP 3: The terminal sends a connection request to the most recently connected mobile phone.
- STEP 4: Bluetooth<sup>®</sup> connection between the terminal and the mobile phone will be established.

## To switch the call by using Bluetooth<sup>®</sup> feature

When you leave the desk while talking in Mobile Phone Mode, you can switch from the call with terminal handset to the call with mobile phone.

For the details of Mobile Phone Mode, see TERMINAL MODE.

- STEP 1: Press the Connect key less than 2.5 seconds.

  This operation is canceled by pressing the Connect key again.
- STEP 2: The call switches from the terminal to the mobile phone. To switch the call using mobile phone, refer to the manual of your mobile phone.

### **TERMINAL MODE**

For DT830G, there are two types of terminal mode called "Wired Telephone" mode and "Mobile Phone" mode. The terminal starts up on "Wired Telephone" mode by default.

• Wired Telephone Mode

Enables the terminal to make a voice call as a station in the system.

Mobile Phone Mode

Enables the terminal to make a voice call for mobile phone.

**Note** 

When the terminal is placed in Security mode, the Bluetooth<sup>®</sup> feature will be OFF even if the terminal is in busy/idle state. After that, the terminal mode switches to the Wired Telephone Mode.

Note

When the Security mode is canceled, the Bluetooth<sup>®</sup> feature will be ON. However, the terminal mode will be the Wired Telephone Mode.

### · To switch the terminal mode

When the Bluetooth<sup>®</sup> connection between DT830G and a mobile phone is completed, you can switch the terminal mode ("Wired Telephone" mode/"Mobile Phone" mode) by pressing the Path key.

The Path key indicates the mode status with the lamp color and the flashing status. When the Path key lights or flashes orange, the terminal is in Wired Telephone mode. When Path key lights or flashes green, the terminal is in Mobile Phone Mode.

For details of the Path key lamp status, see the table below.

| Lamp<br>Indication<br>Patterns | Flashing<br>Periods | Mode                        | Status                                                                                                |
|--------------------------------|---------------------|-----------------------------|----------------------------------------------------------------------------------------------------|
| Lighting<br>Orange             | -                   | Wired<br>Telepho<br>ne Mode | Indicates that the mobile phone is idle or not connected.                                             |
|                                | Slow<br>Light       | Wired<br>Telepho<br>ne Mode | Indicates that the mobile phone is originating a call or terminal is talking through the DT terminal. |
| Flashing<br>Orange             | Flash               |                             | Indicates that the mobile phone is playing music.                                                     |
| Orange                         | Quick<br>Flash      |                             | Indicates that you are talking on your mobile phone.                                                  |
|                                | Burst<br>Flash      |                             | Indicates that the mobile phone is ringing.                                                           |
| Lighting Green                 |                     | Mobile<br>Phone<br>Mode     | Indicates that the terminal is idle on the system line or ringing.                                    |

| Lamp<br>Indication<br>Patterns | Flashing<br>Periods | Mode                    | Status                                                          |
|--------------------------------|---------------------|-------------------------|-----------------------------------------------------------------|
| Flashing<br>Green              | Quick<br>Flash      | Mobile<br>Phone<br>Mode | Indicates that the terminal is talking through the system line. |

The flashing periods of Path key are as follows.

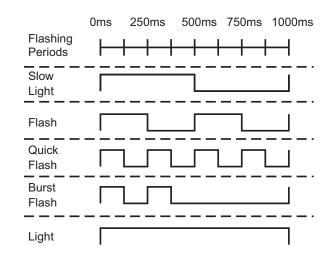

### To switch between "Wired Telephone" mode and "Mobile Phone" mode

STEP 1: Press the Path key when the terminal is in idle/ringing status.

STEP 2: The terminal mode is switched. When you lift the handset or the speaker is ON, the terminal mode cannot be switched.

## • To switch mobile phone answer mode

Depending on the specifications of a mobile phone, the operation to start a conversation after answering the incoming call with the mobile phone is different. You can start a call smoothly by setting the mobile phone answer mode according the specifications of each mobile phone. Choose the mobile phone answer mode corresponding to the mobile phone in use.

## **Smart Device Type (Type 1):**

When you answer an incoming call with the mobile phone, the answered call will be switched from DT830G to the mobile phone automatically.

Note

Depending on the type of mobile phone, a delay on the starting of the conversation may happen.

### **Smart Device Type (Type 2):**

It is used for the type of mobile phones that delays the start of a conversation when it answers the call on Type 1. **Note** 

When you use this mode for a mobile phone that can start immediately a conversation with Type 1, the call may be on the DT830G.

STEP 1: Press and hold the Path key when the terminal is in idle status.

STEP 2: You will hear a beep tone when the terminal mode is switched.

- Smart Device Type (Type 1): The beep tone sounds once.
- Smart Device Type (Type 2): The beep tone sounds twice.

**Note** 

For details of recommended type of mode, contact the system administrator.

### **OTHER FEATURES**

## • To mute the hands-free microphone

Hands-free microphone can be enabled/disabled by the following procedure while hands-free call is operated in the Mobile Phone mode.

- STEP 1: Press the Mic key or the Feature key and 1 while hands-free call is operated.
- STEP 2: When the microphone is enabled, the Mic key lights red. If the microphone is disabled, the Mic key turns off. Then, the microphone is in mute status.

## To play music

While Bluetooth® connection between DT830G and a mobile phone is established, you can play music through the speaker of the terminal.

- STEP 1: Play the music on the mobile phone. For more information about how to play music, refer to the manual of the mobile phone.
- STEP 2: When the phone is hung up, the Speaker key lamp lights red and the music will be played through the speaker automatically. If you lift the handset while the music is playing, the music will come from the handset through the receiver. However, when you replace the handset on DT830G, the music will stop.
- STEP 3: Press the volume key to adjust the sound volume.

## To stop music

STEP 1: Press the Speaker key while the music sounds. The Speaker key lamp turns off and the music stops. If you press the Speaker key one more time, the music will be played again.

## **Note**

To adjust the volume for the sound of the music, press the Volume key on the terminal. However, adjust the volume on the mobile phone for cases, such as when the adjusted sound is distorted, or the volume is low. Depending on the mobile phone model, the volume level cannot be adjusted.

## Note

Even if you stop the music on the terminal, the music keeps playing on mobile phone. Therefore, be sure to stop the music on the mobile phone.

## APPENDIX C USB CALL RECORDING

### **USB CALL RECORDING**

You can record the voice call data to a USB memory, the recorded voice call data can be played later. When the call is being recorded or when a recording error occurs, the status is indicated as an icon on the LCD of the terminal.

When the recording starts, the recording confirmation tone will be sent to the target party at an interval of 15 seconds. However, the recording confirmation tone can also be disabled. For the recording data, a tone of recording start is saved in the USB memory to check the timing of recording start (or restart from a recording pause) while the recorded voice is played.

| Note | For using this feature, the following system software version and terminal firmware version are required SV9500 V2 or later - Terminal firmware version 3.0.0.0 or later                                                            |
|------|----------------------------------------------------------------------------------------------------|
| Note | For format types of USB memory, be sure to use a USB memory (USB 2.0 or later) which has been formatted as FAT or FAT32. Other USB devices (hard disk with USB connector or card reader with USB connector etc.) are not available. |
| Note | The maximum recordable time depends on the storage capacity of the recording area.                                                                                                    |

Note

Note

Note

Note

Note

Note

Note

Note

Note

Note

Note

Note

Note

Note

Note

Note

Note

Note

Note

Note

Note

Note

Note

Note

Note

Note

Note

Note

Note

Note

Note

Note

Note

Note

Note

Note

Note

Note

Note

Note

Note

Note

Note

Note

Note

Note

Note

Note

Note

Note

Note

Note

Note

Note

Note

Note

Note

Note

Note

Note

Note

Note

Note

Note

Note

Note

Note

Note

Note

Note

Note

Note

Note

Note

Note

Note

Note

Note

Note

Note

Note

Note

Note

Note

Note

Note

Note

Note

Note

Note

Note

Note

Note

Note

Note

Note

Note

Note

Note

Note

Note

Note

Note

Note

Note

Note

Note

Note

Note

Note

Note

Note

Note

Note

Note

Note

Note

Note

Note

Note

Note

Note

Note

Note

Note

Note

Note

Note

Note

Note

Note

Note

Note

Note

Note

Note

Note

Note

Note

Note

Note

Note

Note

Note

Note

Note

Note

Note

Note

Note

Note

Note

Note

Note

Note

Note

Note

Note

Note

Note

Note

Note

Note

Note

Note

Note

Note

Note

Note

Note

Note

Note

Note

Note

Note

Note

Note

Note

Note

Note

Note

Note

Note

Note

Note

Note

Note

Note

Note

Note

Note

Note

Note

Note

Note

Note

Note

Note

Note

Note

Note

Note

Note

Note

Note

Note

Note

Note

Note

Note

Note

Note

Note

Note

Note

Note

Note

Note

Note

Note

Note

Note

Note

Note

Note

Note

Note

Note

Note

Note

Note

Note

Note

Note

Note

Note

Note

Note

Note

Note

Note

Note

Note

Note

Note

Note

Note

Note

Note

Note

Note

Note

Note

Note

Note

Note

Note

Note

Note

Note

Note

Note

Note

Note

Note

Note

Note

Note

Note

Note

Note

Note

Note

Note

Note

Note

Note

Note

Note

Note

Note

Note

Note

Note

Note

Note

Note

Note

Note

Note

Note

Note

Note

Note

Note

Note

Note

Note

Note

Note

Note

Note

Note

Note

Note

Note

Note

Note

Note

Note

Note

Note

Note

Note

Note

Note

Note

Note

Note

Note

Note

Note

Note

Note

Note

Note

Note

Note

Note

Note

Note

Note

Note

Note

Note

Note

Note

Note

Note

Note

Note

## STATUS ICONS AND LED DISPLAY

[DT830G(24CG)]

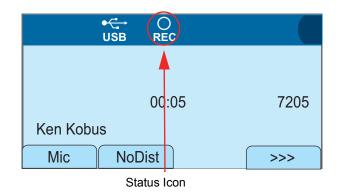

## [DT830G(24DG)]

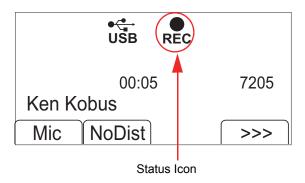

The status icons displayed on the LCD while the call recording is executed and the LED status are explained below. Also, when the recordable time becomes less than 30 minutes or the call recording becomes disabled, the call recording icon and the warning icon are indicated alternatively.

| Recording<br>Status                  | ICON     | Recordable<br>Time | LED Status |
|--------------------------------------|----------|--------------------|------------|
| USB call recording is stopped/paused | CG:  DG: | 30 minutes or more | Turned off |

| Recording<br>Status | ICON                                                                      | Recordable<br>Time      | LED Status                             |
|---------------------|---------------------------------------------------------------------------|-------------------------|----------------------------------------|
| USB call recording  | Alternately displayed per second.  DG: Alternately displayed per second.  | Less than<br>30 minutes | Flashing<br>Orange (1<br>second cycle) |
| is stopped/paused   | Alternately displayed per second.  DG:  Alternately displayed per second. | Not<br>recordable       | Flashing<br>Orange<br>(250ms cycle)    |

| Recording<br>Status                | ICON                                                                                     | Recordable<br>Time      | LED Status                          |
|------------------------------------|------------------------------------------------------------------------------------------|-------------------------|-------------------------------------|
|                                    | CG:  REC:                                                                                | 30 minutes or more      | Lighting Red                        |
| While executing USB call recording | CG:  Alternately displayed per second.  DG:  Alternately displayed displayed per second. | Less than<br>30 minutes | Flashing Red<br>(1 second<br>cycle) |
|                                    | CG:  Alternately displayed per second.  DG:  Alternately displayed per second.           | Not<br>recordable       | Flashing Red<br>(250ms cycle)       |

| Recording<br>Status | ICON                                                                           | Recordable<br>Time      | LED Status                            |
|---------------------|--------------------------------------------------------------------------------|-------------------------|---------------------------------------|
|                     | CG: REC  DG: REC:                                                              | 30 minutes or more      | Lighting Green                        |
| Recording standby   | CG:  Alternately displayed per second.  DG:  Alternately displayed per second. | Less than<br>30 minutes | Flashing<br>Green (1<br>second cycle) |
|                     | Alternately displayed per second.  DG:  Alternately displayed per second.      | Not<br>recordable       | Flashing<br>Green (250ms<br>cycle)    |

The LCD displays the following icons in the History and Menu screen.

| ICON                |         | Description                                                                                                    |
|---------------------|---------|----------------------------------------------------------------------------------------------------|
| Recording icon      | CG: DG: | This icon appears on the LCD when the call recording data is saved on the call history. If no call recording data is saved, this icon will not appear on the LCD.                                  |
| Recording list icon | CG: DG: | When a USB memory with call recording data is connected to the terminal, this icon appears in the Menu screen. If other service URL is registered, Service icon is displayed instead of this icon. |

## To record a call manually

This section explains the procedure for recording a call manually. The call recording operation is executed by pressing Programmable Feature Key or "USB Record" key which is assigned to a Soft Key.

Note

USB Record key is assigned at installation. For details, contact the system administrator.

STEP 1: Press the USB Record key while talking on the terminal. The icon of call recording appears as the status icon on the LCD.

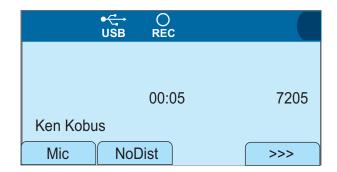

TIP

When you press the USB Record key while the call is being recorded, the call recording will be suspended and the call recording status changes to standby status. To restart the call recording, press USB Record key in the standby status.

Note

When the recording starts, the recording confirmation tone will be sent to the target party at an interval of 15 seconds. This setting depends on the setting of administrator.

STEP 2: When the conversation finished by going off-hook, the call recording is also finished.

## · To record a call automatically

When automatic call recording is set, the call recording will be executed automatically from the beginning of the conversation by going off-hook or pressing speaker key to the end of the conversation by going on-hook or pressing speaker key.

Note

The automatic call recording is set at installation. For details, contact the system administrator.

### TO PLAY A RECORDED CALL

To play a recorded call from Call History

You can play a recorded call from the call history by selecting the **2** Outgoing or **3** Incoming from History.

STEP 1: Display the **Menu** screen, and select **History**.

STEP 2: Select 2 Outgoing or 3 Incoming.

In this example, **3 Incoming** is selected. Select an item by one of the following operations.

- Highlight an item by using or UP/DOWN soft key, and press or OK.
- Press **3**.

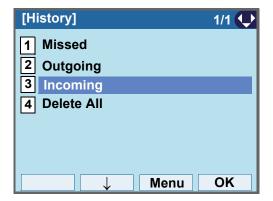

STEP 3: Select the incoming call with the recording icon, and press **Option**.

 Highlight an item by using or UP/DOWN soft key, and confirm the incoming call with call recording data.

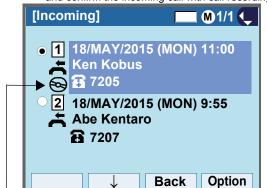

The icon indicates that the call has been recorded.

Note

If you remove the USB memory while the incoming/outgoing calls are displayed, the call recording icon will disappear from the screen.

STEP 4: From the SubMenu, select **2** Play.

The following is the procedure to play.

1. Highlight an item by using or **UP/DOWN** soft key, or press **2**).

2. Press , or OK.

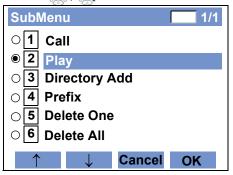

Note

If the USB memory has no data of the recorded telephone conversation, or the USB memory is not connected to the terminal, an error message appears.

Note

From the SubMenu, if you selected "Play" for the call history data which has no call recording icon, an error message appears, and the call recording data cannot be played.

STEP 5: Go off-hook or press Speaker key to start playing the call recording data.

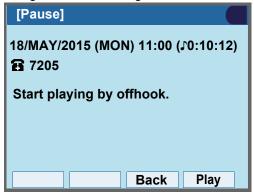

TIP

To back to the incoming call history screen, press **Back** soft key.

## STEP 6: After a tone indicating the start of playback, the recorded call will be played.

You can control the playback of a recorded call as follows:

- Press **Top** to play the call from the beginning
- Press Stop to finish playing, and go to STEP 7.
- · Press Pause to pause playing.

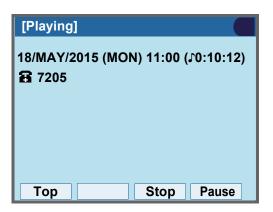

## STEP 7: When the playback of the recorded call has finished, the following message appears.

You can navigate through the recorded calls as follows.

- Press "↑" to display a newer recording data
- Press "↓" to display a older recording data
- Press Back, and a screen switching message appears on the LCD. Then, go to STEP 8.
- Press Play to play the call recording data again.

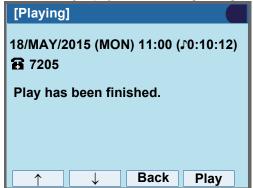

STEP 8: Go on-hook or wait for 3 seconds after the message appears, then, you are back to the incoming call screen.

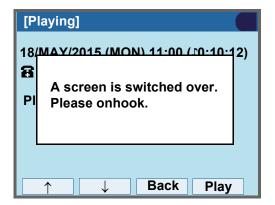

## To play a recorded call from the recording list

Display the call recording data list, and play a recorded call from the SubMenu. The recording list menu is displayed on the top of **Service** in the **Menu** screen. Also, if other services are not registered, the recording list icon appears on the top of **Service** icon.

Note

If the storage capacity of USB memory is insufficient for recording, unsuccessful record of the call will not be displayed on the recording list.

Note

The recording list is updated with the latest data recorded up to the capacity of the recording media. However, the recorded file may not be able to play.

Note

The call which is currently being recorded will not be displayed on the recording list. Also, when you attempt make a call from the recording list of SubMenu, if there is no data of the target party in the recording list, you cannot make a call.

Note

If you make a call to another line without going on-hook while talking to the current party, the recorded data is displayed as a file on the recording list. However, if you make a call to another line by pressing the line key while talking to the current party, depending on the timing of the key presses, the recording data may be displayed as separated files on the recording list.

The following is the procedure to display the recording list.

(when no services other than recording list are registered)

STEP 1: Display the **Menu** screen, and select **Rec** List.

Note

If the USB memory has no recorded call, or the USB memory is not connected to the terminal, an error message appears.

STEP 2: The recording list is displayed.

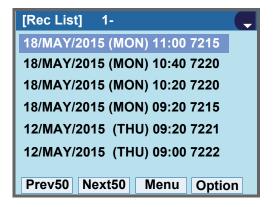

(when services other than recording list are registered)

STEP 1: Display the **Menu** screen, and select **Service**.

STEP 2: Select Rec List from Service.

STEP 3: The recording list is displayed.

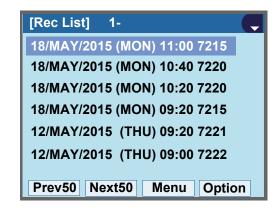

## To play a recorded data from the recording list

This section explains the procedure to play a recorded data from the recording list.

- STEP 1: Select recorded data from the recording list.

  Select an item by either of the following method.
  - Highlight an item by using , and press , and press . Then, the pause screen appears, go to STEP 3.
  - Press Option and SubMenu will be displayed. Go to STEP 2.

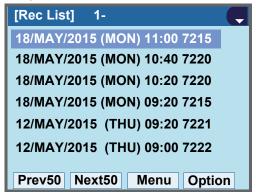

STEP 2: From the SubMenu of the recording list, Select 1 Play.

Select 1 Play. After that, press 6, 6, or OK.

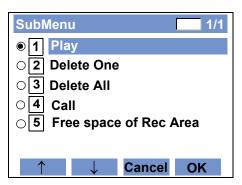

STEP 3: Go off-hook or press Speaker key to start playing the call recording data.

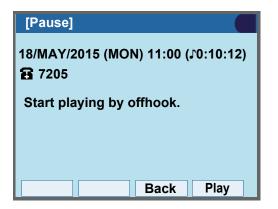

To back to the incoming call history screen, press **Back** soft key.

STEP 4: After a tone indicating the start of playback, the recorded call will be played.

You can control the playback of a recorded call as follows:

- Press **Top** to play the call from the beginning
- Press **Stop** to finish playing, and go to STEP 5.
- · Press Pause to pause playing.

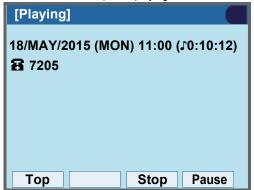

STEP 5: When the playback of the recorded call has finished, the following message appears.

You can navigate through the recorded calls as follows.

- Press "↑" to display a newer recording data
- Press "↓" to display a older recording data
- Press Back, and a screen switching message appears on the LCD. Then, go to STEP 6.
- Press Play to play the call recording data again.

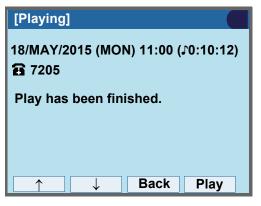

STEP 6: Go on-hook or wait for 3 seconds after the message appears, then, you are back to the incoming call screen.

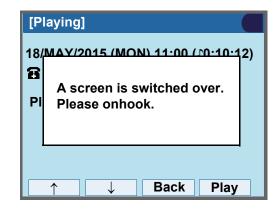

### TO DELETE A RECORDED CALL

The recorded call can be deleted by the delete operation from the recording list. When the recorded call has been deleted from the recording list, the recording icon also disappears from the **History** screen.

Note

When you delete only the incoming/outgoing call history, the recorded data will not be deleted.

Note

When the recordable time of USB memory is less than 6 minutes or the files of recorded data exceeds 3998, the recorded files will be deleted in chronological order starting from the oldest one, until the recordable time becomes 6 minutes or more or the number of recording files become less than 3997. For the details, contact the System Administrator.

#### To delete one recorded call at a time

STEP 1: From the recording list, select a call to delete by using , and press **Option**.

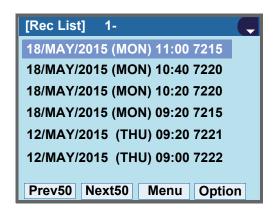

STEP 2: From the SubMenu of the recording list, select 2 Delete One by using or UP/
DOWN soft key, and press or OK.

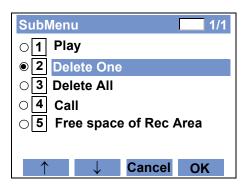

STEP 3: When the following screen appears, press of **OK**.

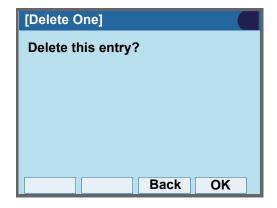

After that, the following message appears.

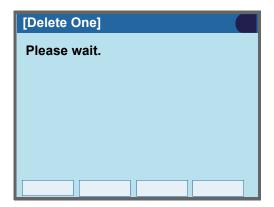

STEP 4: When the following message appears, press or **OK** to go back to the recording list.

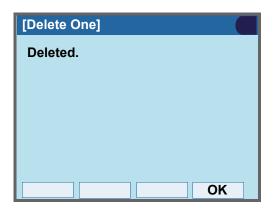

## To delete all recorded calls from the recording list at a time

STEP 1: From the recording list, press **Option**.

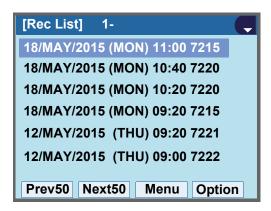

STEP 2: From the SubMenu of the recording list, select 3 Delete All by using or UP/DOWN soft key, and press or OK.

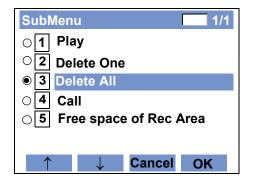

STEP 3: When the following screen appears, press or **OK**.

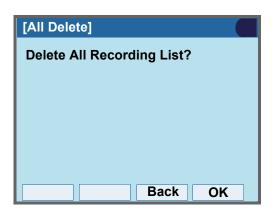

After that, the following message appears.

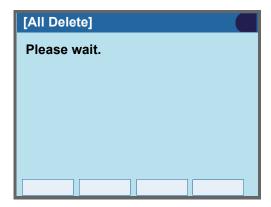

STEP 4: When the following message appears, press or **OK**.

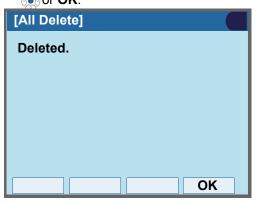

STEP 5: After all the recorded data has been deleted from the list, the following message appears.

If you go back to the **Menu** screen, press **Menu**. If you go back to the **Desktop** screen, press **Exit**.

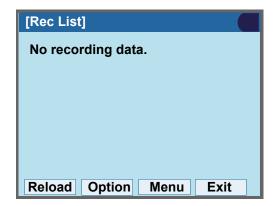

## To check the free space of USB memory

This section explains how to check the free space of USB memory.

(when there is no data in the USB memory)

STEP 1: Display the **Menu** screen, and select **Rec List**.

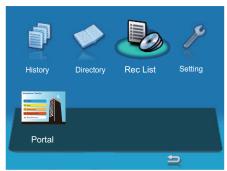

When other services are registered, select **Service** → **Rec List**.

STEP 2: When the following screen appears, press **Option** to display SubMenu.

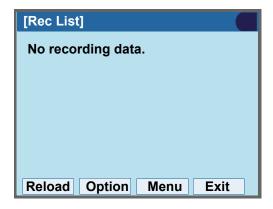

STEP 3: Press or **OK**.

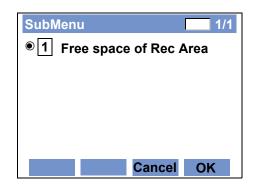

STEP 4: The free space of USB memory is displayed. Press **OK** to go back to the recording list.

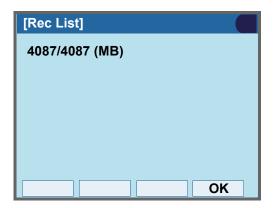

(when there are some recording data in the USB memory)

STEP 1: Display the **Menu** screen, and select **Rec** List.

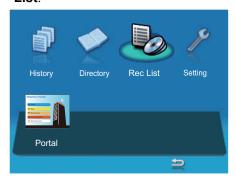

When other services are registered, select **Service** → **Rec List**.

STEP 2: When the following screen appears, press **Option** to display SubMenu.

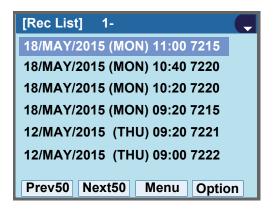

STEP 3: From the SubMenu of the recording list, select 5 Free space of Rec Area by using or UP/DOWN soft key, and press or OK.

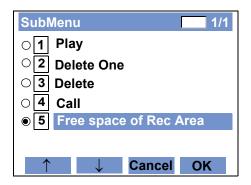

STEP 4: The free space of USB memory is displayed. Press **OK** to go back to the recording list.

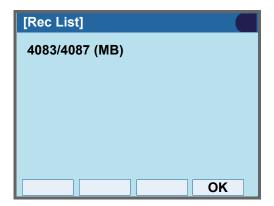

## APPENDIX D HEADSET OPERATION

## ATTACHING THE HEADSET

Connect the headset to HEADSET connector on the back of the telephone following the procedure below.

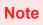

The headset which can be connected to the telephone is "HW251N-A10 (manufactured by Plantronics)".

#### TO CONNECT THE HEADSET

- STEP 1: Insert the modular plug into the HEADSET connector on the back of the telephone until it clicks.
- STEP 2: Place the headset cord into the groove as shown in the figure below, and fix it.

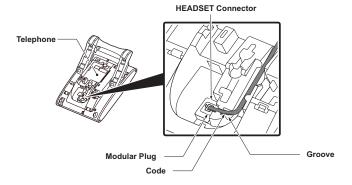

## TERMINAL OPERATION USING THE HEADSET

The following procedure explains how to operate a terminal using the headset. While using the headset, the operations equivalent to answering and ending a phone call are available by pressing the **Headset** key.

Note

Headset key must be programmed in advance. For the programming of Headset key, contact the system administrator.

### To Originate a Call

- STEP 1: Press the **Headset** key, and the **Headset** key lights red.
- STEP 2: Line key lights green and dial tone is received.
- STEP 3: Dial a desired telephone number, after the target party answers the call, you can start a conversation.
- STEP 4: Press **Headset** key to end the call, and the **Headset** key turns off.

**Note** 

To switch to handset mode, lift the handset and press Headset key during a conversation.

#### To Answer a Call

- STEP 1: Press the **Headset** key while the ringing tone is on, and the **Headset** key lights red.
- STEP 2: Press the flashing line key to start a conversation with another line. Depending on the setting at the installation stage, you can answer the call by pressing Answer key instead of line key.
- STEP 3: Press **Headset** key to end the call, and the **Headset** key turns off.

Note

To switch to headset mode, press Headset key during a conversation.

## ADUSTING HEADSET RINGER TONE VOLUME

You can adjust the ringer tone volume for a headset in idle/busy status.

Note

To provide a ringer tone from the headset, the system configuration is required. For details, contact the system administrator.

**Note** 

Ringer tone volume can be adjusted only for a wired headset connected to the terminal headset connector.

Note

Ringer tone volume in busy status cannot be changed when the ringer tone is set to come from both the speaker and the headset. For details, contact the system administrator.

## To Adjust the Ringer Tone Volume in Idle Status

STEP 1: Press the **Headset** key while in idle status to switch from headset mode to handset mode, and the **Headset** key lamp turns off.

STEP 2: Receives a call from another line.

STEP 3: Press **Up/Down** ( ) key while a ringer tone is on.

## For Ringer Tone Volume in Busy Status

If other lines are accommodated in the telephone as a subline, the ring tone volume of a subline call received while being in the middle of a call through the headset will be lower than usual.

Note

When you receive another call during a call through the headset, the ringer tone volume for other lines in headset mode can be set to the same level as the normal two-way call. For details, contact the system administrator.

## HOW TO USE THE WIRELESS HEADSET

When using Wireless Headset (WT100-EHS-NE (manufactured by Plantronics)), you can answer a call, have a conversation, or disconnect the call with hooking operations. This section explains the terminal operation using Wireless Headset.

Note

The Hook key of Wireless Headset must be programmed in advance. For the programming of Headset key, contact the system administrator.

Note

For details on how to connect a telephone and Wireless Headset, see the manual attached to the Wireless Headset.

#### To Answer a Call

STEP 1: Press the **Hook** key of the Wireless Headset while the ringing tone is on, and the **Hook** key lights red. Depending on the setting at the installation stage, you can answer the call by pressing Answer key instead of **Hook** key.

STEP 2: Press **Hook** key to end the call, and the **Hook** key turns off.

## **MENU LIST**

## MENU LIST FOR DT830G (ITZ-12/24CG-3)

| Menu Item |                  | Description                                                                                                    |  |
|-----------|------------------|----------------------------------------------------------------------------------------------------|--|
| M         | enu              | Press Menu to display the <b>Menu</b> screen.                                                                                                    |  |
|           | History          | Select this option to view the Call History data. Also, you can add the history data to the directory.                                                                                                    |  |
|           | Directory        | Select this option to access the directory feature. There are the following three types of directory features: Personal Directory, Phonebook and Corporate Directory. This chapter explains the menu list for Personal Directory feature. |  |
|           | Service/Rec List | Select this option to display the screen of XML application/Photo Frame application registered in the service URL. If the data of a recorded call is saved in a USB memory and any Service URL are not registered, Rec List is displayed. |  |
|           | Setting          | Select this option to make the user setting of DT830G.                                                                                                    |  |
|           | Portal           | Select this option to display XML application screen registered in the home URL.                                                                                                    |  |

## Menu List For **History**

| Menu Item |                                                                                                    | Description                                                                                        | Default Value |
|-----------|----------------------------------------------------------------------------------------------------|----------------------------------------------------------------------------------------------------|---------------|
| Hist      | tory                                                                                                    |                                                                                                    |               |
|           | 1 Missed                                                                                                    | Select this option to view the history of missed calls. You can also make a call from this menu.   | -             |
|           | 2 Outgoing Select this option to view the history of outgoing ca<br>You can also make a call from this menu. |                                                                                                    | -             |
|           | 3 Incoming                                                                                                   | Select this option to view the history of incoming calls. You can also make a call from this menu. | -             |
|           | 4 Delete All                                                                                                 | Select this option to delete all the history data.                                                 | -             |

SubMenu

Press **Option** soft key or **HELP** key while the history data is displayed.

| Menu Item        | Description                                                                                                | Default Value |
|------------------|----------------------------------------------------------------------------------------------------|---------------|
| SubMenu          |                                                                                                    |               |
| 1 Call           | Call Select this option to make a call to the party currently displayed on the history data.               |               |
| 2 Directory Add  | Select this option to add the party currently displayed on the history data to the personal directory.     | -             |
| 1 New            | Select this option to add the call history data to the personal directory.                                 | -             |
| Category Set     | Select this option to specify the phone number type such as Company, Mobile, Voice Mail, Home or Others.   | Company       |
| Priority Flag    | Select this option to specify whether to use Enable or Disable.                                            | Disable       |
| Edit             | Select this option to edit the directory data.                                                             | -             |
| 2 Addition       | Select this option to edit the personal directory data from a call history.                                | -             |
| Directory Search | Select this option to search the directory data.                                                           | -             |
| Directory        | Select this option to register the telephone number to the data searched from the directory.               | -             |
| 3 Prefix         | Select this option to add Prefix to telephone number displayed in the history data.                        | -             |
| 4 Delete One     | Select this option to delete the current history data.                                                     | -             |
| 5 Delete All     | Select this option to delete all history data of a specific call type ("missed", "outgoing" or "incoming") | -             |

## Menu List For **Directory**

| Menu Item |              | Description                                                                               | Default Value |
|-----------|--------------|-------------------------------------------------------------------------------------------|---------------|
| Director  | у            | From <b>Menu</b> screen, select $\boxed{2}$ Directory $\rightarrow$ $\boxed{1}$ Personal. | -             |
| 1 Pe      | ersonal      | Select this option to view the Directory controlled by the telephone.                     |               |
|           | 1 Search     | Select this option to search the personal directory.                                      | -             |
|           | 1 Group      | Select this option to specify a group as a search condition.                              | -             |
|           | 2 Name       | Select this option to enter the target name and perform a search.                         | -             |
|           | 3 Tel Number | Select this option to enter the target telephone number as a search condition.            | -             |
|           | 4 Other      | Select this option to perform a search by one of the following conditions.                | -             |
|           | 1 Memory ID  | Select this option to search by a memory number.                                          | -             |
|           | 2 Category   | Select this option to search by a category.                                               | -             |
|           | 3 Company    | Select this option to search by a company name.                                           | -             |
|           | 4 Alphabet   | Select this option to search by alphabet.                                                 | -             |

| Menu Item |                   | Description                                                                                                    | Default Value                    |
|-----------|-------------------|----------------------------------------------------------------------------------------------------|----------------------------------|
|           | 2 Edit            | Select this option to add new data to the personal directory.                                                   | -                                |
|           | 1 Name            | Select this option to enter a name of the target party to be added to the directory.                            | -                                |
|           | 2 Group           | Select this option to select a group to which the target party belongs.                                         | Default                          |
|           | 3-6 Tel #1-Tel #4 | Select this option to enter the telephone number of the target party.                                           | -                                |
|           | Category Set      | Select this option to specify phone number type (such as Company, Mobile, Voice Mail, Home or Others).          | Company                          |
|           | Priority Flag     | Select this option to specify whether to use the priority order for the dialing number when originating a call. | Disable                          |
|           | 7 Company Name    | Select this option to enter a company name of the current phone terminal.                                       | -                                |
|           | 8 Ring Tone       | Select a ringer tone type per caller.                                                                           | Default (follows group settings) |
|           | 9 Illumination    | Select an illumination pattern (color) of the call indication lamp.                                             | Default (follows group settings) |
|           | 0 Memory ID       | Select this option to enter a memory number to be assigned to the target party.                                 | -                                |

|   | Me              | enu Item       | Description                                                                               | Default Value                       |
|---|-----------------|----------------|-------------------------------------------------------------------------------------------|-------------------------------------|
|   | 3 Group Setting |                | Select this option to change a group name.                                                | -                                   |
|   | 1.              | Default        |                                                                                           |                                     |
|   | 2. Colleagues   |                |                                                                                           |                                     |
|   | 3.              | VIPs           |                                                                                           |                                     |
|   | 4.              | Family         | Select a desired group name to be changed.                                                | -                                   |
|   | 5.              | Friends        |                                                                                           |                                     |
|   | 6.              | Group 6 - 20.  |                                                                                           |                                     |
|   | G               | roup 20        |                                                                                           |                                     |
|   |                 | 1 Name         | Select this option to enter a new group name.                                             | -                                   |
|   |                 | 2 Ring Tone    | Select this option to select a ringer tone type per group.                                | Default (follows terminal settings) |
|   |                 | 3 Illumination | Select this option to select an illumination pattern (color) of the call indication lamp. | Default (follows terminal settings) |
|   | 4 Owr           | n Number       | Select this option to view the number of the current phone terminal.                      | -                                   |
|   | 0 Delete All    |                | Select this option to delete all the data registered in the directory.                    | -                                   |
| 2 | 2 System        |                | Select this option to view the Directory controlled by the system.                        | -                                   |
| 3 | 3 Corporate     |                | Select this option to view the Directory controlled by the external XML server.           | -                                   |

## Menu List For **Setting**

|         | Menu Item        | Description                                                                                                    | Default Value             |
|---------|------------------|----------------------------------------------------------------------------------------------------|---------------------------|
| Setting |                  |                                                                                                    |                           |
| 1 Us    | ser Setting      | Select this option to configure the user setting of DT830G.                                                                                                    | -                         |
|         | 1 Incoming Call  | Select this option to set up for incoming calls.                                                                                                    | -                         |
|         | 1 Ring Volume    | Not used.                                                                                                    | -                         |
|         | 2 Offhook Ring   | Select this option to specify whether to use the Off-hook ringing. (Disable/Enable)                                                                                | Enable                    |
|         | 3 Headset Ring   | Select this option to specify whether to use the headset ringing. (Disable/Enable)                                                                                 | Disable                   |
|         | 4 Ring Tone      | Select a ringer tone for External Call and Internal Call. (Automatic/Tone Type 1~14/Download 1~3)                                                                  | Automatic<br>(Tone Type1) |
|         | 5 Illumination   | Select this option to set the illumination pattern for External Call and Internal Call. (Automatic/Disable/Red/Green/Blue/Yellow/Purple/Light Blue/White/Rotation) | Automatic<br>(Red)        |
|         | 2 Talk           | Select this option to set up for telephone conversation.                                                                                                    | -                         |
|         | 1 RTP Alarm      | Select this option to specify whether to use the RTP alarm. (Automatic/Disable/Enable)                                                                             | Automatic                 |
|         | 2 DTMF Tone      | Select this option to specify whether to use the DTMF tone. (Automatic/Disable/Enable)                                                                             | Automatic                 |
|         | 3 Key Touch Tone | Select this option to set the key touch tone generated when the digit keys are pressed while the telephone is off-hook. (Automatic/No Tone/Tone/Voice)             | Automatic<br>(Tone)       |
|         | 4 Hold Music     | Select a Music on Hold to be heard by DT830G user. (Default/Download)                                                                                              | Default                   |
|         | 5 Prefix         | Select this option to register a Prefix number. (Prefix 1~Prefix 3)                                                                                                | -                         |

| Menu Item           |              | Description                                                                                                    | Default Value                  |
|---------------------|--------------|----------------------------------------------------------------------------------------------------|--------------------------------|
| 3 Display <b>No</b> | te 1         | Select this option to set up for the LCD display.                                                                                                    | -                              |
| 1 Calendo           | er Format    | Select this option to set up for calender display format and time display format.                                                                                | -                              |
| 1 Cal               | ender Format | Select this option to configure the type of calender display format. (Automatic/Type 1/Type 2/Type 3/Type 4/Type 5)                                              | Automatic<br>(Type 1)          |
| 2 Tim               | ne Format    | Choose between 12-hour and 24-hour clock format.                                                                                                    | Automatic (12-<br>hour format) |
| 2 Local V           | olume        | Specify whether to display the following volume levels: handset receiver volume, speaker volume, ringer tone volume and LCD contrast. (Automatic/Disable/Enable) | Automatic<br>(Enable)          |
| 3 Screen            | Saver        | Select this option to set up Screen Saver related data.                                                                                                    | -                              |
| 1 Scr<br>Mode       | een Saver    | Select this option to specify whether to use a Screen Saver. (Disable/Enable)                                                                                    | Disable                        |
| 2 Wa                | it Time      | Select this option to specify the Wait Time to launch a Screen Saver (1-999 min)                                                                                 | 120min                         |
| 4 Back Li           | ght          | Select this option to set the brightness of the backlight.  1. Level 1 (Bright) ~ 4. Level 4 (Dark)                                                              | Level 2                        |
| 5 Font Si           | ze           | Select this option to change the font size displayed on an                                                                                                    |                                |
| 1 Sta               | ndard        | LCD. (Standard (28 dots)/Small (24 dots))                                                                                                    | Standard                       |
| 2 Sm                | all          |                                                                                                    |                                |
| 6 Langua            | ge           | Select this option to select a language to be displayed on an LCD.                                                                                               | Automatic                      |

| Menu Item |  |  | enu l | Item                       | Description                                                                                                    | Default Value |
|-----------|--|--|-------|----------------------------|----------------------------------------------------------------------------------------------------|---------------|
|           |  |  | Adva  | nced                       | Select this option to set up for the following additional data.                                                                                                    | -             |
|           |  |  | 1 V   | Vallpaper                  | Select this option to specify the Home screen background. (Default/Download)                                                                                                    | default       |
|           |  |  | 2.5   | Shortcut Icon              | Not used.                                                                                                    | -             |
|           |  |  | 3 F   | Font Color                 | Select this option to specify the font color for the Time Display/Feature Information Display area.  * You can check the color by selecting each color number. (Color 1 ~ Color 16) | Color 2       |
|           |  |  | 4 7   | Furn Off Display           | Select this option to specify the data when turning off the display automatically.                                                                                                  | -             |
|           |  |  |       | 1 Turn Off<br>Display Mode | Select this option to set up for Turn Off Display Mode. (Disable/Enable/App Priority)                                                                                               | App Priority  |
|           |  |  |       | 2 Wait Time                | Select this option to specify the time until turning off the display. (1-999 min.)                                                                                                  | 180min        |
|           |  |  |       | Backlight Fade<br>ontrol   | Select this option to specify whether Backlight Fade Control is in service, when turning on/off the backlight of the LCD. (Disable/Enable)                                          | Enable        |

|  | Me                                       | enu Item                     | Description                                                                                                    | Default Value |
|--|------------------------------------------|------------------------------|----------------------------------------------------------------------------------------------------|---------------|
|  | 4 Change Password  5 Security            |                              | Select this option to change the password to lock/unlock the telephone.                                                                                     | 0000          |
|  |                                          |                              | Not used.                                                                                                    | -             |
|  | 6 Perip                                  | herals                       | Select this option to setup the usage of the peripheral equipment of DT830G.                                                                                |               |
|  | 1.0                                      | JSB Memory                   | Select this option when removing a USB memory from the terminal.                                                                                            | -             |
|  | 2.8                                      | BCA Option                   | Select this option to configure the BCA.                                                                                                    | -             |
|  |                                          | 1.BCA Connection<br>Settings | Select this option to make the BCA connection settings.                                                                                                    | -             |
|  |                                          | 1. Auto<br>Connection        | Select this option to use Auto Connection. (Disable/Enable)                                                                                                 | Enable        |
|  |                                          | 2. Connection<br>Cycle       | Select this option to set Bluetooth connection cycle. (3 Seconds/10 Seconds/1 Minute/10 Minutes)                                                            | 10 seconds    |
|  | 2.Interrupt Ringing  3.Smart Device Type |                              | Select this option to specify whether to use Interrupt Ringing. (Disable/Enable)                                                                            | Enable        |
|  |                                          |                              | Select this option to set the type of Smart Device. (Type 1/Type 2)                                                                                         | Type 1        |
|  | 4.Auto Path Switch                       | 4.Auto Path Switch           | Select this option to specify whether to use Auto Path Switch (Disable/Enable)                                                                              | Enable        |
|  |                                          | 5.Illumination               | Select this option to Set the illumination pattern (color) for informing call termination. (Disable/Red/Green/Blue/Yellow/Purple/Light Blue/White/Rotation) | Blue          |
|  | 7 Usability                              |                              | Select this option to set up for the operation of the Help key while Pop-up window is displayed.                                                            | -             |
|  | 1.Help Key Mode                          |                              | Select this option to set up for Help Key Mode (SubMenu/<br>Popup Window)                                                                                   | SubMenu       |
|  | 0 Setting Reset                          |                              | Select this option to reset the telephone settings.                                                                                                    | -             |

| Menu Item          | Description                                                                                  | Default Value |
|--------------------|----------------------------------------------------------------------------------------------|---------------|
| 2 Download         | Set the data required when downloading a file.                                               | -             |
| 1 Download Files   | Select this option to download files for Music on Hold, ringer tone, Directory and Wallpaper | -             |
| 1 Hold Music       | Select this option to download a file for Music on Hold.                                     | MOH.wav       |
| 2 Ring Tone        | Select this option to download files for ringer tones (Download 1 to 3).                     | -             |
| 1 Download 1       | Select this option to download a file for ringer tone (Download 1).                          | Melody1.wav   |
| 2 Download 2       | Select this option to download a file for ringer tone (Download 2).                          | Melody2.wav   |
| 3 Download 3       | Select this option to download a file for ringer tone (Download 3).                          | Melody3.wav   |
| 3 Directory        | Select this option to download the directory files.                                          | Directory.csv |
| 2 Download Address | Select this option to enter an IP address of the FTP/TFTP server.                            | 0.0.0.0       |
| 3 Protocol         | Select this option to specify a protocol of the server (either FTP or TFTP).                 | FTP           |
| 4 FTP Settings     | Select this option to set necessary data when using FTP service.                             | -             |
| 1 User ID          | Select this option to enter a user ID for downloading via FTP server.                        | -             |
| 2 Password         | Select this option to enter a password for downloading via FTP server.                       | -             |
| 3 Folder           | Select this option to specify the directory where the downloaded file is stored.             | -             |

| Menu Item             | Description                                                                 | Default Value    |
|-----------------------|-----------------------------------------------------------------------------|------------------|
| 3 Data Backup/Restore | Select this option to set the data required for a file backup/ restore.     | -                |
| 1 Data Backup         | Select this option to specify the file name to be backed up.                | PersonalData.tgz |
| 2 Data Restore        | Select this option to specify the file name to be restored.                 | PersonalData.tgz |
| 3 Server Address      | Select this option to enter an IP address of the FTP/TFTP server.           | 0.0.0.0          |
| 4 Protocol            | Select this option to select a protocol of the server (either FTP or TFTP). | FTP              |
| 5 FTP Settings        | Select this option to set necessary data when using FTP service.            | -                |
| 1 User ID             | Select this option to enter a user ID for the data backup via FTP server.   | -                |
| 2 Password            | Select this option to enter a password for data backup via FTP server.      | -                |
| 3 Folder              | Select this option to specify the destination directory of FTP server.      | -                |

**Note 1:** For firmware version before 3.0.3.0, the menu items in "3 Display" are as follows.

|           | Menu Item      | Description                                                                                                    | Default Value              |
|-----------|----------------|----------------------------------------------------------------------------------------------------|----------------------------|
| 3 Display |                | Select this option to set up for the LCD display.                                                                                     | -                          |
|           | 1 Time Format  | Choose between 12-hour or 24-hour clock format.                                                                                       | Automatic (12-hour format) |
|           | 2 Local Volume | Specify whether to display the following volume levels: handset receiver volume, speaker volume, ringer tone volume and LCD contrast. | Automatic (Enable)         |

# Setting Menu List For **Photo Frame Application**.

|                | Menu Item          |                   | Description                                                                              | Default Value |
|----------------|--------------------|-------------------|------------------------------------------------------------------------------------------|---------------|
| 1. Sorting     | File Name          |                   | Select this option to view the image files sorted by name in alphabetical order.         | - File Name   |
|                | Date               |                   | Select this option to view the image files sorted by date of the last update.            |               |
| 2. Slide Show  | Slide Show<br>Mode | Disable<br>Enable | Select this option whether to use Screen Saver Mode.                                     | Enable        |
|                | Interval Time      |                   | Select this option to specify an interval to switch the image file on LCD automatically. | 10            |
| 3. Peripherals | ·                  |                   | Select this option when removing a USB memory from the terminal.                         | -             |

# MENU LIST FOR DT830G (ITZ-12/24DG-3)

|   | Menu Item | Description                                                                                                    |
|---|-----------|----------------------------------------------------------------------------------------------------|
| М | enu       | Press Menu to display the <b>Menu</b> screen.                                                                                                    |
|   | History   | Select this option to view the Call History data. Also, you can add the history data to the directory.                                                                                                    |
|   | Directory | Select this option to access the directory feature. There are the following three types of directory features: Personal Directory, Phonebook and Corporate Directory. This chapter explains the menu list for Personal Directory feature. |
|   | Service   | Select this option to display the screen of XML application/Photo Frame application registered in the service URL.                                                                                                    |
|   | Setting   | Select this option to make the user setting of DT830G.                                                                                                    |
|   | Portal    | Select this option to display XML application screen registered in the home URL.                                                                                                    |

## Menu List For **History**

|         | Menu Item    | Description                                                                                        | Default Value |
|---------|--------------|----------------------------------------------------------------------------------------------------|---------------|
| History |              |                                                                                                    |               |
|         | 1 Missed     | Select this option to view the history of missed calls. You can also make a call from this menu.   | -             |
|         | 2 Outgoing   | Select this option to view the history of outgoing calls. You can also make a call from this menu. | -             |
|         | 3 Incoming   | Select this option to view the history of incoming calls. You can also make a call from this menu. | -             |
|         | 4 Delete All | Select this option to delete all the history data.                                                 | -             |

SubMenu

Press **Option** soft key or **HELP** key while the history data is displayed.

|      | Menu Item        | Description                                                                                                | Default Value |
|------|------------------|----------------------------------------------------------------------------------------------------|---------------|
| SubN | Menu             |                                                                                                    |               |
| 1    | Call             | Select this option to make a call to the party currently displayed on the history data.                    | -             |
| 2    | P. Directory Add | Select this option to add the party currently displayed on the history data to the personal directory.     | -             |
|      | 1 New            | Select this option to add the history data to the personal directory.                                      | -             |
|      | Category Set     | Select this option to specify the phone number type such as Company, Mobile, Voice Mail, Home or Others.   | Company       |
|      | Priority Flag    | Select this option to specify whether to use Enable or Disable.                                            | Disable       |
|      | Edit             | Select this option to edit the directory data.                                                             | -             |
|      | 2 Addition       | Select this option to edit the personal directory data from a call history.                                | -             |
|      | Directory Search | Select this option to search the directory data.                                                           | -             |
|      | Directory        | Select this option to register the telephone number to the data searched from the directory.               | -             |
| 3    | B Prefix         | Select this option to add Prefix to the telephone number displayed in the history data and make a call.    | -             |
| 4    | Delete One       | Select this option to delete the current history data.                                                     | -             |
| 5    | Delete All       | Select this option to delete all history data of a specific call type ("missed", "outgoing" or "incoming") | -             |

## Menu List For **Directory**

|       | Menu Item         | Description                                                                                                    | Default Value                    |
|-------|-------------------|----------------------------------------------------------------------------------------------------|----------------------------------|
| Direc | ctory             | From <b>Menu</b> screen, select <b>2</b> Directory → <b>1</b> Personal.                                         | -                                |
| 1     | Personal          | Select this option to view the Directory controlled by the telephone.                                           | -                                |
|       | 1 Search          | Search the personal directory.                                                                                  | -                                |
|       | 1 Group           | Select a group as a search condition.                                                                           | -                                |
|       | 2 Name            | Select this option to enter the target name as a search condition.                                              | -                                |
|       | 3 Tel Number      | Select this option to enter the target telephone number as a search condition.                                  | -                                |
|       | 4 Other           | Select this option to perform a search by one of the following conditions.                                      | -                                |
|       | 1 Memory ID       | Select this option to search by a memory number.                                                                | -                                |
|       | 2 Category        | Select this option to search by a category.                                                                     | -                                |
|       | 3 Company         | Select this option to search by a company name.                                                                 | -                                |
|       | 4 Alphabet        | Select this option to search by a group of alphabets.                                                           | -                                |
|       | 2 Edit            | Select this option to add a new data to the personal directory.                                                 | -                                |
|       | 1 Name            | Select this option to enter a name of the target party to be added to the directory.                            | -                                |
|       | 2 Group           | Select this option to enter a group to which the target party belongs.                                          | Default                          |
|       | 3-6 Tel #1-Tel #4 | Select this option to enter the telephone number of the target party.                                           | -                                |
|       | Category Set      | Select this option to specify phone number type (such as Company, Mobile, Voice Mail, Home or Others).          | Company                          |
|       | Priority Flag     | Select this option to specify whether to use the priority order for the dialing number when originating a call. | Disable                          |
|       | 7 Company Name    | Select this option to enter a company name of the target party.                                                 | -                                |
|       | 8 Ring Tone       | Select a ringer tone type per caller.                                                                           | Default (follows group settings) |
|       | 9 Illumination    | Select an illumination pattern (color) of the call indication lamp.                                             | Default (follows group settings) |
|       | 0 Memory ID       | Select this option to enter a memory number to be assigned to the target party.                                 | -                                |

|   | Me              | enu Item       | Description                                                                     | Default Value                       |
|---|-----------------|----------------|---------------------------------------------------------------------------------|-------------------------------------|
|   | 3 Group Setting |                | Select this option to change a group name.                                      | -                                   |
|   | 1.              | Default        |                                                                                 |                                     |
|   | 2.              | Colleagues     |                                                                                 |                                     |
|   | 3.              | VIPs           |                                                                                 |                                     |
|   | 4.              | . Family       | Select a desired group name to be changed.                                      | -                                   |
|   | 5.              | . Friends      |                                                                                 |                                     |
|   |                 | Group 6 - 20.  |                                                                                 |                                     |
|   | G               | roup 20        |                                                                                 |                                     |
|   |                 | 1 Name         | Select this option to enter a new group name.                                   | -                                   |
|   |                 | 2 Ring Tone    | Select a ringer tone type per group.                                            | Default (follows terminal settings) |
|   |                 | 3 Illumination | Select a illumination pattern (color) of the call indication lamp.              | Default (follows terminal settings) |
|   | 4 Ow            | n Number       | Select this option to view the number of the current phone terminal.            | -                                   |
|   | 0 Del           | ete All        | Select this option to enter delete all the data registered in the directory.    | -                                   |
| 2 | 2 System        |                | Select this option to view the Directory controlled by the system.              | -                                   |
| 3 | 3 Corporate     |                | Select this option to view the Directory controlled by the external XML server. | -                                   |

## Menu List For **Setting**

|         | Menu Item             | Description                                                                                                    | Default Value             |
|---------|-----------------------|----------------------------------------------------------------------------------------------------|---------------------------|
| Setting |                       |                                                                                                    |                           |
| 1 User  | Setting               | Select this option to configure the user setting of DT830G.                                                                                                    | -                         |
| 11      | ncoming Call          | Select this option to set up for incoming calls.                                                                                                    | -                         |
|         | 1 Ring Volume         | Not used.                                                                                                    | -                         |
|         | 2 Offhook Ring        | Select this option whether to use the Off-hook ringing. (Disable/Enable)                                                                                                | Enable                    |
|         | 3 Headset Ring        | Select this option whether to use the headset ringing. (Disable/Enable)                                                                                                 | Disable                   |
|         | 4 Ring Tone           | Select this option to specify a ringer tone for External Call and Internal Call.  (Automatic/Tone Type 1~14/Download 1~3)                                               | Automatic<br>(Tone Type1) |
|         | 5 Illumination        | Select this option to specify the illumination pattern for External Call and Internal Call.  (Automatic/Disable/Red/Green/Blue/Yellow/Purple/Light Blue/White/Rotation) | Automatic<br>(Red)        |
|         | 6 Headset Ring Volume | Not used.                                                                                                    | -                         |
| 2 7     | Talk                  | Select this option to set up for telephone conversation.                                                                                                    | -                         |
|         | 1 RTP Alarm           | Select this option whether to use the RTP alarm. (Automatic/Disable/Enable)                                                                                             | Automatic                 |
|         | 2 DTMF Tone           | Select this option whether to use the DTMF tone. (Automatic/Disable/Enable)                                                                                             | Automatic                 |
|         | 3 Key Touch Tone      | Select this option to set the key touch tone generated when the digit keys are pressed while the telephone is off-hook. (Automatic/No Tone/Tone/Voice)                  | Automatic<br>(Tone)       |
|         | 4 Hold Music          | Select a Music on Hold to be heard by DT830G user. (Default/Download)                                                                                                   | Default                   |
|         | 5 Prefix              | Select this option to register a Prefix number. (Prefix 1~Prefix 3)                                                                                                    | -                         |

|   | Menu Item                   | Description                                                                                                    | Default Value                  |
|---|-----------------------------|----------------------------------------------------------------------------------------------------|--------------------------------|
| 3 | Display                     | Select this option to set up for the LCD display.                                                                                                    | -                              |
|   | 1 Calender Format           | Select this option to set up for calender display format and time display format.                                                                                | -                              |
|   | 1 Calender Format           | Select this option to configure the type of calender display format. (Automatic/Type 1/Type 2/Type 3/Type 4/Type 5)                                              | Automatic<br>(Type 1)          |
|   | 2 Time Format               | Choose between 12-hour and 24-hour clock format.                                                                                                    | Automatic (12-<br>hour format) |
|   | 2 Local Volume              | Specify whether to display the following volume levels: handset receiver volume, speaker volume, ringer tone volume and LCD contrast. (Automatic/Disable/Enable) | Automatic<br>(Enable)          |
|   | 3 Screen Saver              | Select this option to set up Screen Saver related data.                                                                                                    | -                              |
|   | 1 Screen Saver<br>Mode      | Select this option whether to use a Screen Saver. (Disable/Enable)                                                                                               | Disable                        |
|   | 2 Wait Time                 | Select this option to specify the Wait Time to launch a Screen Saver. (1-999 min)                                                                                | 120min                         |
|   | 4 Back Light                | Select this option to specify the brightness of the backlight. (Disable/Enable)                                                                                  | Enable                         |
|   | 5 Font Size                 | Select this option to change the font size displayed on an                                                                                                    |                                |
|   | 1 Standard                  | LCD. (Standard (16 dots)/Small (12 dots))                                                                                                    | Standard                       |
|   | 2 Small                     |                                                                                                    |                                |
|   | 6 Language                  | Select this option to select a language to be displayed on an LCD.                                                                                               | Automatic                      |
|   | 7 Advanced                  | Select this option to set up for the following additional data.                                                                                                  | -                              |
|   | 1 Backlight Fade<br>Control | Select this option to specify whether Backlight Fade Control is in service, when turning on/off the backlight of the LCD. (Disable/Enable)                       | Enable                         |

| ı     | Menu Item                    | Description                                                                                                    | Default Value |
|-------|------------------------------|----------------------------------------------------------------------------------------------------|---------------|
| 4 Ch  | ange Password                | Select this option to change the password to lock/unlock the telephone.                                                                                     | 0000          |
| 5 Se  | curity                       | Not used.                                                                                                    | -             |
| 6 Pei | ripherals                    | Select this option to setup the usage of the peripheral equipment of DT830G.                                                                                |               |
| 1     | 1.USB Memory                 | Select this option to set up for replacing a USB memory from the terminal.                                                                                  | -             |
| 2     | 2.BCA Option                 | Select this option to configure the BCA.                                                                                                    | -             |
|       | 1.BCA Connection<br>Settings | Select this option to make the BCA connection settings.                                                                                                    | -             |
|       | 1. Auto<br>Connection        | Select this option to use Auto Connection. (Disable/Enable)                                                                                                 | Enable        |
|       | 2. Connection<br>Cycle       | Select this option to set Bluetooth connection cycle. (3 Seconds/10 Seconds/1 Minute/10 Minutes)                                                            | 10 seconds    |
|       | 2.Interrupt Ringing          | Select this option to specify whether to use Interrupt Ringing. (Disable/Enable)                                                                            | Enable        |
|       | 3.Smart Device<br>Type       | Select this option to set the type of Smart Device. (Type 1/ Type 2)                                                                                        | Type 1        |
|       | 4.Auto Path Switch           | Select this option to specify whether to use Auto Path Switch. (Disable/Enable)                                                                             | Enable        |
|       | 5.Illumination               | Select this option to Set the illumination pattern (color) for informing call termination. (Disable/Red/Green/Blue/Yellow/Purple/Light Blue/White/Rotation) | Blue          |
| 7 Us  | ability                      | Select this option to set up for the operation of the Help key while a pop-up window is displayed.                                                          | -             |
| 1     | 1.Help Key Mode              | Select this option to set up for Help Key Mode (SubMenu/<br>Popup Window)                                                                                   | SubMenu       |
| 0 Set | tting Reset                  | Select this option to reset the telephone settings.                                                                                                    | -             |
| -     |                              | ,                                                                                                    |               |

| Menu Item        |                  | Description                                                                                  | Default Value |
|------------------|------------------|----------------------------------------------------------------------------------------------|---------------|
| 2 Download       |                  | Set the data required when downloading a file.                                               | -             |
| 1 Download Files |                  | Select this option to download files for Music on Hold, ringer tone, Directory and Wallpaper | -             |
|                  | 1 Hold Music     | Select this option to download a file for Music on Hold.                                     | MOH.wav       |
|                  | 2 Ring Tone      | Select this option to download files for ringer tones (Download 1 to 3).                     | -             |
|                  | 1 Download 1     | Select this option to download a file for ringer tone (Download 1).                          | Melody1.wav   |
|                  | 2 Download 2     | Select this option to download a file for ringer tone (Download 2).                          | Melody2.wav   |
|                  | 3 Download 3     | Select this option to download a file for ringer tone (Download 3).                          | Melody3.wav   |
|                  | 3 Directory      | Select this option to download the directory files.                                          | Directory.csv |
|                  | 4. Wallpaper     | Select this option to download a file for Wallpaper                                          | WallPaper.bm  |
| 2 [              | Download Address | Select this option to enter an IP address of the FTP/TFTP server.                            | 0.0.0.0       |
| 3 [              | Protocol         | Select this option to specify a protocol of the server (either FTP or TFTP).                 | FTP           |
| 4 [              | FTP Settings     | Select this option to set necessary data when using FTP service.                             | -             |
|                  | 1 User ID        | Select this option to enter a user ID for downloading via FTP server.                        | -             |
|                  | 2 Password       | Select this option to enter a password for downloading via FTP server.                       | -             |
|                  | 3 Folder         | Select this option to specify the directory where the downloaded file is stored.             | -             |

|  |                                      | Menu Item        | Description                                                                 | Default Value    |
|--|--------------------------------------|------------------|-----------------------------------------------------------------------------|------------------|
|  | 3 Data Backup/Restore  1 Data Backup |                  | Select this option to set the data required for a file backup/ restore.     | -                |
|  |                                      |                  | Select this option to specify the file name to be backed up.                | PersonalData.tgz |
|  |                                      | 2 Data Restore   | Select this option to specify the file name to be restored.                 | PersonalData.tgz |
|  |                                      | 3 Server Address | Select this option to enter an IP address of the FTP/TFTP server.           | 0.0.0.0          |
|  |                                      | 4 Protocol       | Select this option to select a protocol of the server (either FTP or TFTP). | FTP              |
|  |                                      | 5 FTP Settings   | Select this option to set necessary data when using FTP service.            | -                |
|  |                                      | 1 User ID        | Select this option to enter a user ID for the data backup via FTP server.   | -                |
|  |                                      | 2 Password       | Select this option to enter a password for data backup via FTP server.      | -                |
|  |                                      | 3 Folder         | Select this option to specify the destination directory of FTP server.      | -                |

# **WEB PROGRAMMING**

Web Programming allows you to configure the terminal settings of DT830G from the PC. An web browser (Internet Explorer, etc.) is used to access Web Programming. It is not necessary to install any special application software onto the PC.

DT830G and Web Programming PC need to be connected to the same network. When downloading the files for Music on Hold, Ringer Tone and Directory to the DT830G, FTP (TFTP server) are required on the network. For details on the FTP service, contact to the System Administrator.

Note Terminal settings through Web Programming is available while DT830G is logged into the system.

### **PC Requirements For Web Programming**

| Items            | Operating Conditions                                                     |
|------------------|--------------------------------------------------------------------------|
| Operating System | Microsoft <sup>®</sup> Windows <sup>®</sup> Vista/Windows <sup>®</sup> 7 |
| CPU              | Comply with conditions for use of Microsoft® Windows or Micro-           |
| Memory           | soft® Internet Explorer.                                                 |
| Browser          | Microsoft® Internet Explorer 7.0 or later                                |
| Others           | Mouse, LAN connection port (RJ-45)                                       |

### **TO LOGIN**

Follow the steps below to open the Web Programming.

- STEP 1: Start up Internet browser on the PC.
- STEP 2: Enter IP address of the target DT830G on the address toolbar and press Enter key.
- STEP 3: The Web Programming Login screen appears. Enter a user name (type "USER") and a password (**Note 1**), then click **OK** button.

Web Programming

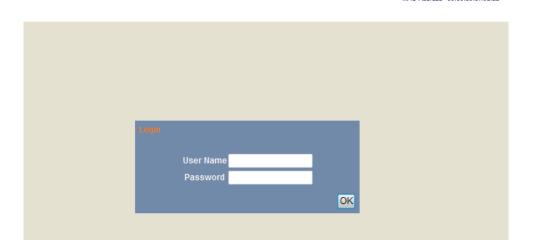

Note 1

Enter the same password used when logging into the DT830G. "0000" is used as password by the default setting.

Note For IP address of DT830G, contact to the System Administrator.

Note When the login screen does not appear, check the LAN connection status and entered IP address. If the problem persists, contact the system administrator.

STEP 4: The following Web Programming Home screen appears.

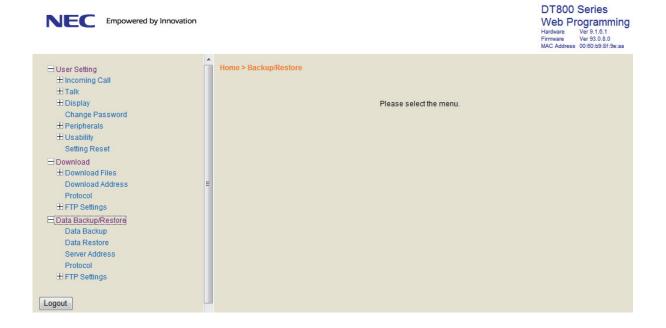

### **TO LOGOUT**

Follow the steps below to exit the Web Programming.

STEP 1: Click Logout button at the lower left of the screen.

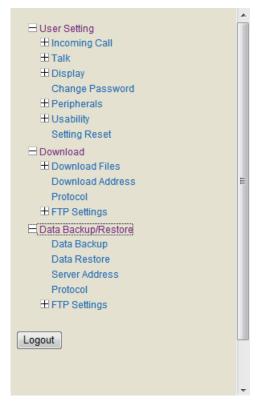

STEP 2: The confirmation message appears. Click **OK** button to log out of Web Programming.

## STEP 3: The display changes as follows. Click **Back** button.

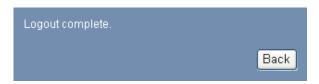

### STEP 4: After the Web Programming Login screen is displayed, close the Internet browser.

| Note | Make sure to perform the logout operation after the data setting of the telephone.                                                                      |
|------|----------------------------------------------------------------------------------------------------|
| Note | When 15 minutes have passed leaving the PC without operation after log in to Web Programming, the user is forcibly logged out from the Web Programming. |

### **HOW TO OPERATE**

As an example of setting method on the Web Programming, the following explains how to change the ringer tone for external call. Web Programming includes the same menu configuration as "Setting" of DT830G terminal. For details on each menu item, see MENU LIST.

- STEP 1: From the Home screen, click User Setting  $\rightarrow$  Incoming Call  $\rightarrow$  Ring Tone  $\rightarrow$  External Call.
- STEP 2: Select a desired tone type by clicking the corresponding radio button.
- STEP 3: Click **OK** button to save the change to the database.

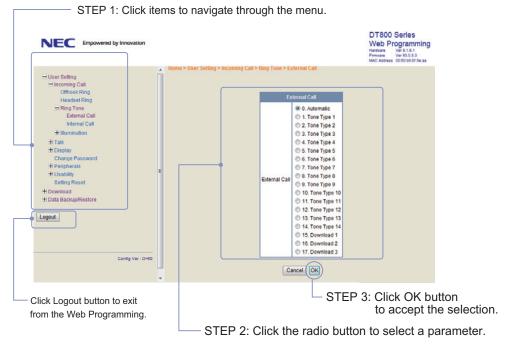

STEP 4: A confirmation dialog appears. Click **OK** button on the dialog.